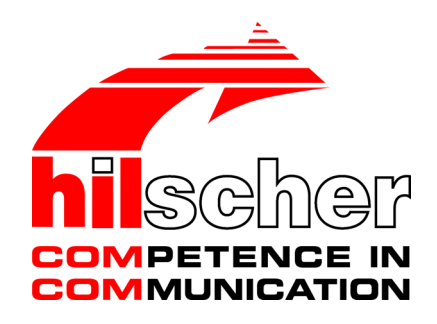

**Operating instruction manual DTM for EtherNet/IP Scanner devices Configuration of EtherNet/IP Scanner devices V1.1100**

**Hilscher Gesellschaft für Systemautomation mbH www.hilscher.com**

DOC061201OI13EN | Revision 13 | English | 2022-06 | Released | Public

# Table of contents

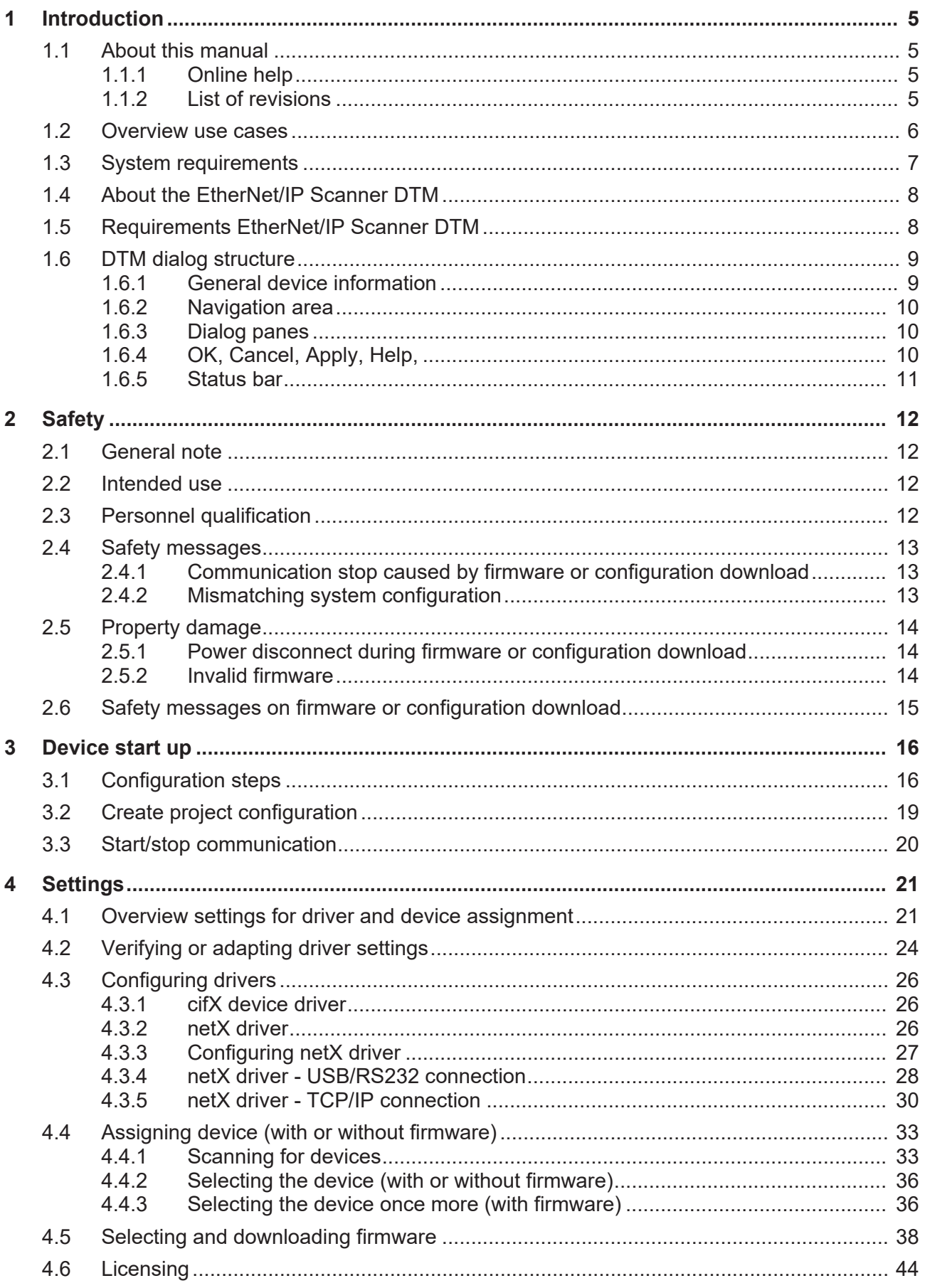

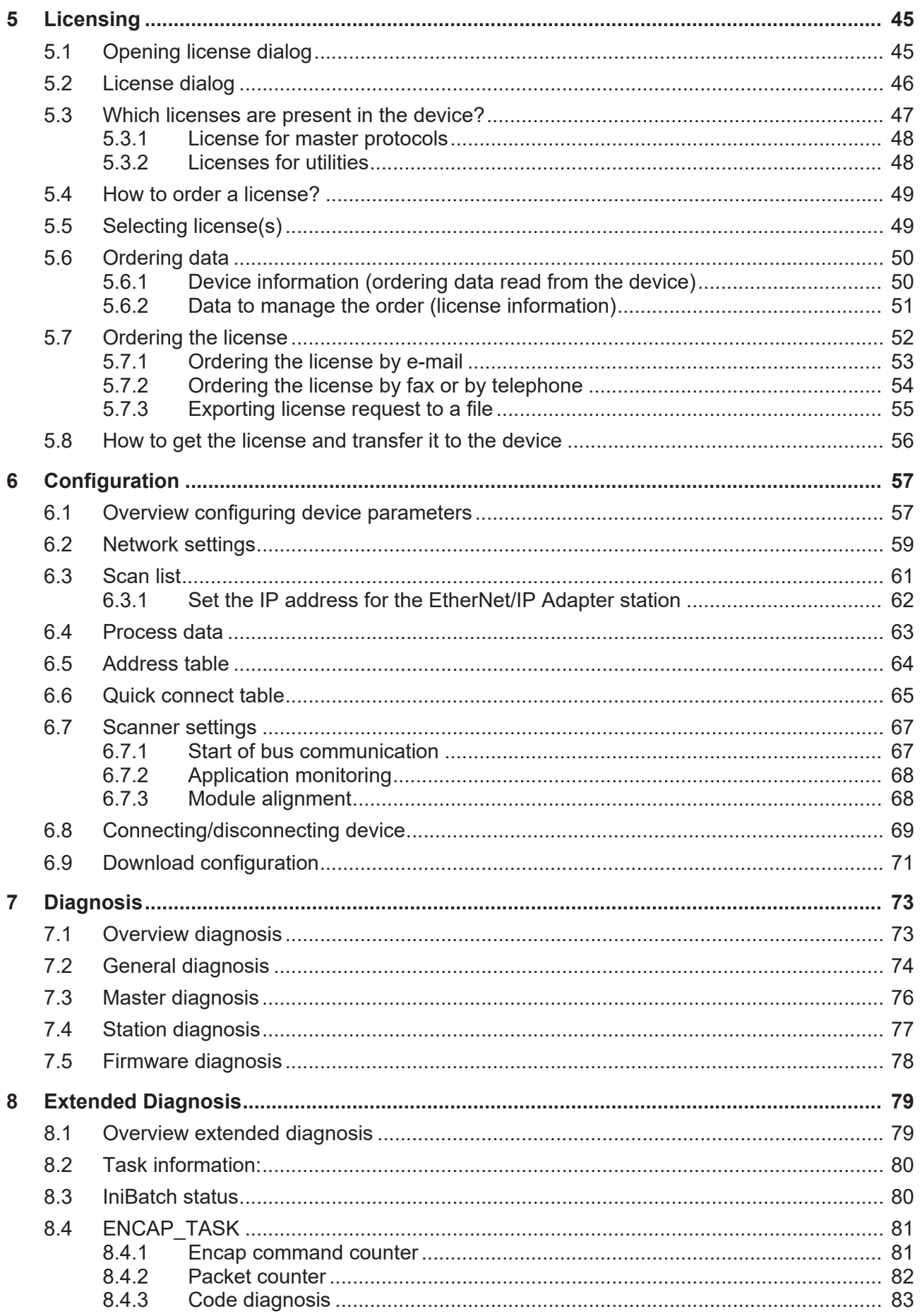

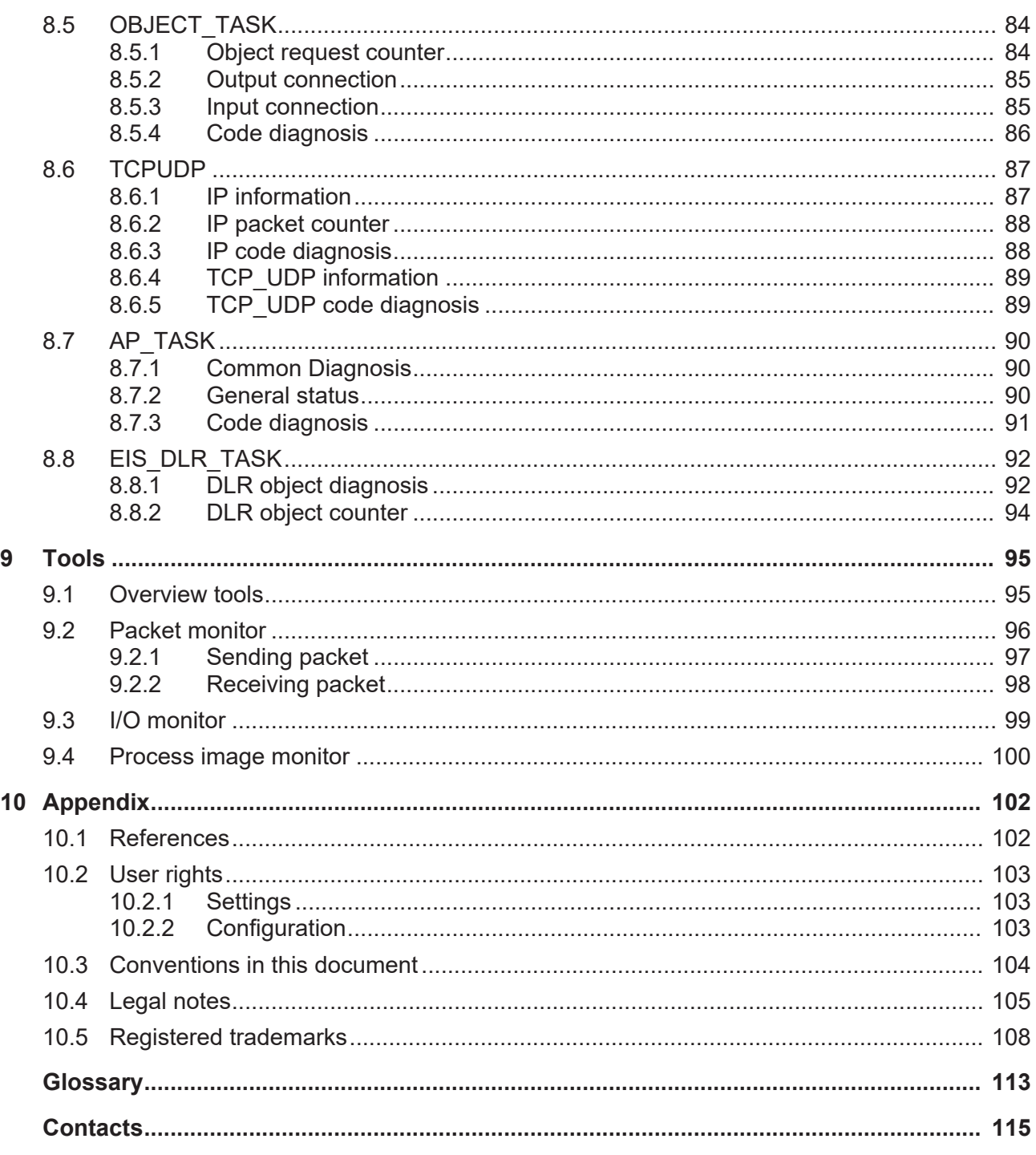

# <span id="page-4-0"></span>1 Introduction

# <span id="page-4-1"></span>1.1 About this manual

This manual provides information on how to set and configure the device parameters of a netX based [EtherNet/IP](#page-112-1) [Scanner](#page-113-0) device using the [EtherNet/IP Scanner](#page-112-2) [DTM](#page-112-3), and what can be read from the diagnosis panes.

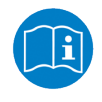

Refer to the operator manual, 'netDevice and netProject', how to create a network configuration, or in the user manual for the generic DTM, for EtherNet/IP [Adapter](#page-112-4) devices, how to configure the [EtherNet/IP Adapter](#page-112-5) device.

### **Error codes**

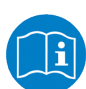

All status and error codes you find in the API manual "Hilscher status and error codes".

## <span id="page-4-2"></span>1.1.1 Online help

The EtherNet/IP Scanner DTM contains an integrated online help.

Ø To open the online help, click on **Help** or press **F1**.

## <span id="page-4-3"></span>1.1.2 List of revisions

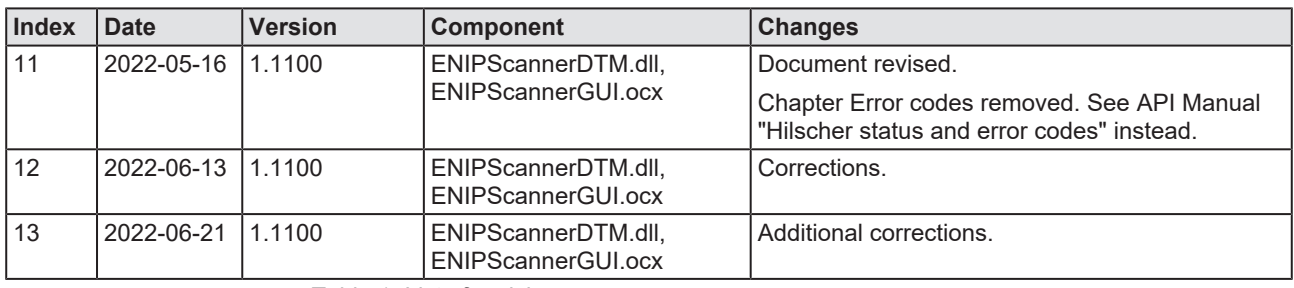

*Table 1: List of revisions*

# <span id="page-5-0"></span>1.2 Overview use cases

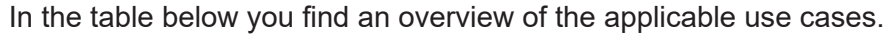

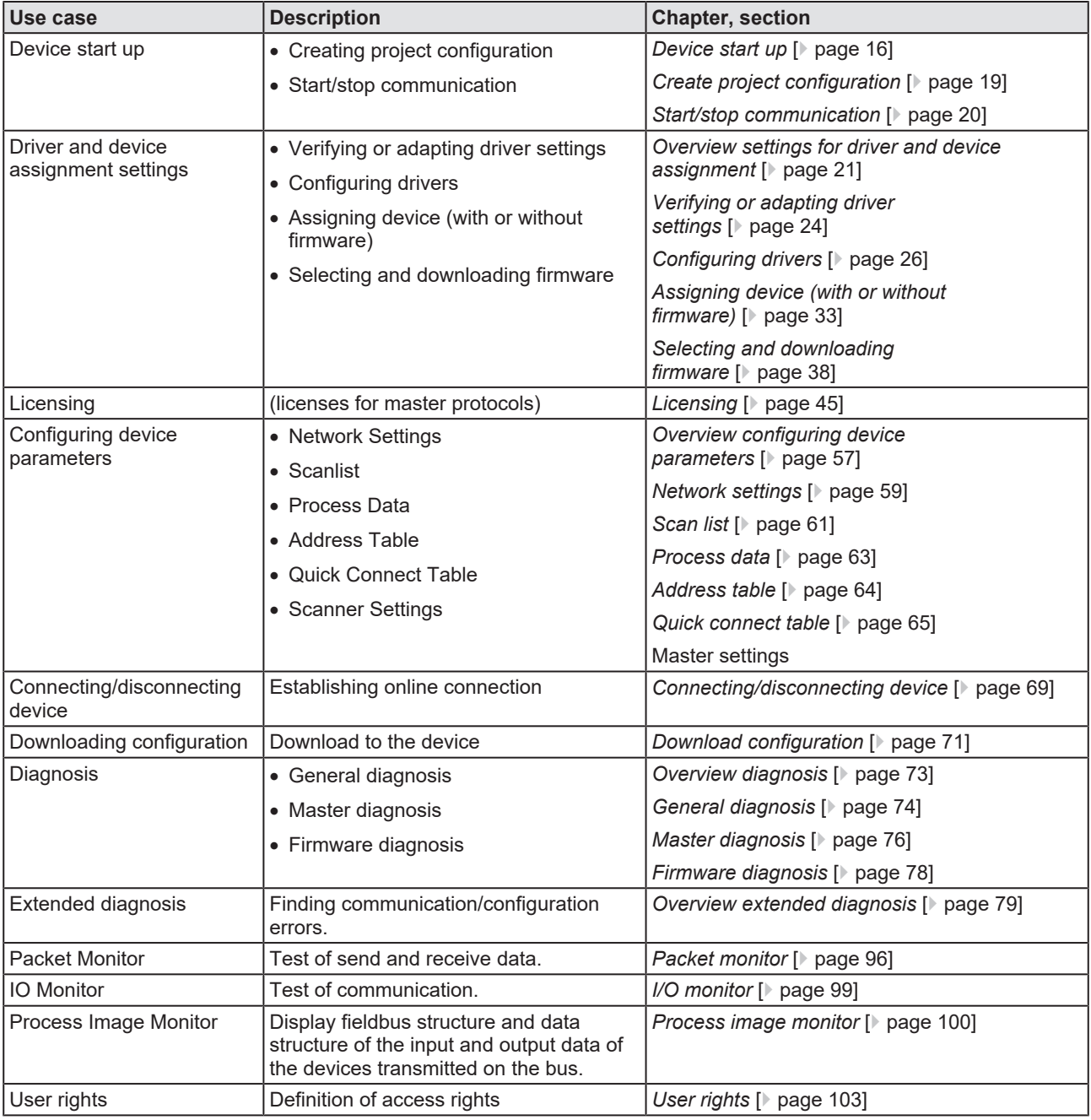

*Table 2: Overview use cases*

# <span id="page-6-0"></span>1.3 System requirements

- · PC with 1 GHz processor or higher
- · Windows® XP SP3, Windows® Vista (32-Bit) SP2, Windows® 7 (32-Bit and 64-Bit) SP1, Windows® 8 (32-Bit and 64-Bit), Windows® 8.1 (32-Bit and 64-Bit), Windows® 10 (32-Bit and 64-Bit)
- · Administrator privilege required for installation
- Internet Explorer 5.5 or higher
- · RAM: min. 512 MByte, recommended 1024 MByte
- · Graphic resolution: min. 1024 x 768 pixel
- · Keyboard and Mouse
- Restriction: Touch screen is not supported.

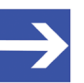

#### **Note:**

If the project file is used on a further PC,

- this PC must also comply with the above system requirements, - the device description files of the devices used in the project must be imported into the configuration software SYCON.net on the new PC,

- and the DTMs of the devices used in the project must also be installed on that further PC.

# <span id="page-7-0"></span>1.4 About the EtherNet/IP Scanner DTM

The EtherNet/IP Scanner [DTM](#page-112-3) is used to configure an EtherNet/IP Scanner device. The configuration is done using the [FDT](#page-112-6) frame application [SYCON.net](#page-113-1), which serves as configuration software.

# <span id="page-7-1"></span>1.5 Requirements EtherNet/IP Scanner DTM

To configure the an EtherNet/IP Scanner device with the EtherNet/IP Scanner [DTM](#page-112-3) the following requirements have to be accomplished:

- · Completed hardware installation of a netX based DTM-compatible EtherNet/IP Scanner device, including loaded firmware, license and loaded cifX configuration file,
- Installed [FDT/](#page-112-6)DTM V 1.2 compliant frame application,
- Loaded DTM in the Device Catalog of the FDT Framework.

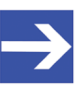

#### **Note:**

If the EtherNet/IP Scanner DTM and the EtherNet/IP Scanner device are installed on the same PC, the **cifX device driver** must be installed on that PC, as you can connect the DTM to the device.

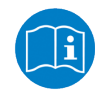

For more information to the hardware installation, please refer to the corresponding User Manual of your device. Information on how to order and to download the license to the device, you will find in this manual in the sections about the use case "Licensing".

# <span id="page-8-0"></span>1.6 DTM dialog structure

The graphical user interface of the [DTM](#page-112-3) is composed of different areas and elements listed hereafter:

- 1. A header area containing the **General device information**,
- 2. the **Navigation area** (area on the left side),
- 3. The **Dialog pane** (main area on the right side),
- 4. **OK**, **Cancel**, **Apply**, **Help**,
- 5. The **Status line** containing information e. g. the online-state of the DTM.

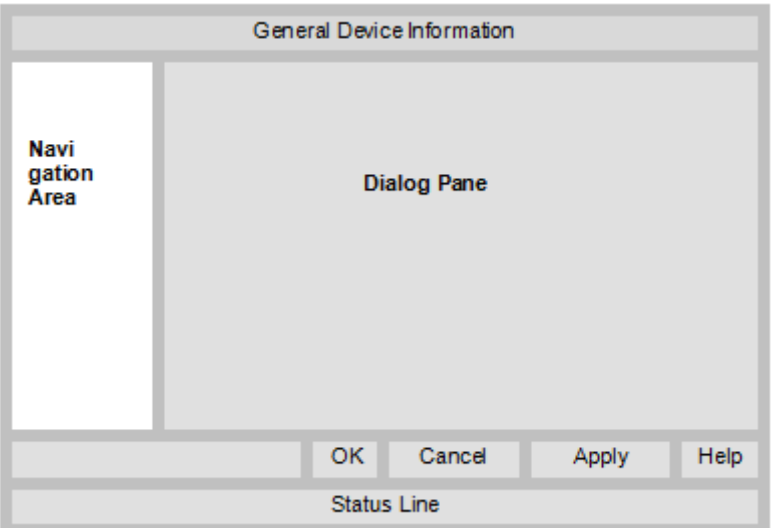

*Figure 1: Dialog structure EtherNet/IP Scanner DTM*

## <span id="page-8-1"></span>1.6.1 General device information

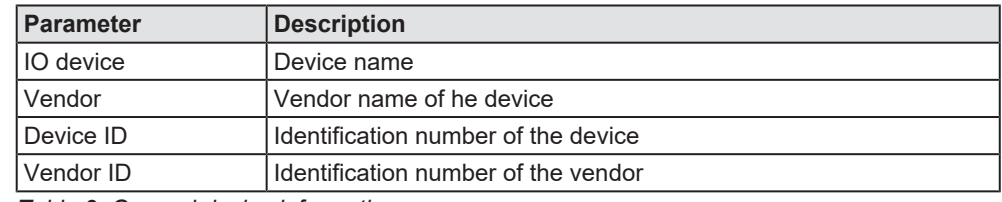

*Table 3: General device information*

## <span id="page-9-0"></span>1.6.2 Navigation area

In the navigation area, you can select the individual dialog panes via the folder structure of the [DTM](#page-112-3).

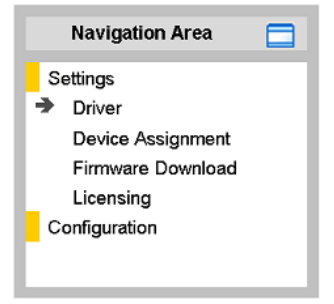

*Figure 2: Navigation area*

- $\triangleright$  Select the required folder and subfolder.
- $\Rightarrow$  The corresponding dialog pane appears.
- $\triangleright$  Click  $\Box$ , to hide or to open the navigation area.

## <span id="page-9-1"></span>1.6.3 Dialog panes

At the dialog pane the Settings, Configuration, Diagnosis/Extended Diagnosis or the Tools panes are opened via the corresponding folder in the navigation area.

## <span id="page-9-2"></span>1.6.4 OK, Cancel, Apply, Help,

In the configuration software SYCON.net the following is valid:

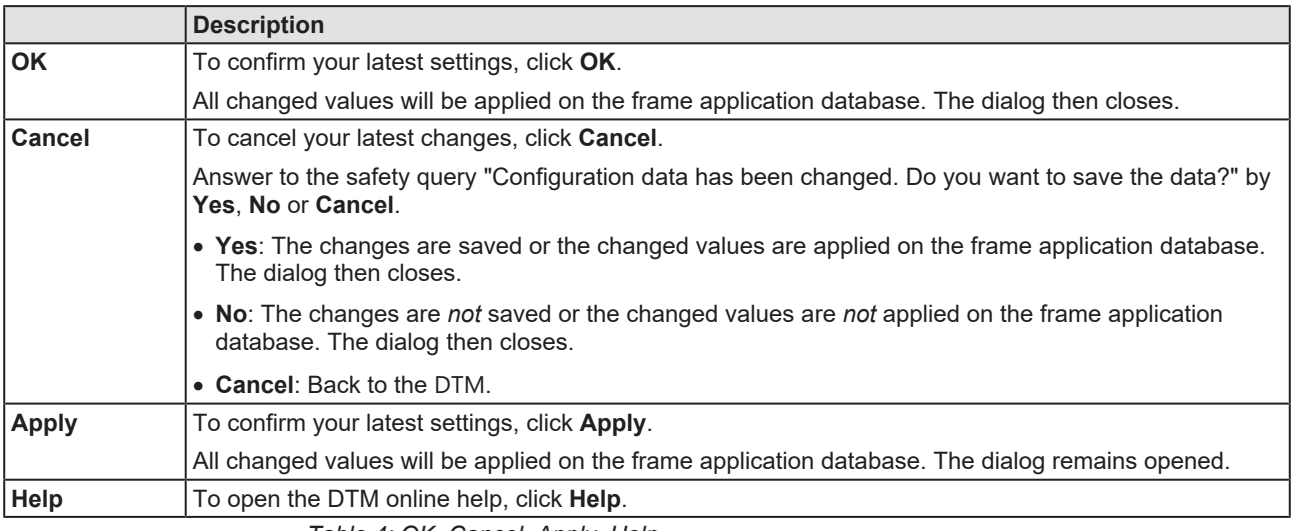

*Table 4: OK, Cancel, Apply, Help*

## <span id="page-10-0"></span>1.6.5 Status bar

The status bar displays information about the current state of the [DTM](#page-112-3). The current activity, e.g. download, is signaled graphically via icons in the status bar.

| Disconnected | ata Set |  |
|--------------|---------|--|
|              |         |  |

*Figure 3: Status bar – status fields 1 to 6*

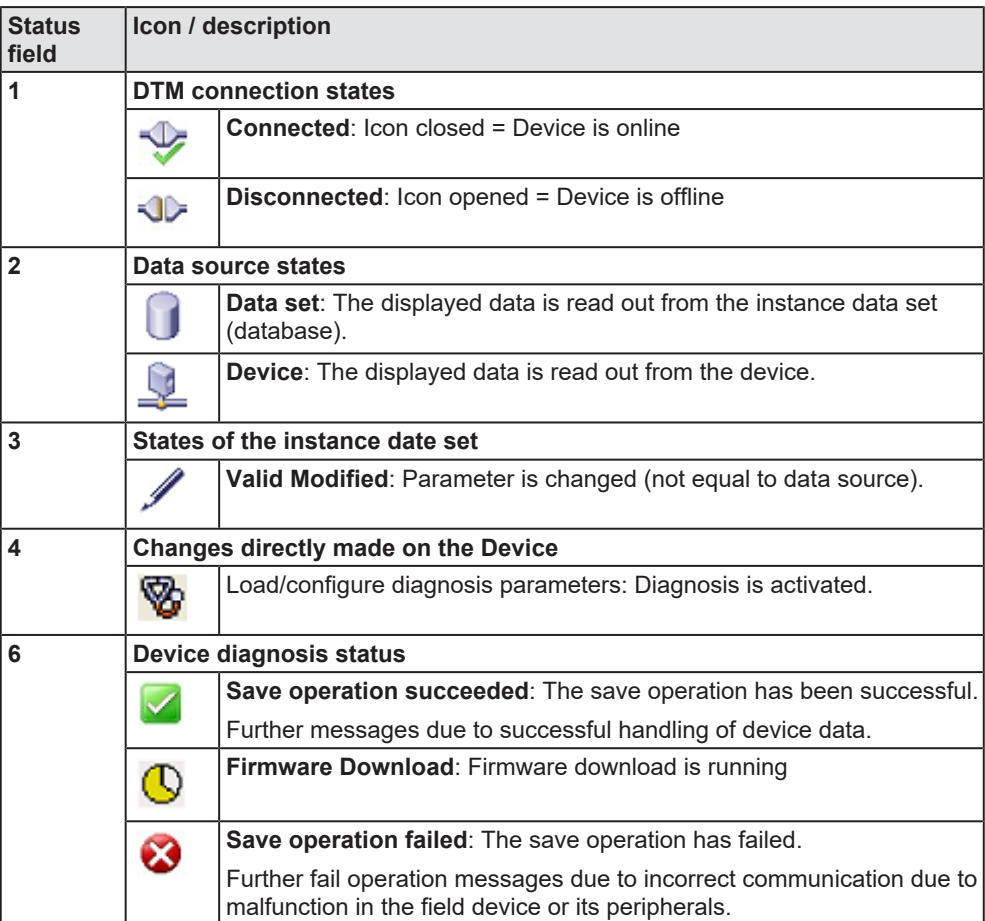

*Table 5: Status bar icons [1]*

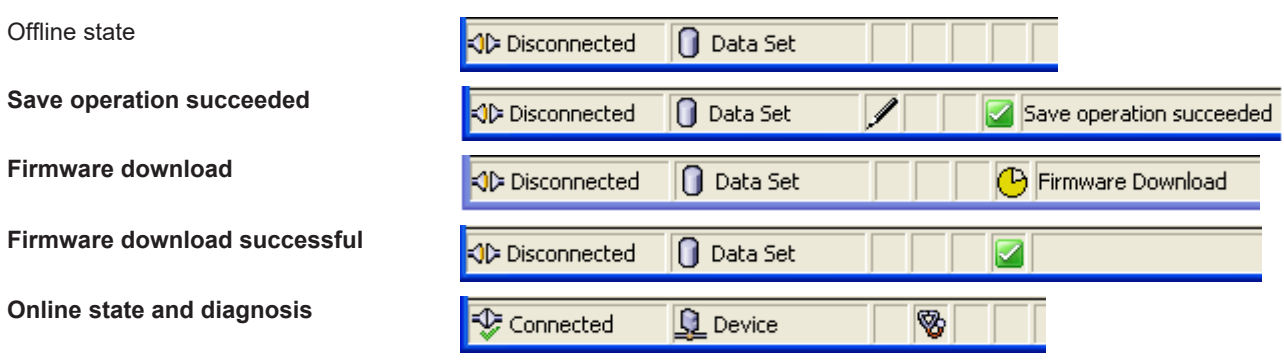

*Table 6: Status bar display examples*

# <span id="page-11-1"></span><span id="page-11-0"></span>2.1 General note

The documentation in the form of a user manual, an operating instruction manual or other manual types, as well as the accompanying texts, have been created for the use of the products by qualified personnel. When using the products, all Safety Messages, Integrated Safety Messages, Property Damage Messages and all valid legal regulations must be obeyed. Technical knowledge is presumed. The user has to assure that all legal regulations are obeyed.

# <span id="page-11-2"></span>2.2 Intended use

The EtherNet/IP Scanner [DTM](#page-112-3) serves for configuration and diagnosis of EtherNet/IP Scanner devices.

# <span id="page-11-3"></span>2.3 Personnel qualification

Personnel responsible for the application of the network system shall be aware of the system behavior and shall be trained in using the system.

# <span id="page-12-0"></span>2.4 Safety messages

## <span id="page-12-1"></span>2.4.1 Communication stop caused by firmware or configuration download

If you want to perform either a firmware update (as a download) or a configuration download, both via the EtherNet/IP Scanner [DTM](#page-112-3), please be aware of the following:

- · Together with the firmware download, an automated reset to the device is performed that will interrupt all network communication and all established connections will drop.
- · If you download the configuration during bus operation, the communication between master and slaves stops.

### **Possible faulty system operation**

- · An unpredictable and unexpected behavior of machines and plant components may cause personal injury and property damage.
- $\triangleright$  Stop the application program, before starting the firmware update or before downloading the configuration.
- $\triangleright$  Make sure that your equipment operates under conditions that prevent personal injury or property damage. All network devices should be placed in a fail-safe mode, before starting the firmware update or before downloading a configuration.

### **Loss of device parameters, overwriting of firmware**

- Both the firmware download and the configuration download erase the configuration database. The firmware download overwrites the existing firmware in the network device.
- $\triangleright$  To complete the firmware update and to make the device operable again, re-load the configuration after the firmware update has been finished.

Device parameters that have been saved volatile, e. g. as the temporarily set IP address parameters, are getting lost during the reset.

- · In order to prevent loss of configuration data, make sure that your project configuration data are saved non-volatile, before you initiate a firmware update or download the configuration.
- $\triangleright$  In order to prevent loss of configuration data, before you initiate a firmware update or download the configuration, make sure that your project configuration data are saved non-volatile.

## <span id="page-12-2"></span>2.4.2 Mismatching system configuration

Mismatching system configuration loaded into the device may result in faulty data mapping in the application program. Thus, unexpected equipment operation may cause personal injury or damage to equipment.

 $\triangleright$  In the device, use only a configuration suitable for the system.

# <span id="page-13-0"></span>2.5 Property damage

## <span id="page-13-1"></span>2.5.1 Power disconnect during firmware or configuration download

If during the process of downloading a firmware or configuration,

- the power supply to a PC with the software application is interrupted,
- or the power supply to the EtherNet/IP Scanner device is interrupted,
- · or a reset to the device is done.

This may lead to the following consequences:

#### **Loss of device parameters, firmware corruption**

- · The firmware download or the configuration download is interrupted and remains incomplete.
- · The firmware or the configuration database will be corrupted and device parameters will be lost.
- Damage to the device may occur, as the device cannot be rebooted.

Whether these consequences occur depends on when the power disconnect occurs during the download.

 $\triangleright$  During configuration download process, do not interrupt the power supply to the PC or to the device, and do not perform a reset!

Otherwise, you might be forced to send in your device for repair.

#### **Power drop during write and delete accesses in the file system**

The FAT file system in the netX firmware is subject to certain limitations in its operation. Write and delete accesses in the file system (firmware update, configuration download etc.) can destroy the FAT (File Allocation Table) if the accesses cannot be completed if the power drops. Without a proper FAT, a firmware may not be found and cannot be started.

Make sure that the power supply to the device is not interrupted during write and delete accesses in the file system (firmware update, configuration download, etc.).

### <span id="page-13-2"></span>2.5.2 Invalid firmware

Loading invalid firmware files could render your module unusable.

 $\triangleright$  Only load firmware files to the device that are valid for this device.

Otherwise, you might be forced to send in your device for repair.

# <span id="page-14-0"></span>2.6 Safety messages on firmware or configuration download

If you perform a firmware download or a configuration download via the EtherNet/IP Scanner [DTM](#page-112-3), adhere to the following warnings:

### **AWARNING**

#### **Communication stop caused by firmware or configuration download**

Initiating a firmware or configuration dowload process during bus operation will stop the communication and a subsequent plant stop may cause unpredictable and unexpected behavior of machines and plant components, possibly resulting in personal injury and damage to your equipment.

The firmware download overwrites the existing firmware. The communication stop may cause loss of device parameters and the device may be damaged.

- $\triangleright$  Stop the application program, before you start the firmware or configuration download.
- Make sure that all network devices are in a fail-safe condition.

### **AWARNING**

#### **Mismatching system configuration**

Mismatching system configuration loaded into the device may result in faulty data mapping in the application program. Thus, unexpected equipment operation may cause personal injury or damage to equipment.  $\triangleright$  In the device, use only a configuration suitable for the system.

## **NOTICE**

#### **Power disconnect while downloading firmware or configuration**

If the power supply to the PC or device is interrupted while the firmware or configuration is being downloaded, the download will be aborted, the firmware may be corrupted, the device parameters may be lost, and the device may be damaged.

 $\triangleright$  During firmware or configuration download process, do not interrupt the power supply to the PC or to the device, and do not perform a reset to the device!

## **NOTICE**

#### **Invalid firmware**

Loading invalid firmware files could render your device unusable.  $\triangleright$  Only proceed with a firmware version valid for your device.

# <span id="page-15-0"></span>3 Device start up

# <span id="page-15-1"></span>3.1 Configuration steps

The following overview provides to you the step sequence on how to configure a netX based EtherNet/IP Scanner device with EtherNet/IP Scanner [DTM](#page-112-3) as it is typical for many cases. It is assumed at this point that the hardware installation has been completed.

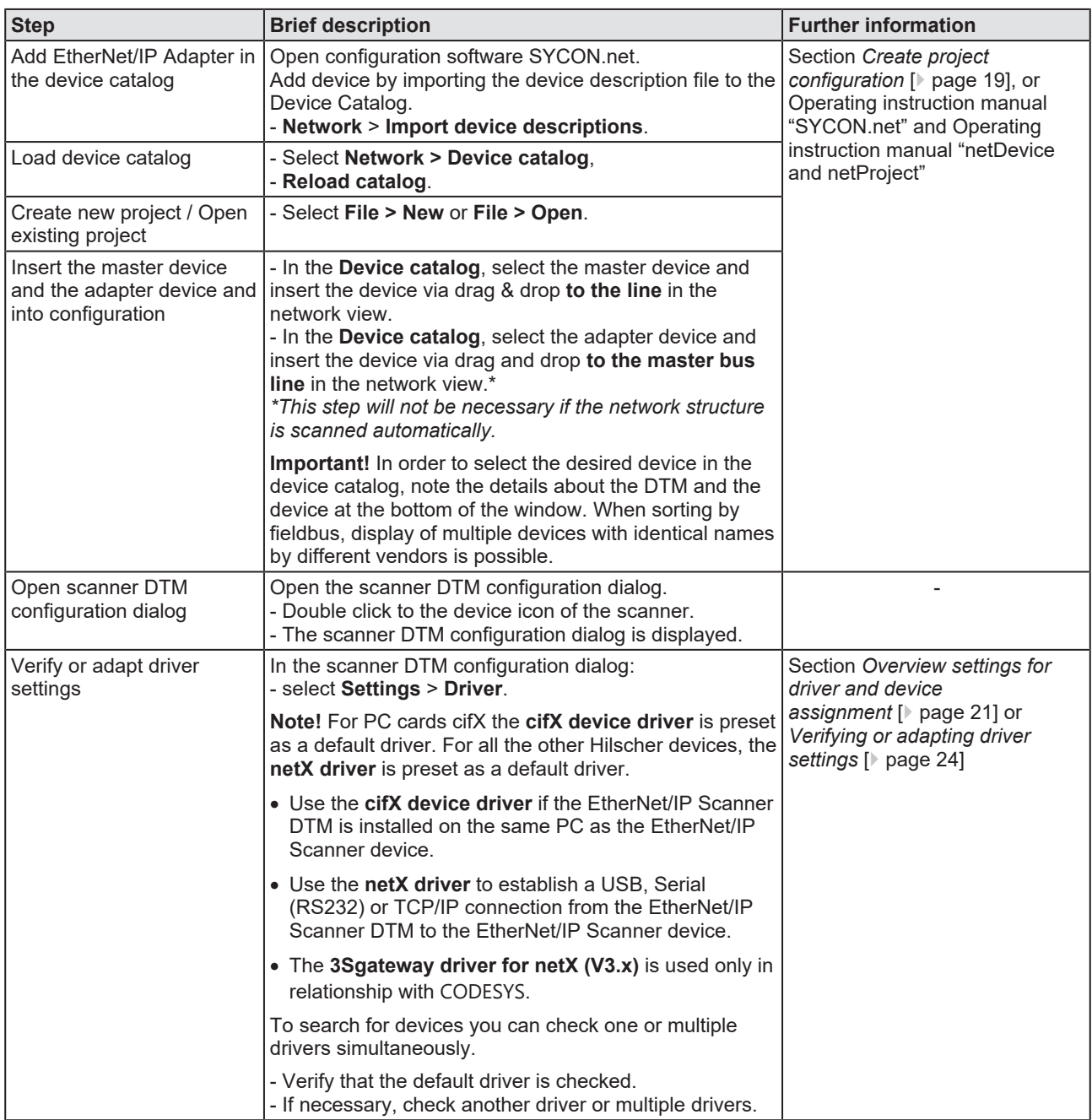

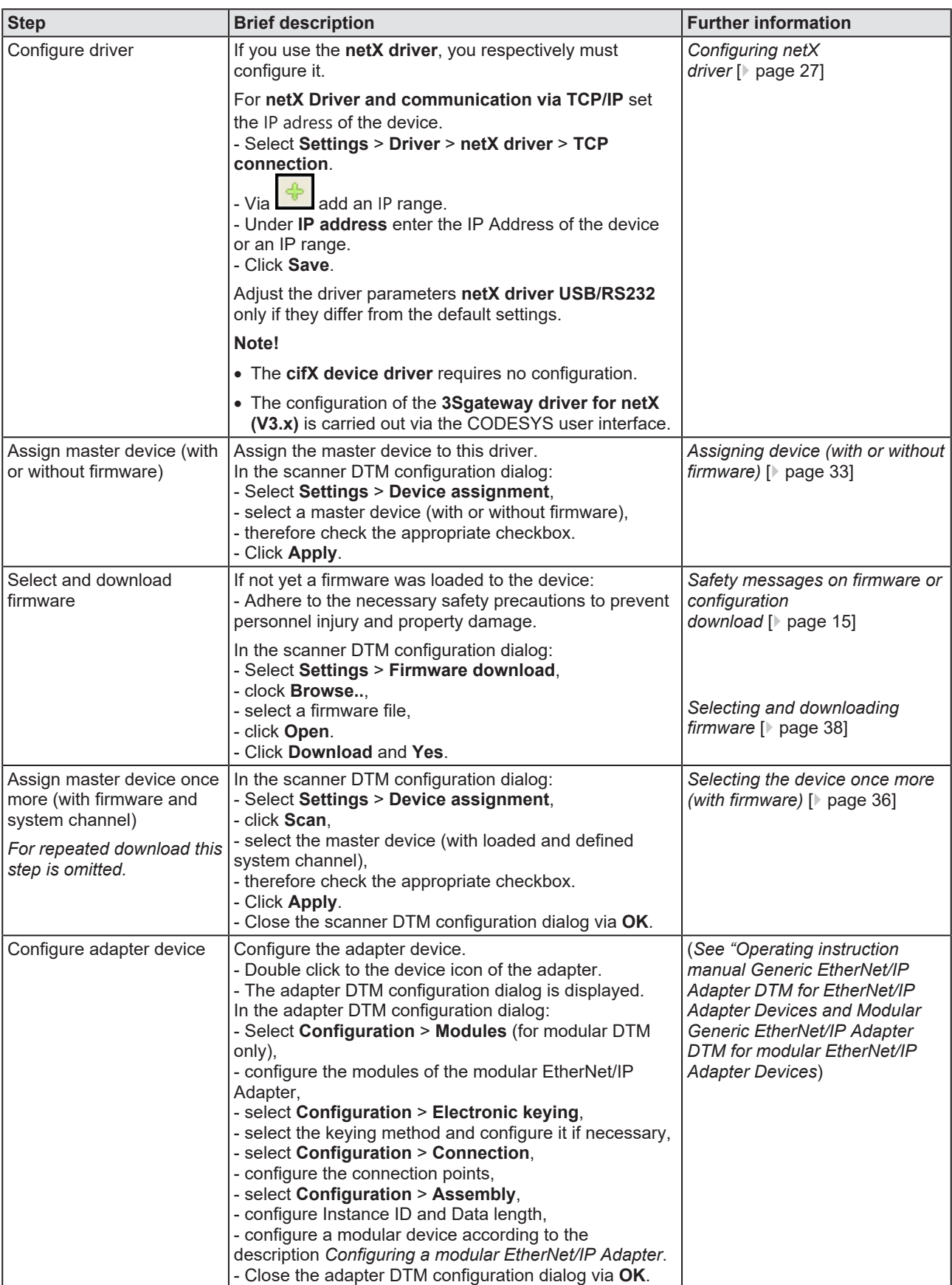

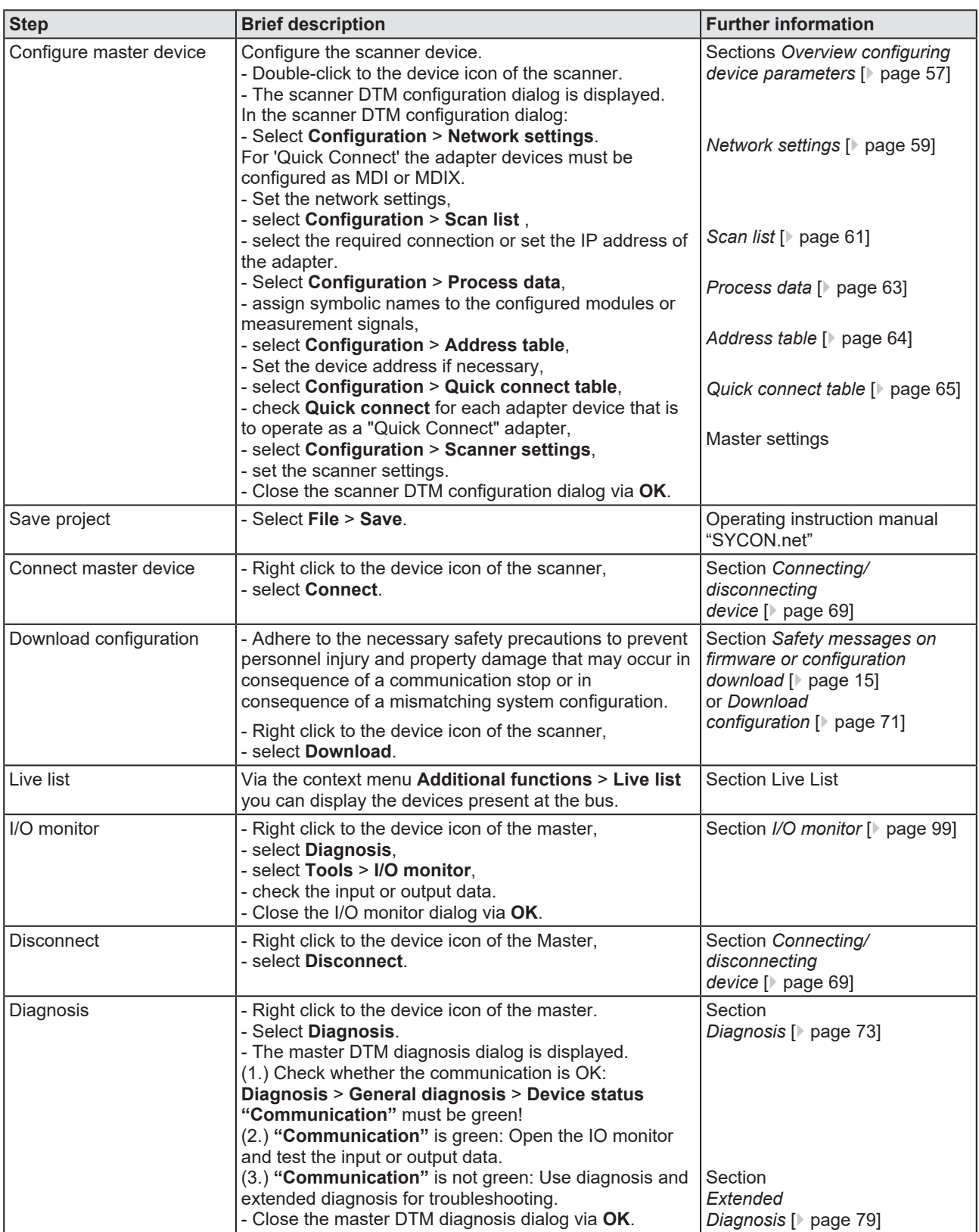

*Table 7: Getting started – Configuration steps*

# <span id="page-18-0"></span>3.2 Create project configuration

- 1. Complete the slave device in the device catalog.
	- $\triangleright$  Open configuration software SYCON.net.
	- $\triangleright$  Add the slaves in the device catalog by importing the device description file.
	- Ø Select **Network** > **Import device descriptions**.
- 2. Load device catalog
	- Ø Select **Network** > **Device catalog**.
	- Ø Select **Reload catalog**.
- 3. Create or open a project
	- $\triangleright$  Create new project / open existing project:
	- Ø Select **File** > **New** or **File** > **Open**.
- 4. Insert master or slave device in configuration.
	- $\triangleright$  In the device catalog click to the master device and insert the device via drag and drop **to the line** in the network view.
	- $\triangleright$  In the Device Catalog click to the slave device\* and insert the device via drag and drop **to the master bus line** in the network view.\*

*\*This step will not be necessary if the network structure is scanned automatically.*

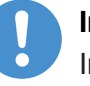

### **Important:**

In order to select the desired device in the device catalog, note the details about the [DTM](#page-112-3) and the device at the bottom of the device catalog window. When sorting by fieldbus, several devices with the same name from different vendors can be displayed.

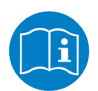

For further information, see operating instruction manual "SYCON.net" or "netDevice and netProject".

# <span id="page-19-0"></span>3.3 Start/stop communication

You can manually start or stop the communication between an EtherNet/IP Scanner device and EtherNet/IP Adapter devices.

- **Start communication** can be enabled if the communication was stopped before or if the configuration requires this (controlled release of communication).
- **Stop communication** can be enabled if the communication was started.

To start or to stop the communication, proceed as follows:

### **Start communication**

Connecting device:

**Note:**

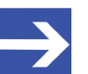

To manually start the communication of the device at the bus, an online connection from the EtherNet/IP Adapter [DTM](#page-112-3) to the EtherNet/IP Adapter device is required. Further information can be found in the section *[Connecting/disconnecting device](#page-68-0)* [\[](#page-68-0)[}](#page-68-0) [page 69\]](#page-68-0).

- Ø Select **Additional functions** > **Service** > **Start communication** from the context menu (right mouse click).
- $\Rightarrow$  The device communicates at the bus.

#### **Stop communication**

### **A WARNING** Faulty system operation possible, overwriting of firmware **or loss of device parameters**

Before stopping the communication:

- $\triangleright$  Stop the application program.
- $\triangleright$  Make sure that all network devices are in a fail-safe condition.

After carrying out the security measures:

- Ø Select **Additional functions** > **Service** > **Stop communication** from the context menu (right mouse click).
- $\Rightarrow$  The communication of the device at the bus is stopped.

# <span id="page-20-0"></span>4 Settings

# <span id="page-20-1"></span>4.1 Overview settings for driver and device assignment

Under "Settings" you can make different basic settings for your device:

- · To establish a connection from the EtherNet/IP Scanner [DTM](#page-112-3) to the EtherNet/IP Scanner device, check whether the default driver is hooked up in the dialog box **Driver** and if necessary, check another or several drivers.
- · In the **Device assignment** pane, select the device and assign it to the driver.
- · The dialog in the **Firmware download** pane is used to load a new firmware into the device.
- · The dialog in the **Licensing** or **License** pane allows you to order licenses for master protocols and utilities and transfer them to your device.

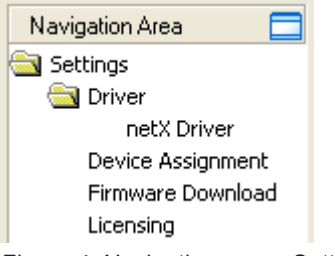

*Figure 4: Navigation area - Settings (example)*

There may be more drivers.

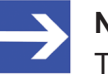

## **Note:**

To edit the dialog boxes under **Settings**, you need the user rights for "Maintenance".

#### **Overview on steps**

To establish a connection between the EtherNet/IP Scanner DTM and the EtherNet/IP Scanner device, the following steps are required:

- 1. Verifying or adapting driver settings
	- Ø In the [FDT](#page-112-6) container, **netDevice** double-click on the EtherNet/IP Scanner icon.
	- $\Diamond$  The DTM configuration dialog opens.
	- $\triangleright$  Check whether the default driver is checked and if necessary, tick another or several drivers.
	- Ø Select **Settings** > **Driver**.

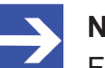

#### **Note:**

For PC cards cifX the **cifX device driver** is preset as a default driver. For all the other Hilscher devices, the **netX driver** is preset as a default driver.

- · Use the **cifX device driver** if the EtherNet/IP Scanner DTM is installed on the same PC as the EtherNet/IP Scanner device.
- · Use the **netX driver** to establish an USB, Serial (RS232) or TCP/IP connection from the EtherNet/IP Scanner DTM to the EtherNet/IP Scanner device.
- · The **3Sgateway driver for netX (V3.x)** is used only in relationship with [CODESYS](#page-112-7). The version V3.x refers to the driver version defined by 3S-Smart Software Solutions GmbH.

To search for devices on the network, you can check one or more drivers at the same time.

- $\triangleright$  Check if the default driver for your device is checked.
- $\triangleright$  Respectively check another driver or multiple drivers.
- 2. Configuring drivers
	- $\triangleright$  If you use the **netX driver**, you respectively must configure it.

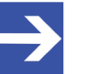

#### **Note:**

The **cifX device driver** requires no configuration. The configuration of the **3Sgateway driver for netX (V3.x)** is carried out via the CODESYS surface.

- Ø Go to **Settings** > **Driver** > **netX driver** to open the driver dialog box for the **netX driver** and if necessary, press **F1**, so that the separate help for the **netX driver** appears.
- Ø For **netX Driver** and communication via TCP/IP set the [IP address](#page-112-8) of the device.

Adjust the driver parameters **netX driver USB/RS232** only if they differ from the default settings.

- 3. Assigning the master device to the DTM
	- $\triangleright$  First, you scan for the device (with or without firmware) and select the device.
	- Ø Select **Settings** > **Device assignment**.
	- Ø Under **Device selection**, select *suitable only* or *all* and click **Scan**.
	- $\triangleright$  In the table, check the required devices.
	- Ø Select **Apply**.
- 4. Selecting and downloading the firmware
	- $\triangleright$  If not vet a firmware was loaded to the device, select and download the firmware.
	- Ø Select **Settings** > **Firmware download**.
	- Ø Select and download the firmware via **Download**.
	- Ø Click **Apply**.
	- $\triangleright$  Scan for and select the devices (with firmware and defined system channel) once more. *For repeated download this step is omitted.*
	- Ø Select **Settings** > **Device assignment**.
	- Ø Select **Scan**.
	- $\triangleright$  In the table, check the required device.
	- Ø Close the DTM configuration dialog via **OK**.
- 5. Connecting the device
	- Ø In **netDevice** put a right-click on the EtherNet/IP Scanner icon.
	- Ø Select the **Connect** command from the context menu.
	- $\Rightarrow$  In the network view, the device description at the device icon of the scanner is displayed with a green colored background. The EtherNet/IP Scanner device now is connected to the EtherNet/IP Scanner DTM via an online connection.

**For more information** on the required settings, see sections *[Verifying or](#page-23-0) [adapting driver settings](#page-23-0)* [\[](#page-23-0)[}](#page-23-0) [page 24\],](#page-23-0) *[Assigning device \(with or without](#page-32-0) [firmware\)](#page-32-0)* [\[](#page-32-0)[}](#page-32-0) [page 33\],](#page-32-0) *[Selecting and downloading firmware](#page-37-0)* [\[](#page-37-0)[}](#page-37-0) [page 38\]](#page-37-0)or *[Licensing](#page-43-0)* [\[](#page-43-0)[}](#page-43-0) [page 44\]](#page-43-0).

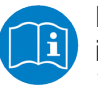

Descriptions of the netX Driver are avaible in the DTM user interface as online help:

Ø Therefore, click **Settings** > **Driver** > **netX driver** and press the **F1** key.

# <span id="page-23-0"></span>4.2 Verifying or adapting driver settings

The **Driver** dialog pane displays the drivers available to establish a connection from the EtherNet/IP Scanner [DTM](#page-112-3) to the device.

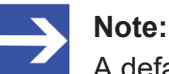

A default driver is set in the configuration software.

Proceed as follows:

- 1. Select driver.
	- Ø Select **Settings** > **Driver** in the navigation area.
	- $\Rightarrow$  The **Driver** dialog pane is displayed. This shows the available drivers and the pre-setting of the default driver.

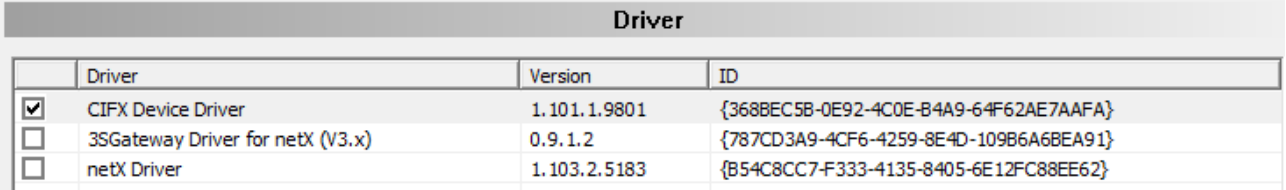

*Figure 5: Default driver , cifX Device Driver' for PC cards cifX (example)* 

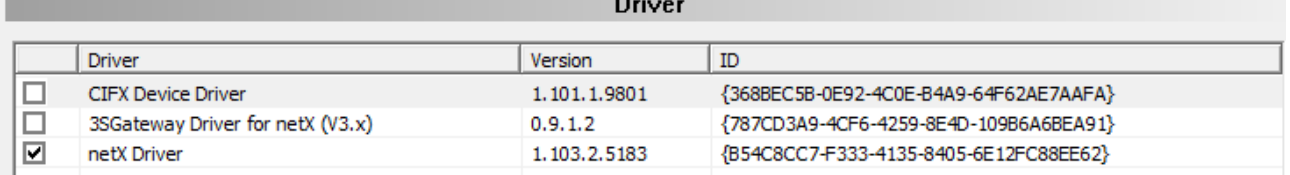

*Figure 6: Default driver 'netX Driver' for Hilscher devices except for PC cards cifX (example)*

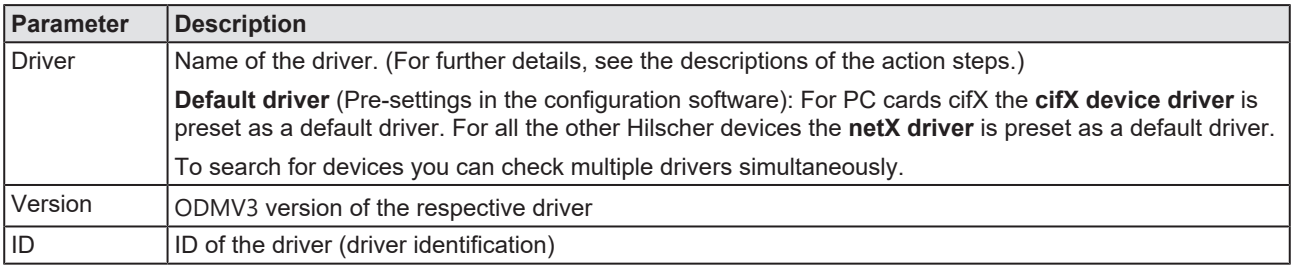

*Table 8: Parameters of the driver selection list*

- 2. Verify whether the default driver is checked.
	- $\triangleright$  To establish a connection from the EtherNet/IP Scanner DTM to the EtherNet/IP Scanner device, check whether the default driver is hooked up in the dialog box Driver and if necessary, check another or several drivers.
- 3. Respectively check another driver or multiple drivers.
	- $\triangleright$  Check the checkbox for the driver in the selection list.

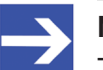

#### **Note:**

The driver used for the connection from the EtherNet/IP Scanner DTM to the EtherNet/IP Scanner device must be supported by the device and must be available for the device.

- · Use the **cifX device driver** if the EtherNet/IP Scanner DTM is installed on the same PC as the EtherNet/IP Scanner device.
- · Use the **netX driver** to establish an USB, Serial (RS232) or TCP/IP connection from the EtherNet/IP Scanner DTM to the EtherNet/IP Scanner device.
- · The **3Sgateway driver for netX (V3.x)** is used only in relationship with [CODESYS](#page-112-7). The version V3.x refers to the driver version defined by 3S-Smart Software Solutions GmbH.

To search for devices on the network you can check multiple drivers simultaneously.

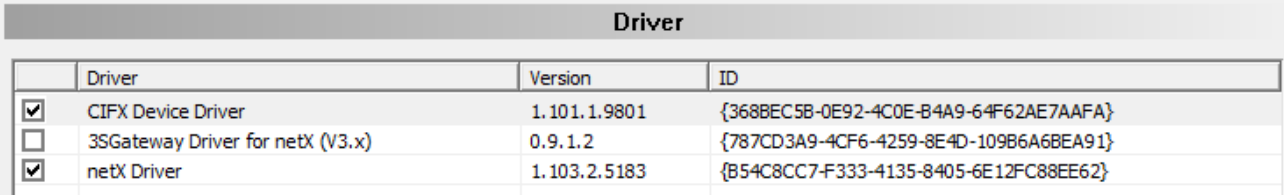

*Figure 7: Manual selection of multiple drivers (example)*

# <span id="page-25-0"></span>4.3 Configuring drivers

## <span id="page-25-1"></span>4.3.1 cifX device driver

In the EtherNet/IP Scanner [DTM](#page-112-3) for the **cifX device driver** no driver dialog pane is available, since for the cifX device driver no driver settings are required.

The cifX device driver will be used if the EtherNet/IP Scanner DTM is installed in the same PC as the EtherNet/IP Scanner device.

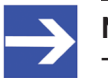

#### **Note:**

To establish a connection from a DTM to a master device via the **cifX device driver**, the cifX device driver must be installed and the driver must have access to the master device.

## <span id="page-25-2"></span>4.3.2 netX driver

The **netX driver** is used to connect the [DTM](#page-112-3) to the device via different connection types. The DTM communicates with the device via an USB connection, a serial (RS232) connection or a TCP/IP connection. The netX Driver establishes

- via the USB interface of the device and the USB port of the PC an USB connection to the device,
- · via the RS232 interface of the device and the COM port of the PC a serial connection (RS232) to the device
- and via [Ethernet](#page-112-10) a TCP/IP connection to the device.

To connect the DTM to the physical layer of the device the netX driver software works in combination with the software components:

- · "USB/COM connector" for the USB connection and for the serial connection (RS232) and
- · "TCP/IP connector" for the Ethernet connection.

## <span id="page-26-0"></span>4.3.3 Configuring netX driver

The following steps are required to configure the netX driver:

### **USB/RS232 Connection**

To set the driver parameters for an USB/RS232 connection note:

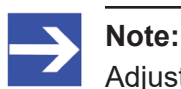

Adjust the driver parameters netX driver USB/RS232 only if they differ from the default settings. After saving the changed driver parameters, these parameters are used for the device assignment when scanning devices.

For setting the driver parameters for an USB connection or a serial connection:

- 1. Set the driver netX driver USB/RS232 parameters.
	- Ø Open the driver dialog via **Settings** > **Driver** > **netX driver** > **USB/ RS232 connection**.

#### **TCP/IP connection**

For setting the driver parameters for a TCP/IP connection:

- 2. Set [IP address](#page-112-8) of the device.
	- Ø Select **Settings** > **Driver** > **netX driver** > **TCP connection**.
	- Ø Add an IP range via **Select IP range** .
	- Ø Under **IP range configuration** > **IP address** enter the IP address of the device (**Use IP range** is unchecked).
- 3. Or set IP range:
	- Ø Check **Use IP range**.
	- Ø Under **IP range configuration** > **IP address** enter the start address (left side) and the ending address of the IP scanning range (right side).
- 4. Save the IP address or the IP search range.
	- Ø Click on **Save**.
	- $\Rightarrow$  After saving the changed driver parameters, these parameters are used for the device assignment when scanning devices.

## <span id="page-27-0"></span>4.3.4 netX driver - USB/RS232 connection

The communication from the [DTM](#page-112-3) to the device via an USB/RS232 connection is used when the DTM is installed on a PC and between the PC and the device

- an USB connection,
- · or a serial connection (RS232) exists.

The DTM accesses the device via the USB interface or via the RS232 interface. This requires either to connect an USB port of the PC to the USB interface of the device using an USB cable or to connect a physical COM port of the PC to the RS232 interface of the device via a serial cable.

The **netX driver / USB/RS232 connection** supports all physical and virtual COM ports available on the PC.

Via the RS232 interface or USB interface, the device is configured or diagnosis is performed.

4.3.4.1 Driver parameters for netX driver - USB/RS232 connection

The settings of the driver parameters for the USB/RS232 connection are made via the **netX driver** / **USB/RS232 connection** configuration dialog.

- Ø Open the **USB/RS232 connection** dialog via navigation area **Settings** > **Driver** > **netX driver**.
- Ê The **USB/RS232 connection** dialog is displayed:

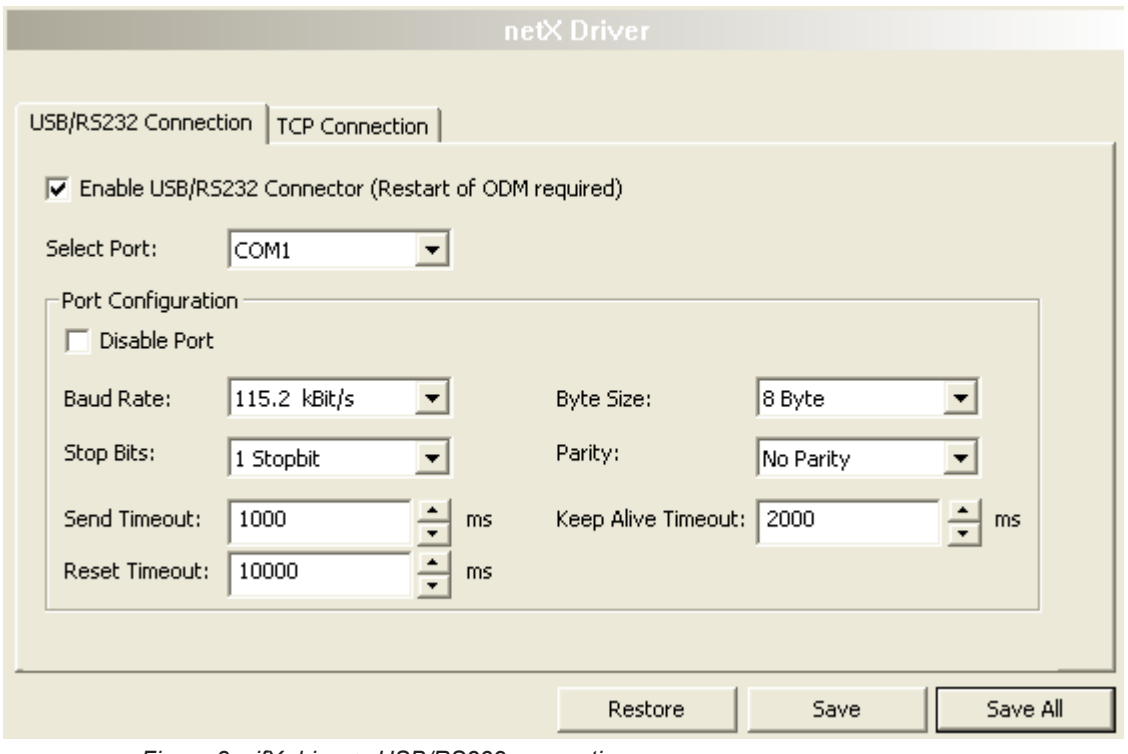

*Figure 8: cifX driver > USB/RS232 connection*

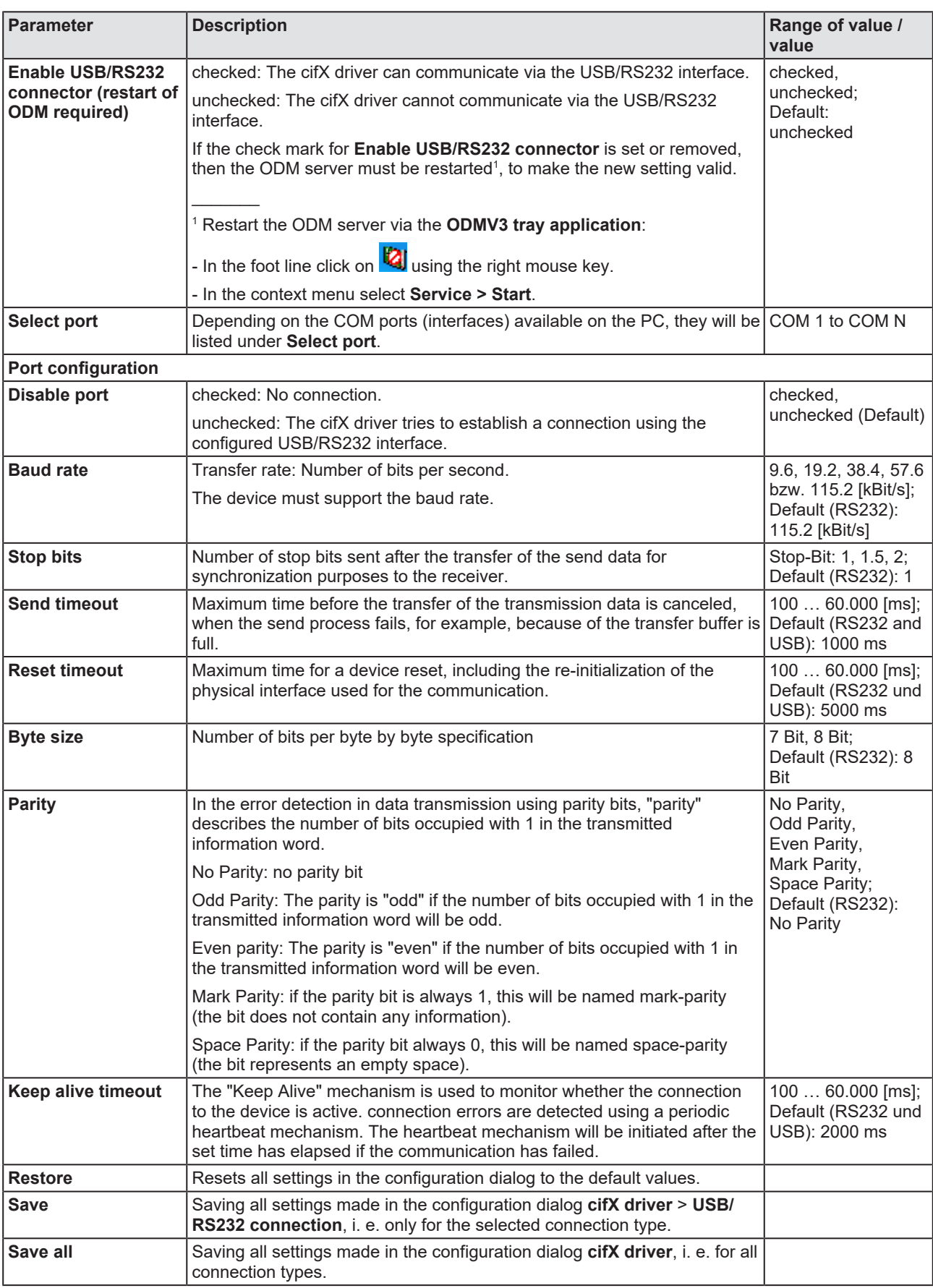

*Table 9: Parameters cifX driver > USB/RS232 connection*

## <span id="page-29-0"></span>4.3.5 netX driver - TCP/IP connection

The communication from the [DTM](#page-112-3) to the device via a **TCP/IP connection** is used in the following two typical applications:

Application 1: The device has its own [Ethernet](#page-112-10) interface. The DTM is installed on a PC and the TCP/IP connection is established from this PC to the stand-alone device. The IP address of the device is used.

Application 2: The device is installed in a remote PC. The DTM is installed on an additional PC and the TCP/IP connection is established from this PC to the remote PC. The [IP address](#page-112-8) of the remote PC is used. For the TCP/IP connection is made, on the remote PC the cifX TCP/IP server must be started. The cifX TCP/IP server allows the remote access to the device via a TCP/IP connection.

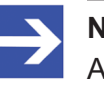

#### **Note:**

An exe file for the cifXTCP/IP server is provided on the product CD in the Tools directory.

Via the TCP/IP interface of the device or of the remote PC, the device is configured or diagnosis is performed.

### 4.3.5.1 Driver parameters for cifX driver - TCP/IP connection

The settings for the driver parameters for the TCP/IP connection are made via the **netX driver / TCP connection** configuration dialog.

- Ø Open the **TCP connection** dialog via navigation area **Settings** > **Driver** > **netX driver**.
- Ê The dialog **netX driver** is displayed:
- Ø Select **TCP connection**.

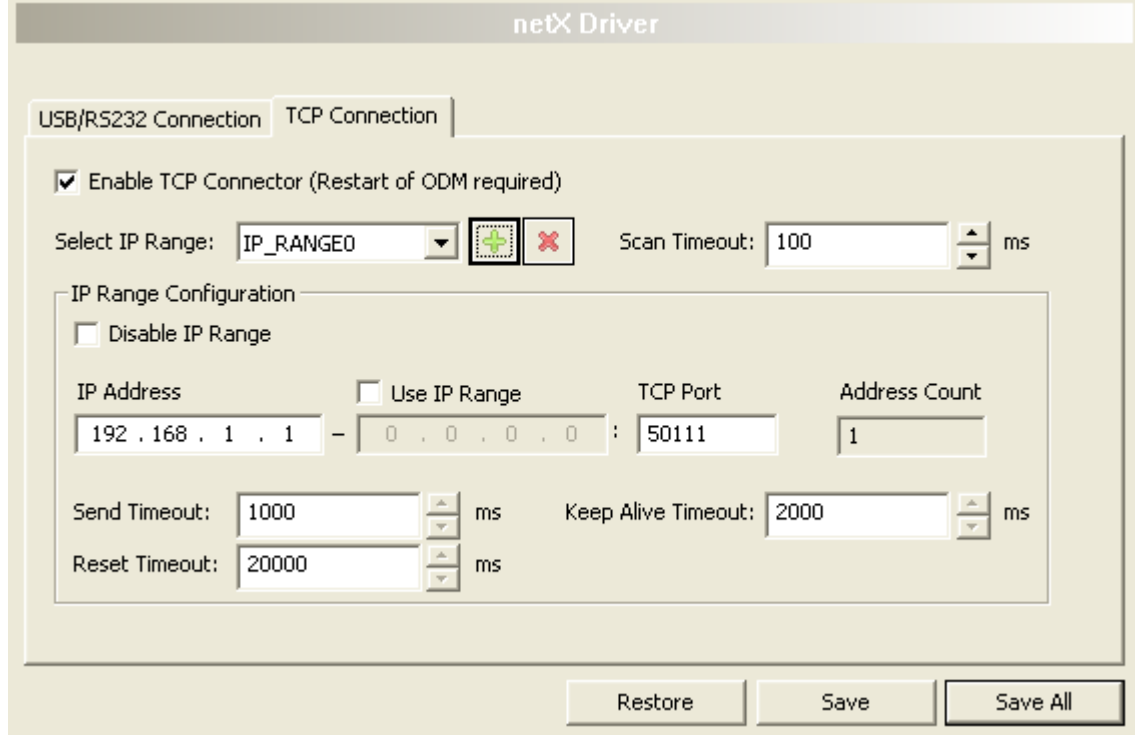

*Figure 9: netX driver > TCP connection*

| Parameter                                                          | <b>Description</b>                                                                                                    | Range of value /<br>value            |  |
|--------------------------------------------------------------------|----------------------------------------------------------------------------------------------------|--------------------------------------|--|
| <b>Enable TCP</b><br>connector (restart of<br><b>ODM</b> required) | checked: The cifX driver can communicate via the TCP/IP interface.                                                                                          | checked.<br>unchecked;<br>Default:   |  |
|                                                                    | unchecked: The cifX driver cannot communicate via the TCP/IP interface.                                                                                     |                                      |  |
|                                                                    | If the check mark for <b>Enable TCP connector</b> is set or removed, then the<br>ODM server must be restarted <sup>1</sup> , to make the new setting valid. | unchecked                            |  |
|                                                                    | <sup>1</sup> Restart the ODM server via the <b>ODMV3 tray application</b> :                                                                                 |                                      |  |
|                                                                    | - In the foot line click on $\mathbb{Q}$ using the right mouse key.                                                                                         |                                      |  |
|                                                                    | - In the context menu select Service > Start.                                                                                                    |                                      |  |
| <b>Select IP range</b>                                             | Via Select IP range already created IP ranges can be selected.                                                                                              |                                      |  |
|                                                                    | an additional IP range can be added.<br>Via                                                                                                    |                                      |  |
|                                                                    | Via <b>With the United States</b> an IP range can be deleted.                                                                                               |                                      |  |
| Scan timeout [ms]                                                  | With Scan timeout can be set, how long to wait for a response while a<br>connection is established.                                                         | $10 10.000$ [ms];<br>Default: 100 ms |  |
| IP range configuration                                             |                                                                                                    |                                      |  |
| Disable IP range                                                   | checked: No connection.                                                                                                    | checked, unchecked                   |  |
|                                                                    | unchecked: The cifX driver tries to establish a connection using the<br>configured TCP/IP interface.                                                        | (Default)                            |  |

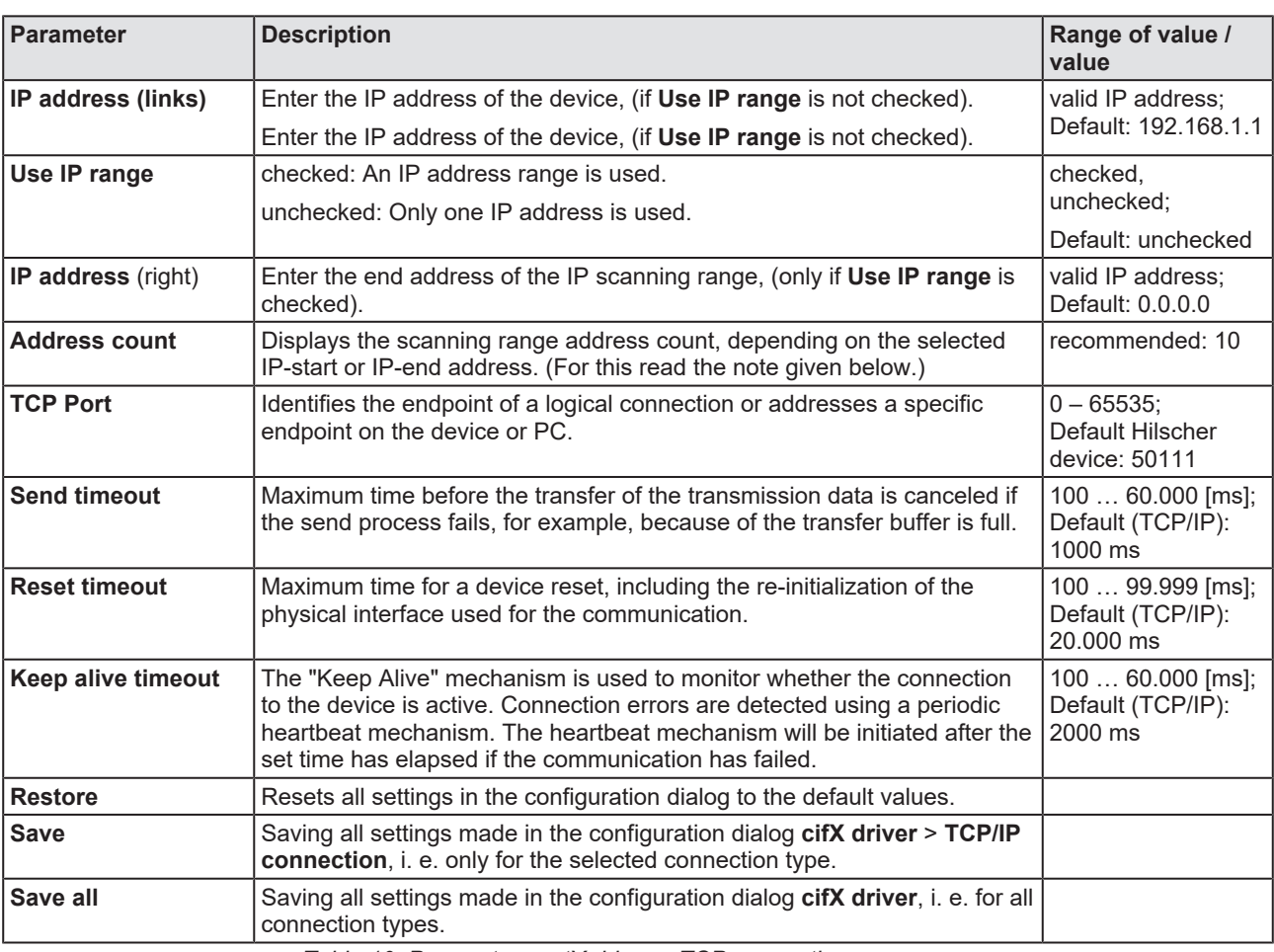

*Table 10: Parameters netX driver > TCP connection*

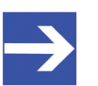

#### **Note:**

Do not use large IP ranges in combination with a low scan timeout. Microsoft introduced in Windows® XP SP2 a limit of concurrent halfopen outbound TCP/IP connections (connection attempts), to slow the spread of virus and malware from system to system. This limit makes it impossible to have more than 10 concurrent half-open outbound connections. Every further connection attempt is put in a queue and forced to wait. Due to this limitation, a large IP range used in combination with a low scan timeout could prevent the connection establishment to a device.

# <span id="page-32-0"></span>4.4 Assigning device (with or without firmware)

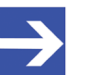

### **Note:**

In the **Device assignment** dialog pane, you first must assign the EtherNet/IP Scanner device to the EtherNet/IP Scanner [DTM](#page-112-3) by checking the check box. This is essential to establish an online connection from the EtherNet/IP Scanner DTM to the EtherNet/IP Scanner device later, as described in section *[Connecting/](#page-68-0) [disconnecting device](#page-68-0)* [\[](#page-68-0)[}](#page-68-0) [page 69\].](#page-68-0)

Therefore, in the **Device assignment** dialog pane you scan for the EtherNet/IP Scanner device and select it.

If the device did not get a firmware or shall get a new firmware:

- 1. First you scan for the device (with or without firmware) and select the device,
- 2. then you download a firmware to the device, and
- 3. subsequently you scan for the device (with firmware) once more and select the device again.
	- $\triangleright$  Proceed in the order mentioned.

## <span id="page-32-1"></span>4.4.1 Scanning for devices

- Ø Select **Settings** > **Device assignment** in the navigation area.
- $\rightarrow$  The dialog pane Device assignment is displayed.
- Ø Under **Device selection***,* select *suitable only*.
- Ø Select **Scan**, to start the scanning process.
- $\Rightarrow$  In the table all devices are displayed, which can be connected to the EtherNet/IP Scanner [DTM](#page-112-3) via the preselected driver.

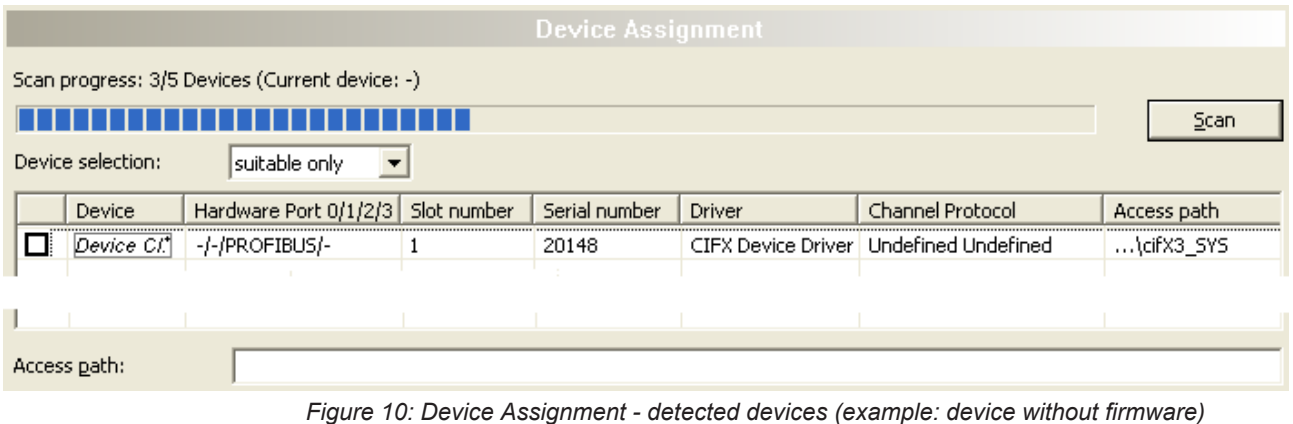

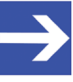

## **Note:**

For devices, which have been found via the **cifX device driver** in the column **Access path** the indication …\cifX[*0toN*]**\_SYS** is displayed. This is correct, as long as a device did not get a firmware. After the firmware download has been completed, in the column Access path the indication …\cifX[0toN]**\_Ch**[*0to3*] is displayed.

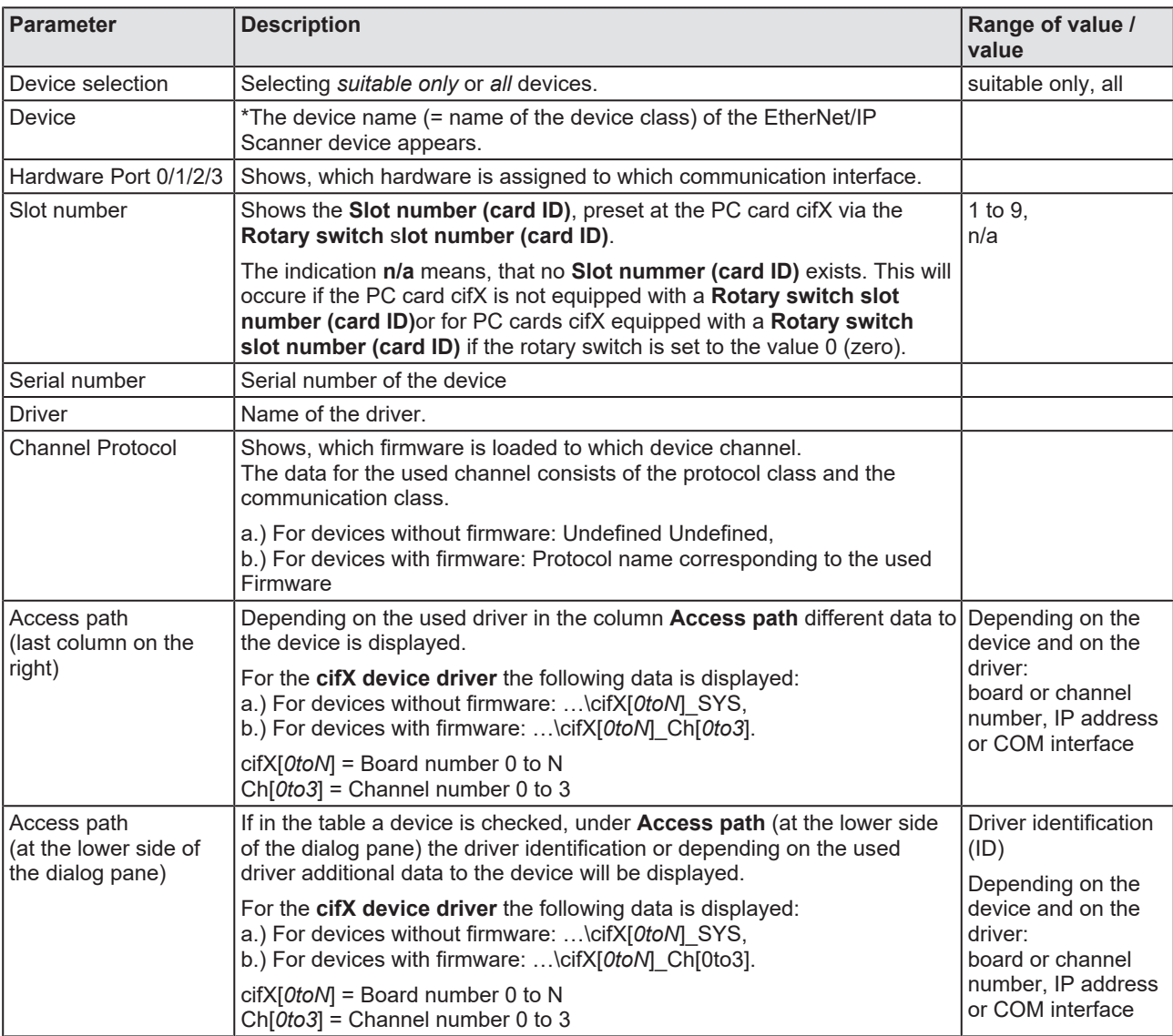

*Table 11: Parameters of the Device Assignment*

### 4.4.1.1 Selecting suitable only or all devices

#### **All**

- Ø Under **Device selection** select *all*.
- Ø Select **Scan**.

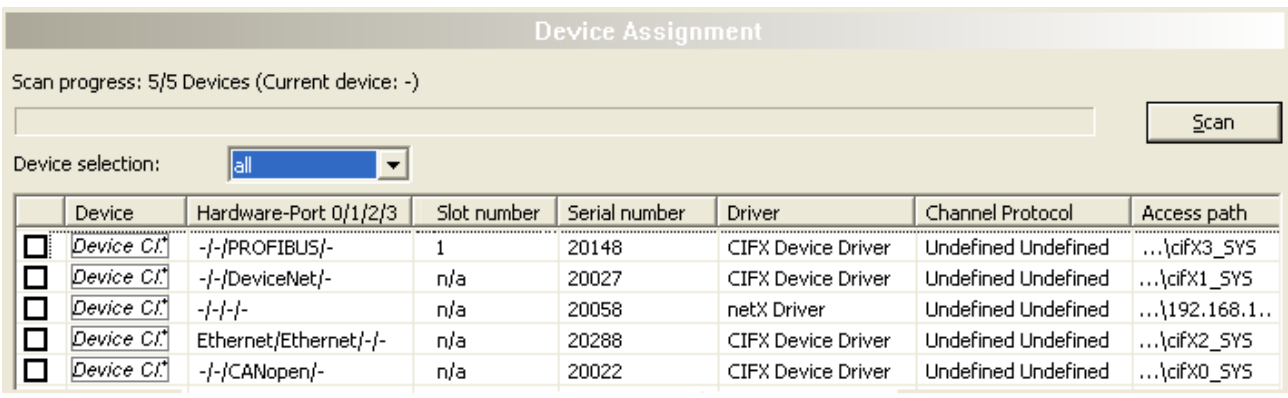

*Figure 11: Device Assignment - detected devices (example: device without firmware)*

 $\Diamond$  In the table all devices are displayed, which are attainable in the network and which can be connected to a single DTM each via the preselected drivers.

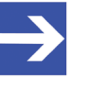

#### **Note:**

During a subsequent firmware download in the selection window **Select firmware file** all files from the selected folder are displayed, under **Files of type** "All Files (\*.\*)" is displayed and the check box **Validate the selected firmware file.** is unchecked.

#### **suitable only**

- Ø Under **Device selection** select suitable only.
- Ø Select **Scan**.
- $\Diamond$  In the table all devices are displayed, which can be connected to the EtherNet/IP Scanner DTM via the preselected driver.

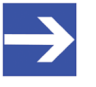

#### **Note:**

During a subsequent firmware download in the selection window **Select firmware file** only firmware files from the selected folder are displayed, under **Files of type** "Firmware Files (\*.*nxm*)" or *"Firmware Files (\*.nxf)"* is displayed and the check box **Validate the selected firmware file.** is checked.

# <span id="page-35-0"></span>4.4.2 Selecting the device (with or without firmware)

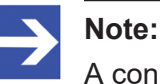

A connection with the EtherNet/IP Scanner [DTM](#page-112-3) can only be established with *one* EtherNet/IP Scanner device.

To select the physical EtherNet/IP Scanner device (with or without firmware):

- $\triangleright$  Check the appropriate device.
- Ê Under **Access path** (below in the dialog pane) the access path to the device, e. g. the driver identification, or depending on the used driver additional access data of the device is displayed.
- $\triangleright$  Select **Apply**, to apply the selection.

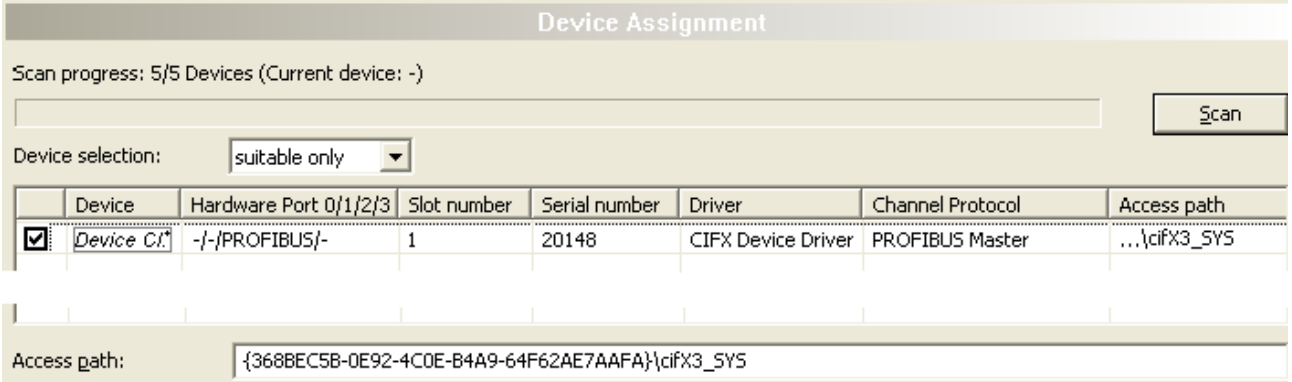

*Figure 12: Device Assignment - selecting device (example: device without firmware / one device selected)*

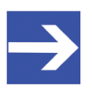

#### **Note:**

Before an online connection from the EtherNet/IP Scanner DTM to the EtherNet/IP Scanner device can be established, a firmware must be loaded to the device and the device must be selected once more.

For further information refer to section *[Selecting and downloading](#page-37-0) [firmware](#page-37-0)* [\[](#page-37-0)[}](#page-37-0) [page 38\]](#page-37-0) or to section *[Selecting the device once more \(with](#page-35-1) [firmware\)](#page-35-1)* [\[](#page-35-1)[}](#page-35-1) [page 36\].](#page-35-1)

### <span id="page-35-1"></span>4.4.3 Selecting the device once more (with firmware)

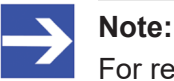

For repeated download this step is omitted.

To select the EtherNet/IP Scanner device (with firmware and defined system channel) once more, proceed as described hereafter:

- Ø Under **Device selection** select *all* or *suitable only*.
- Ø Select **Scan**.
- Ê For selection *All*: The table shows all devices which can be reached in the network and which can be connected to a [DTM](#page-112-3) via the preselected drivers.
- Ê For selection *suitable only*: In the table all devices are displayed, which can be connected to the EtherNet/IP Scanner DTM via the preselected drivers.
- $\triangleright$  Check the appropriate device.
- $\triangleright$  Select **Apply**, to apply the selection.
- $\triangleright$  Or select OK, to apply the selection and to close the DTM interface dialog.
- $\triangleright$  Connect the DTM to the device using the context menu (right mouse click).

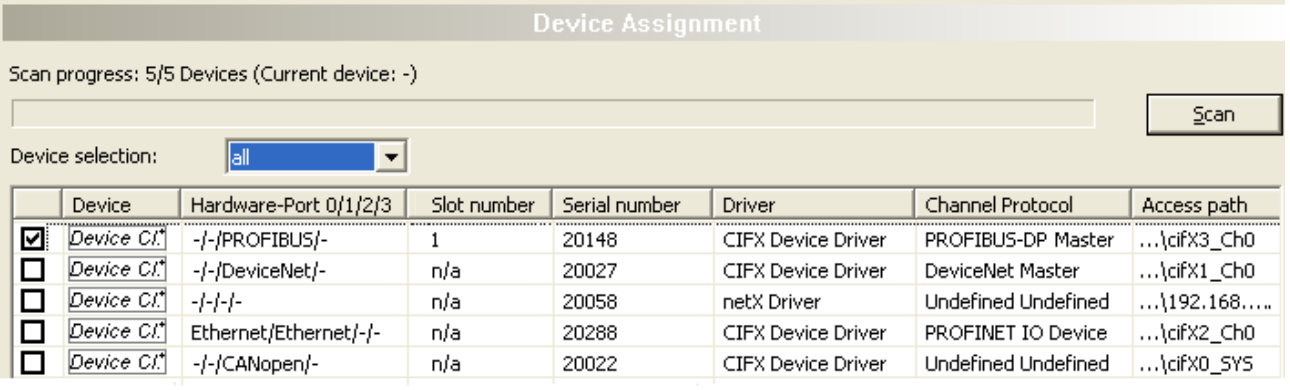

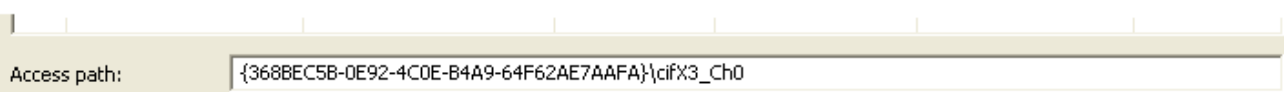

*Figure 13: Device Assignment - selecting device (example: devices with and without firmware / one device selected)*

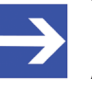

#### **Note:**

After the firmware download has been completed, for the devices which have been detected via the cifX Device Driver the following data is displayed:

In the column **Channel protocol**: The data for the firmware for the used channel

In the column **Access path** or under **Access path** (below in the dialog pane): The data: …\cifX[*0toN*]\_Ch[*0to3*].

cifX[*0toN*] = board number 0 to N

Ch[*0to3*] = channel number 0 to 3

For further information how to establish an online connection from the EtherNet/IP Scanner DTM to the EtherNet/IP Scanner device, refer to section *[Connecting/disconnecting device](#page-68-0)* [\[](#page-68-0)[}](#page-68-0) [page 69\].](#page-68-0)

# 4.5 Selecting and downloading firmware

#### **Requirements**

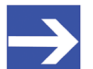

**Note:**

Before downloading the firmware, you must select the driver and the Master device (with or without firmware) and assign the hardware to the device. For more information, see section *[Overview](#page-20-0) [settings for driver and device assignment](#page-20-0)* [\[](#page-20-0)[}](#page-20-0) [page 21\].](#page-20-0)

#### **How to proceed**

You can use the dialog **Firmware download** to transfer a firmware to the device. Load the firmware into the device as described below:

- 1. Select the firmware file.
	- Ø In the navigation area, select **Settings** > **Firmware download**
	- Ê The dialog pane **Firmware download** is displayed.

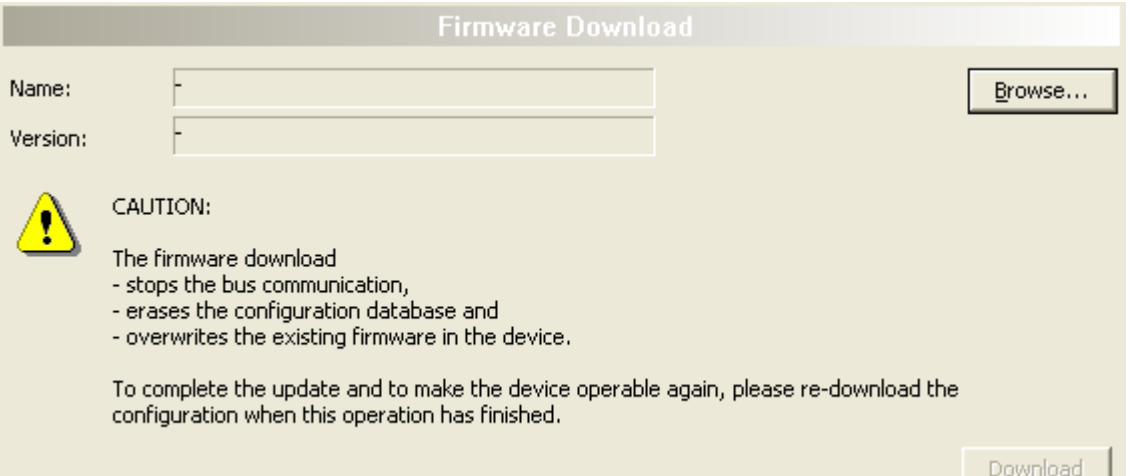

*Figure 14: Firmware download*

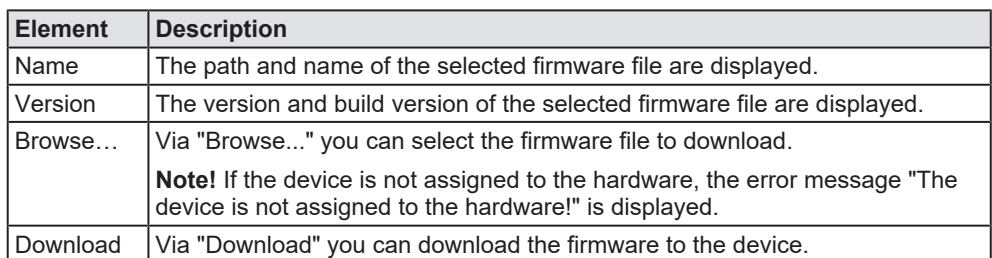

*Table 12: Firmware download parameters*

Ø Select **Browse...**.

 $\Diamond$  If the device is not assigned to the hardware, the error message "The device is not assigned to the hardware!" is displayed.

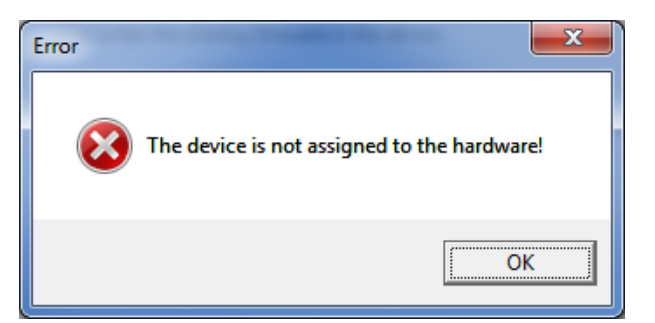

*Figure 15: Error Message "The device is not assigned to the hardware!"*

- Ø Click **OK** and select and assign the master device as described in section *[Assigning device \(with or without firmware\)](#page-32-0)* [\[](#page-32-0)[}](#page-32-0) [page 33\]](#page-32-0).
- $\Diamond$  If a hardware has been assigned to the device, the selection window **Select firmware file** opens.
- Ø Enlarge the selection window to view the columns **Hardware** and **Version**.

| ×<br>Select Firmware File                  |                                                                     |                                        |             |                 |  |  |
|--------------------------------------------|---------------------------------------------------------------------|----------------------------------------|-------------|-----------------|--|--|
| $+$ 0<br>Look in: <b>B</b> CIFX<br>$\star$ |                                                                     |                                        |             |                 |  |  |
|                                            | Name                                                                | Firmware                               | Hardware    | Version         |  |  |
|                                            | <b>ECM</b>                                                          |                                        |             |                 |  |  |
| <b>Recent Places</b>                       | ECS V4.X                                                            |                                        |             |                 |  |  |
|                                            | EIM mit QC                                                          |                                        |             |                 |  |  |
|                                            | <b>PNM</b>                                                          |                                        |             |                 |  |  |
| Desktop                                    | <b>PNS V3.5.X</b>                                                   |                                        |             |                 |  |  |
|                                            | S3M                                                                 |                                        |             |                 |  |  |
|                                            | off cify2asm.nxf                                                    | <b>AS-Interface Master</b>             | <b>CIFX</b> | [x x (Build x)] |  |  |
| <b>Libraries</b>                           | <b>X</b> cifx2dpm.nxf                                               | <b>PROFIBUS-DP Matter</b>              | <b>CIFX</b> | [x x (Build x)] |  |  |
|                                            | <b>X</b> cifx2dps.nxf                                               | <b>PROFIBUS-DP Slave</b>               | <b>CIFX</b> | fx x (Build x)] |  |  |
|                                            | <b>Off</b> cifxces.nxf                                              | <b>CC-Link Slave</b>                   | <b>CIFX</b> | [xx (Build x)]  |  |  |
| Computer                                   | <b>M</b> cifxcom.nxf                                                | <b>CANopen Master</b>                  | <b>CIFX</b> | (x x (Build x)) |  |  |
|                                            | of cificcos.nd                                                      | <b>CANopen Slave</b>                   | <b>CIFX</b> | [x x (Build x)] |  |  |
|                                            | Meifidnm.nif                                                        | DeviceNet Master                       | <b>CIFX</b> | [xx (Build x)]  |  |  |
| Network                                    | <b>OC</b> cifxdns.nxf                                               | <b>DeviceNet Slave</b>                 | <b>CIFX</b> | [x x (Build x)] |  |  |
|                                            | of cifxdpm.nxf                                                      | <b>PROFIBUS-DP Master</b>              | <b>CIFX</b> | [x x (Build x)] |  |  |
|                                            | <b>OG</b> cifxdps.ruf                                               | <b>PROFIBUS-DP Slave</b>               | <b>CIFX</b> | fx x (Build x)] |  |  |
|                                            | of cifxecm.mf                                                       | <b>EtherCAT Master</b>                 | <b>CIFX</b> | [xx (Build x)]  |  |  |
|                                            | <b>Off</b> cifxecs.nxf                                              | <b>EtherCAT Slave</b>                  | <b>CIFX</b> | (x.x (Build x)) |  |  |
|                                            | <b>OC</b> cifxeim.nxf                                               | EtherNet/IP Scanner                    | <b>CIFX</b> | [x x (Build x)] |  |  |
|                                            | <b>OG</b> cifxeis.nxf                                               | EtherNet/IP Adapter                    | <b>CIFX</b> | [x x (Build x)] |  |  |
|                                            | <b>OG</b> cifxmpi.nxf                                               | PROFIBUS-MPI Messaging                 | <b>CIFX</b> | [xx (Build x)]  |  |  |
|                                            | of cifxomb.nxf                                                      | Open Modbus/TCP Messaging              | <b>CIFX</b> | [x x (Build x)] |  |  |
|                                            | X cifxpls.nxf                                                       | <b>POWERLINK Controlled Node</b>       | <b>CIFX</b> | [xx (Build x)]  |  |  |
|                                            | ot cifXpnm.nxf                                                      | PROFINET-IO IO Controller              | <b>CIFX</b> | [xx (Build x)]  |  |  |
|                                            | of cifxpns.nxf                                                      | PROFINET-IO IO Device                  | <b>CIFX</b> | [x x (Build x)] |  |  |
|                                            | of cifys3m.nxf                                                      | SERCOS III Master                      | <b>CIFX</b> | [xx (Build x)]  |  |  |
|                                            | off cifys3s.nxf                                                     | <b>SERCOS III Slave</b>                | <b>CIFX</b> | [x x (Build x)] |  |  |
|                                            | <b>30</b> cifievrs.nxf                                              | <b>VARAN Slave</b>                     | <b>CIFX</b> | [xx (Build x)]  |  |  |
|                                            | File name:                                                          | [Name of the Firmware File] nxf or nxm |             | Open            |  |  |
|                                            | Files of type:<br>Firmware Files (".rod;".rom)                      | Cancel                                 |             |                 |  |  |
|                                            | $\overline{ }$<br>Recent folders:<br>[Path of the last used Folder] |                                        |             | Help            |  |  |
|                                            |                                                                     |                                        |             |                 |  |  |

*Figure 16: "Select firmware file" selection window (example CIFX)*

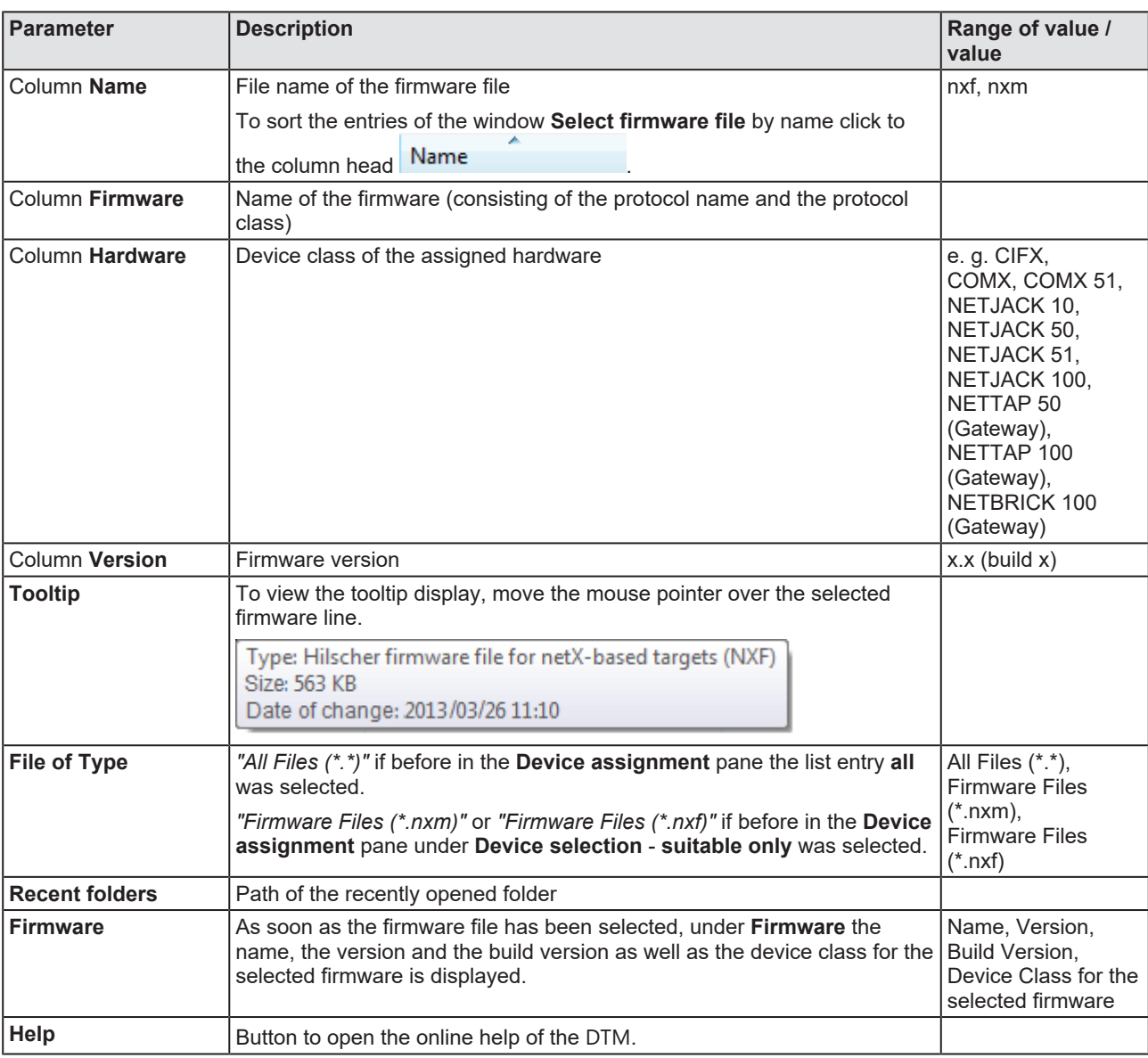

*Table 13: Parameters "Select firmware file"*

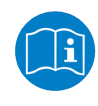

Further descriptions to the selection window **Select firmware file** are included in the context sensitive help (**F1** key) of the Microsoft Corporation.

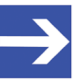

#### **Note:**

After in the **Device assignment** pane under **Device selection** - **all** or **suitable only** has been set, during a subsequent firmware download in the selection window **Select firmware file** the following data is displayed or set:

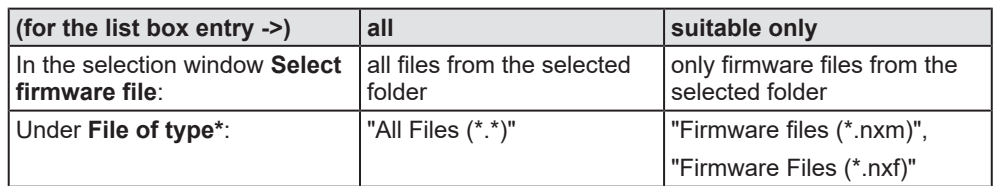

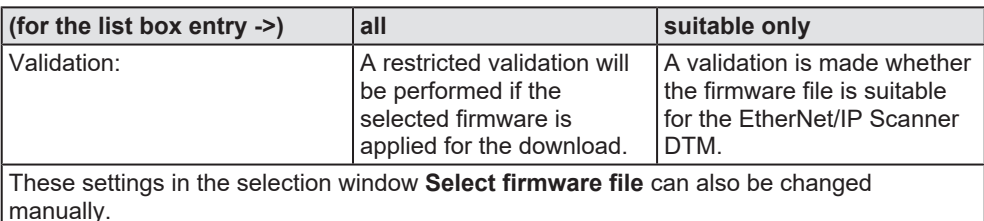

*Table 14: In the selection window "Select firmware file"*

- $\triangleright$  In the selection window mark the firmware file to be loaded using the mouse.
- Ê In the selection window under **Firmware** the name and the version of the firmware are displayed.
- Ø In the selection window select the **Open** button.
- $\Diamond$  A validation is made, whether the selected firmware file is suitable for the EtherNet/IP Scanner device.
- $\Diamond$  If a firmware file has been selected that is valid for the selected device, the selection window closes immediately (without dialog).
- $\mathbb B$  If a firmware file has been selected that is not valid for the selected device, the query **Select firmware file** appears: "Invalid firmware for assigned device! [*detailed explanation*] Should the firmware file nevertheless be applied for the download?"

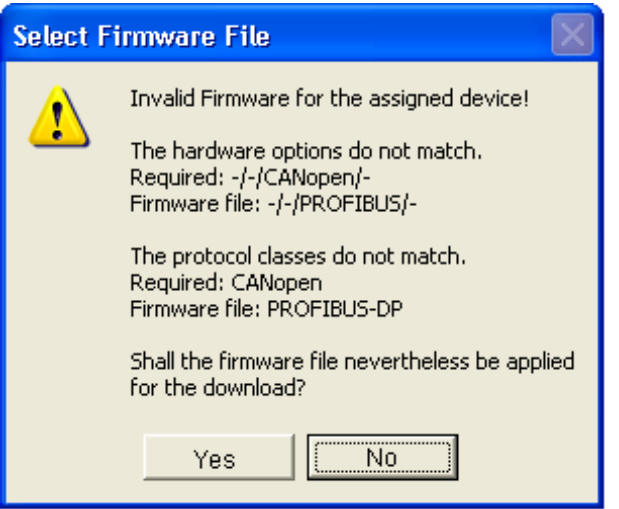

*Figure 17: Request Select firmware file - Example Invalid Firmware*

#### **NOTICE** Invalid firmware

Loading invalid firmware files could render your device unusable.

- $\triangleright$  Only proceed with a firmware version valid for your device.
- Ø Answer to the request with **No** and select a valid firmware.
- $\Diamond$  The selection window closes.
- 2. Transmit firmware to the device.
	- $\triangleright$  Note the following safety information:

#### **A WARNING** Communication stop caused by firmware update, faulty **system operation possible, overwriting of firmware or loss of device parameters**

Before you initiate a firmware download process, while the bus is still in operation status:

- $\triangleright$  Stop the application program.
- $\triangleright$  Make sure that all network devices are in a fail-safe condition.

#### **NOTICE** Firmware corruption or loss of parameters caused by **power disconnect during firmware download**

- $\triangleright$  During firmware download process, do not interrupt the power supply to the PC or to the device, and do not perform a reset to the device!
- $\triangleright$  In the dialog pane **Firmware download** click to the **Download** button, to download the firmware.
- Ê The request **Do you really want to download the firmware?** is displayed.

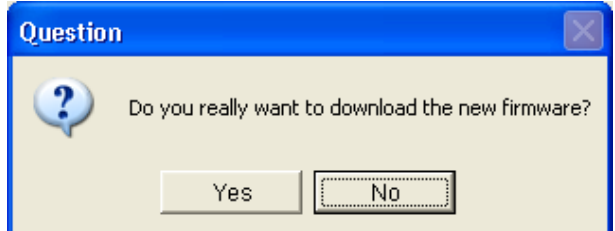

*Figure 18: Request - Do you really want to download the firmware?*

- Ø Click **Yes**.
- $\triangleright$  If you are sure, that you have selected the appropriate firmware file answer to the request with **Yes** otherwise with **No**.
- $\Diamond$  During the download, a progress bar is displayed ("Download active, device performs initialization…"), in the status line a clock / green hook symbol is displayed and in the dialog pane **Firmware download** the button **Download** is grayed out.
- Ê In the **Firmware download** dialog pane the path and name as well as the version of the selected firmware file are displayed.

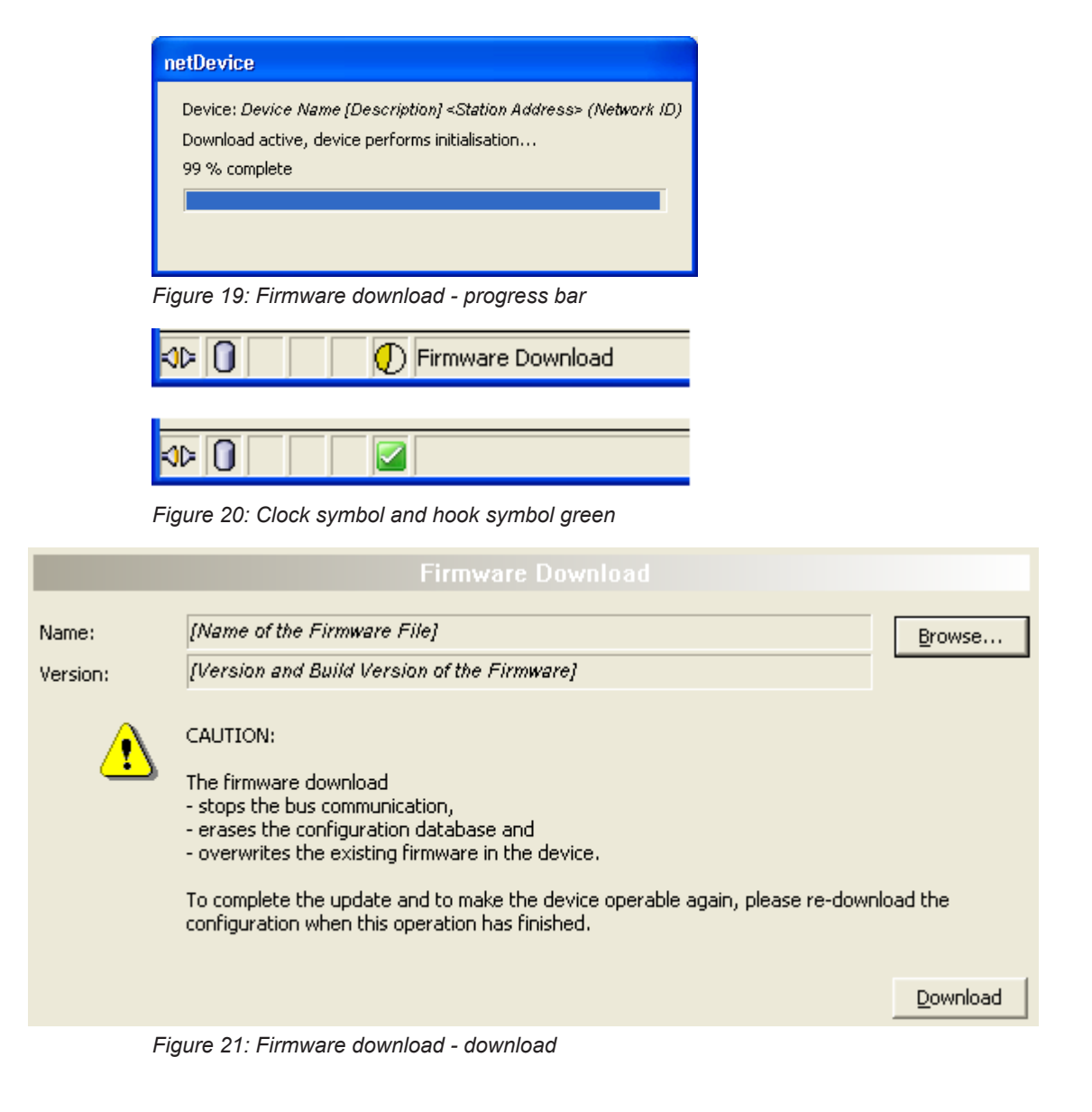

## 4.6 Licensing

To open the Licensing pane:

- Ø In the navigation area select **Settings** > **Licensing**.
- $\sqrt[3]{ }$  The dialog pane **Licensing** is displayed.

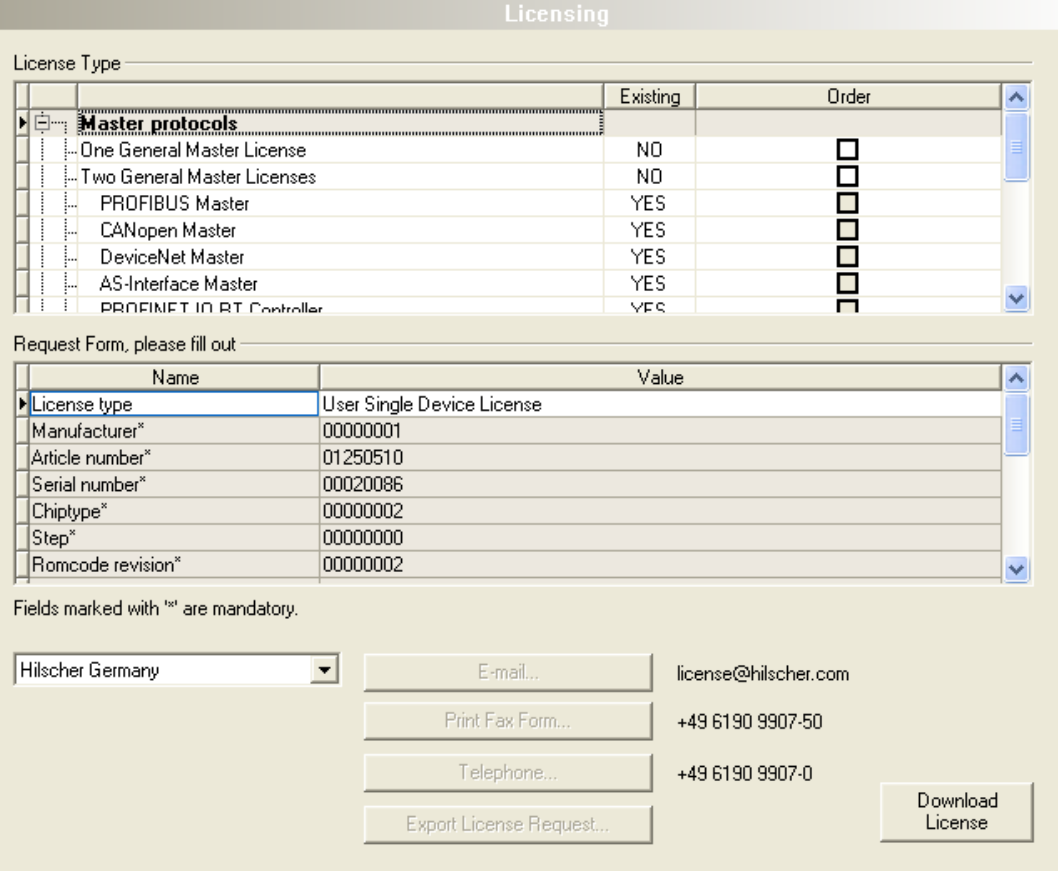

*Figure 22: Licensing*

Using the license dialog, you can order licenses for **Master protocols** and **Utilities** and transfer them to your device. Further information on the license dialog is described in the section *[Licensing](#page-44-0)* [\[](#page-44-0)[}](#page-44-0) [page 45\].](#page-44-0)

# <span id="page-44-0"></span>5 Licensing

Using the license dialog, you can order licenses for **Master protocols** and **Utilities** and transfer them to your device.

## <span id="page-44-1"></span>5.1 Opening license dialog

You first open the **License** window.

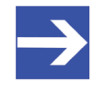

#### **Note:**

You first need to assign the master device to the [DTM](#page-112-0). Only then the device data and the licenses already present in the device are displayed in the **License** dialog.

#### **How to proceed:**

- 1. Assign the master device to the DTM.
	- Ø In the [FDT](#page-112-1) container **netDevice**, double click to the device icon.
	- Ø Select **Settings**> **Driver**.
	- $\triangleright$  Select one or several drivers (checking).
	- Ø **Select Settings > Driver** > [*Name of the assigned driver*].
	- $\triangleright$  Configure the driver settings if necessary.
	- Ø Select **Settings** > **Device assignment**.
	- Ø Under **Device selection**, select *suitable only* or all and click **Scan**.
	- $\triangleright$  In the table, check the required device.
	- Ø Click **Apply**.
	- Ø Close the DTM configuration dialog via **OK**.

For details to the device assignment, refer to section *[Settings](#page-20-1)* [\[](#page-20-1)[}](#page-20-1) [page 21\].](#page-20-1)

- 2. Open the **License** pane.
	- Ø Right-click on the device icon in the FDT container **netDevice**.
	- Ø From the context menu, select **Additional functions**> **License**.
	- ð The **License** window opens.
	- ð The title bar contains the notation of the device description: *Symbolic Name [Device Description] <Station Address > (#Network ID)*.

## 5.2 License dialog

In the **License** pane, you can:

- · check, which licenses for Master protocols or Utilities are present in the device (Position (1) in the figure below),
- order licenses (Positions (2) to (11)),
- transfer license to the device (12),

<span id="page-45-0"></span>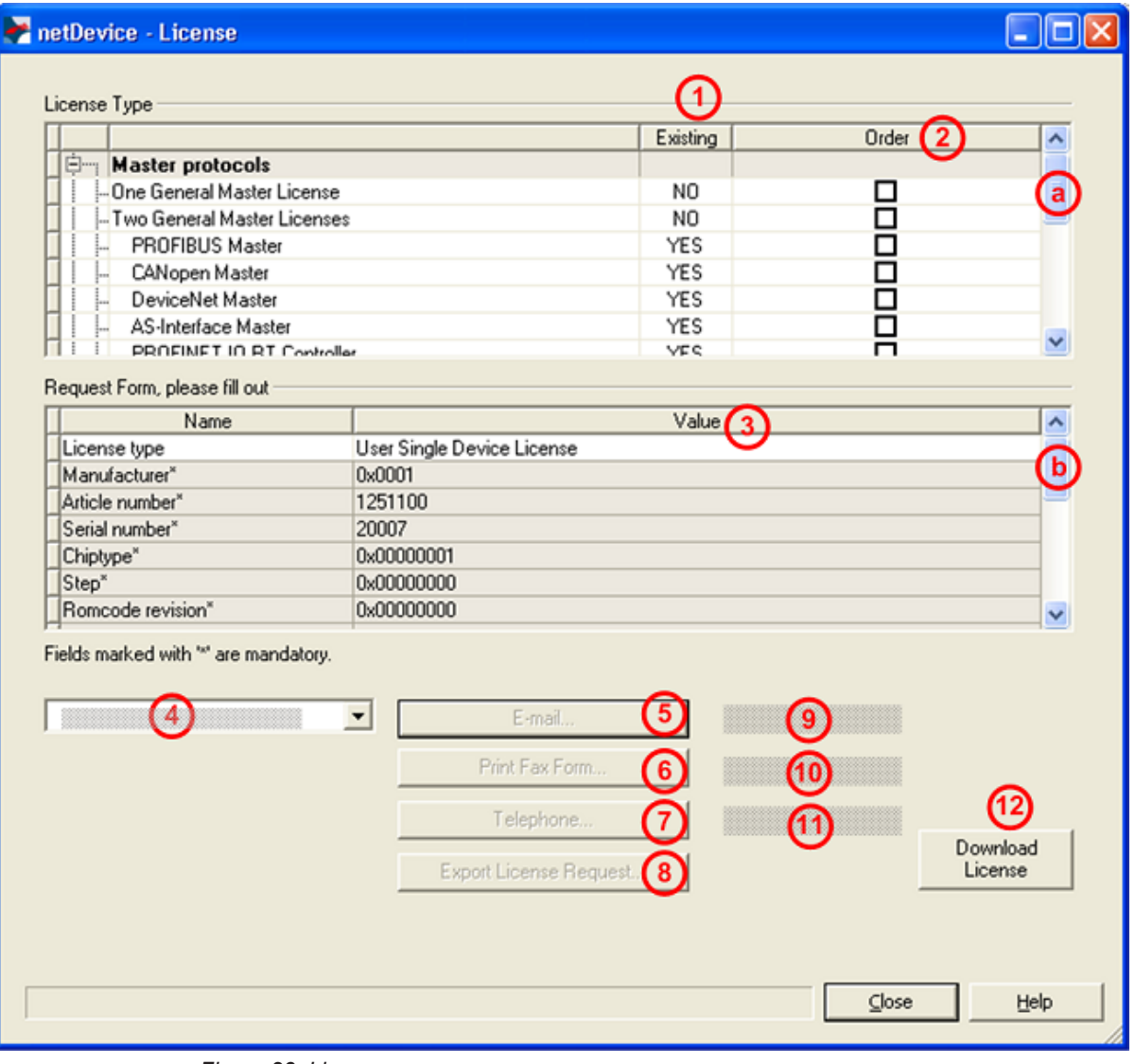

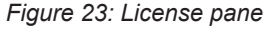

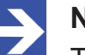

#### **Note:**

To display further entries under License Type, move the scroll box (a) downwards or upwards. To display further entries under **Request form, please fill out**, move the scroll box (b) downwards or upwards.

## <span id="page-46-0"></span>5.3 Which licenses are present in the device?

Check, which licenses are present in the device.

How to proceed:

Ø Open the **License** pane as described under section *[Opening license](#page-44-1) [dialog](#page-44-1)* [\[](#page-44-1)[}](#page-44-1) [page 45\]](#page-44-1).

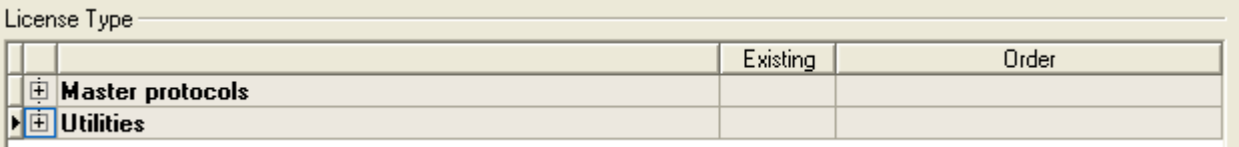

*Figure 24: License pane - License Type*

- $\triangleright$  Under **License type** click **H** at **Master protocols**.
- Ê The **Master protocols** overview opens:

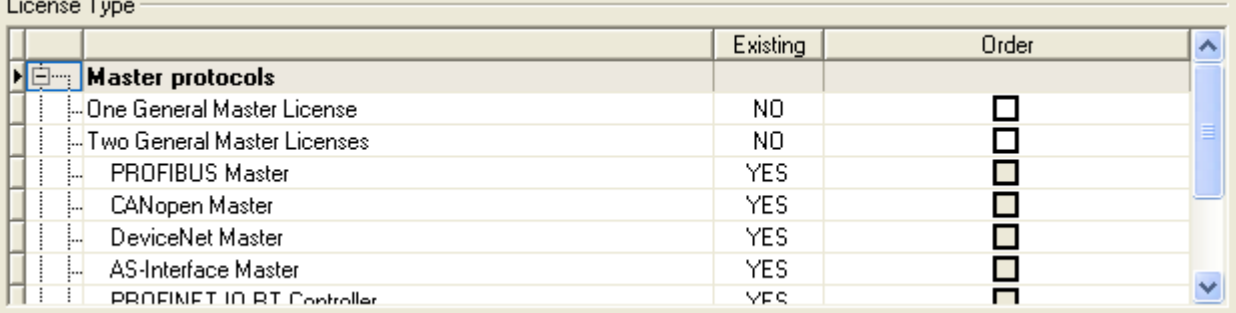

*Figure 25: License pane – License Type / Master protocols*

- $\triangleright$  Or click  $\blacksquare$  at Utilities.
- Ê The **Utilities** overview opens:

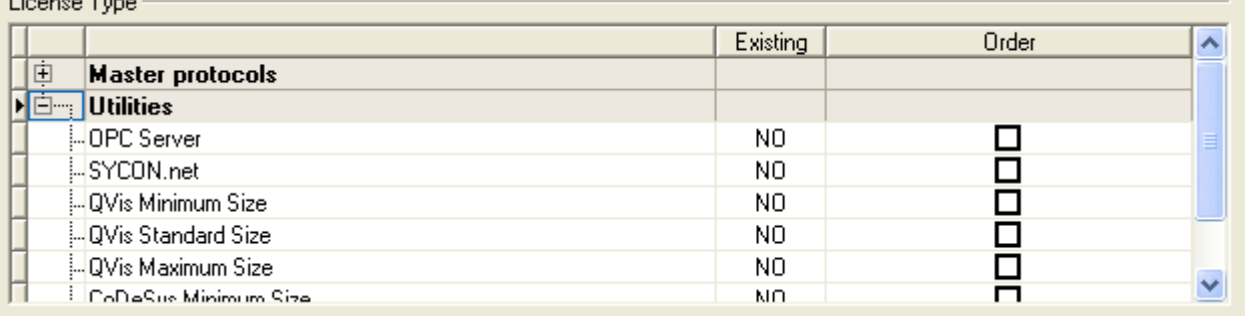

*Figure 26: License pane – License Type / Utilities*

<sup>3</sup> The column **Existing** indicates which licenses are present in the device.

**Yes** = License is present in the device.

**No** = License is not present in the device.

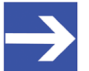

#### **Note:**

In newer versions of the present configuration software, under **License type** may be displayed additional licenses or other protocols that can be ordered later.

### 5.3.1 License for master protocols

#### *One General Master License:*

On the device maximally 1 communication protocol with master function can be implemented.

#### *Two General Master Licenses:*

On the device maximally 2 communication protocols with master function can be implemented.

The license includes the following master protocols:

- · AS-Interface Master
- · CANopen Master
- · DeviceNet Master
- · EtherCat Master
- · EtherNet/IP Scanner
- · PROFIBUS Master
- · PROFINET IO RT Controller
- · Sercos Master

### 5.3.2 Licenses for utilities

#### **SYCON.net**

#### **OPC Server**

#### **QVis Minimum Size**

- · QVis Standard Size
- · QVis Maximum Size
- · CoDeSys Minimum Size
- · CoDeSys Standard Size
- · CoDeSys Maximum Size

For the Utilities QVis and CoDeSys only one license can be selected alternatively:

- · *Minimum Size*,
- · *Standard Size* or
- · *Maximum Size*.

## 5.4 How to order a license?

To order a license, proceed as follows:

- 1. Open the license dialog.
	- Ø Refer to Section *[Opening license dialog](#page-44-1)* [\[](#page-44-1)[}](#page-44-1) [page 45\]](#page-44-1).
- 2. Select the required licenses.
	- Ø Refer to Section *[Selecting license\(s\)](#page-48-0)* [\[](#page-48-0)[}](#page-48-0) [page 49\]](#page-48-0).
- 3. Enter the ordering data.
	- Ø Refer to Section *[Ordering data](#page-49-0)* [\[](#page-49-0)[}](#page-49-0) [page 50\]](#page-49-0).
- 4. Place your order.
	- Ø Refer to Section *[Ordering the license](#page-51-0)* [\[](#page-51-0)[}](#page-51-0) [page 52\]](#page-51-0).

## <span id="page-48-0"></span>5.5 Selecting license(s)

You can select licenses for Master protocols and / or Utilities.

- 1. Selecting license(s) for Master protocol(s):
	- $\triangleright$  In the License pane under License type click  $\mathbf{\pm}$  at Master protocols.
	- Ø Under **Order** check as many licenses must run simultaneously on your device: *One General Master License* or

*Two General Master Licenses*.

- 2. And/or select license(s) for utility(utilities):
	- $\triangleright$  In the **License** pane under **License type** click  $\blacksquare$  at **Utilities**.
	- Ø Under **Order** check the required utility(utilities) (*single or several*):
	- SYCON net
	- · OPC Server
	- · QVis Minimum Size\*
	- · QVis Standard Size\*
	- · QVis Maximum Size\*
	- · CoDeSys Minimum Size\*\*
	- · CoDeSys Standard Size\*\*
	- · CoDeSys Maximum Size\*\*

For \*) and \*\*) minimum size, standard size or maximum size can be selected only as an alternative.

## <span id="page-49-0"></span>5.6 Ordering data

· Device information

The "Device Information" required for the order are read from the device and automatically filled in the order.

- · Ordering Data
- Ø Enter the Ordering Data into the **License** pane.
- Ø Enter the **Data to manage the Order** (therefore refer to section *[Data to](#page-50-0) [manage the order \(license information\)](#page-50-0)* [\[](#page-50-0)[}](#page-50-0) [page 51\]\)](#page-50-0).

### 5.6.1 Device information (ordering data read from the device)

The following ordering data is read from the device and displayed in the **License** pane:

- · Manufacturer
- Article number
- · Serial number
- Chip type
- Step (chip revision)
- · Romcode revision
- Checksum (checksum of the device data)

The gray fields under **Request Form**, **please fill out** > **Value** contain the ordering data read from the device:

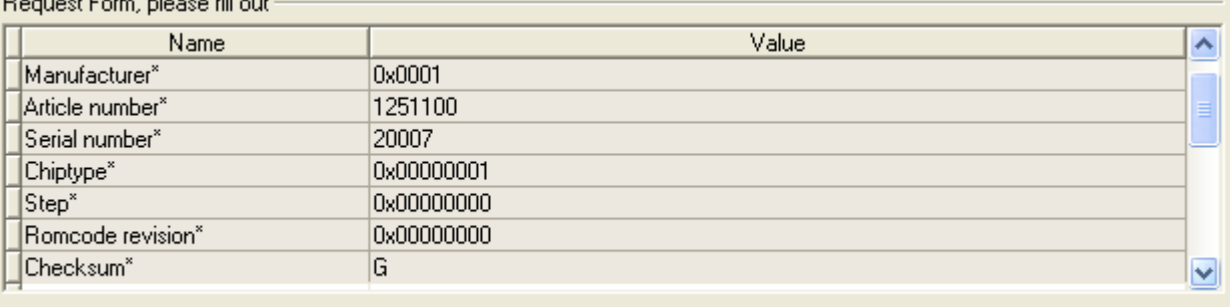

Fields marked with " are mandatory.

*Figure 27: License pane - request form, please fill out / device information*

These ordering data read out from the device are displayed automatically from the device.

### <span id="page-50-0"></span>5.6.2 Data to manage the order (license information)

For your order, you must enter the following data to the **License** pane:

· License type (User Single Device License).

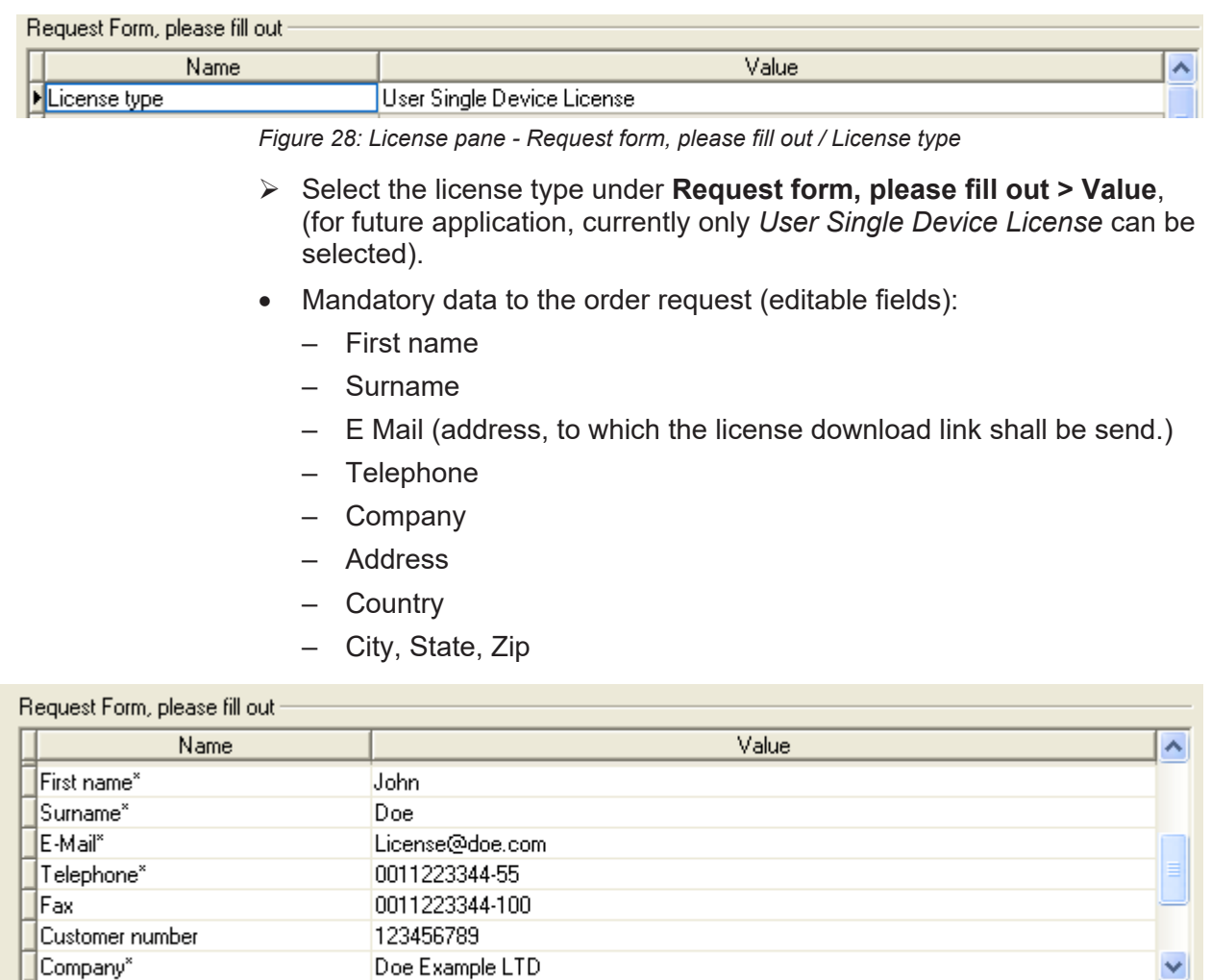

Fields marked with "" are mandatory.

*Figure 29: License pane - request form, please fill out / mandatory data*

- Ø Enter all mandatory fields under **Request form, please fill out > Value** (marked with\*).
- · Additional order data, not mandatory (editable fields):
	- Fax
	- Customer number
	- Order number
	- Value added tax identification number
- Ø Under **Request form, please fill out > Value** enter all fields for the additional data, which is not mandatory.

Y,

### <span id="page-51-0"></span>5.7 Ordering the license

Place your order in the **License** pane. Therefore:

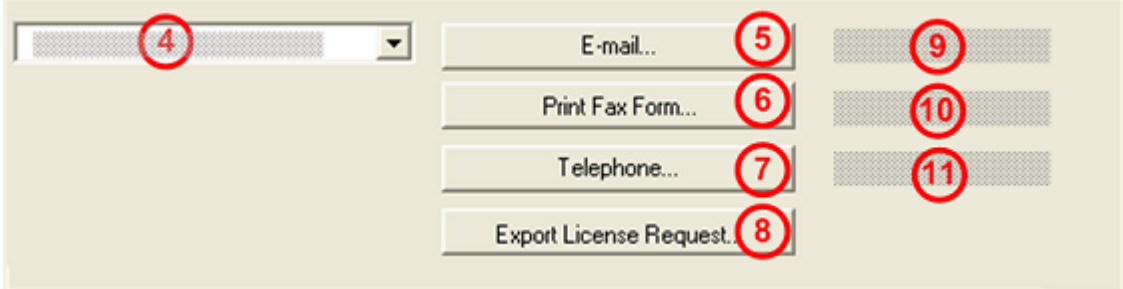

*Figure 30: License pane – selecting the subsidiary / ordering / contacts*

- $\triangleright$  Select the subsidiary (4), to which the order shall be send.
- $\triangleright$  Place the order:
- · by **E-Mail** (5),
- · or by **Fax** (6) or by **Telephone** (7),
- · or in a **file** (8).

The **Contact data** of the selected subsidiary is displayed under the positions (9), (10) and (11).

### 5.7.1 Ordering the license by e-mail

You can place your order by e-mail.

- Ø In the **License** pane, click **e-mail…** (5).
- $\sqrt[3]{ }$  The order e-mail License request opens:

| $\mathbf{m}$ To (a)                 | SMTP:license@DoeExample.com <license@doeexample.com></license@doeexample.com> |                      | License Type                 |  |  |
|-------------------------------------|-------------------------------------------------------------------------------|----------------------|------------------------------|--|--|
| LLI Cc.                             |                                                                               |                      | User Single Device License   |  |  |
| License request<br>Subject:         |                                                                               |                      |                              |  |  |
| Append                              | EmailOrderRequest 1251100 20007.xml (b)                                       |                      | Device Information (f        |  |  |
|                                     |                                                                               |                      | Manufacturer: 0x0001         |  |  |
|                                     |                                                                               |                      | Device Number: 1251100       |  |  |
|                                     | netX License Order                                                            |                      | Serial Number: 20007         |  |  |
|                                     |                                                                               |                      | Chip Type: 0x00000001        |  |  |
|                                     |                                                                               |                      | Step: 0x00000000             |  |  |
| Company: Doe Example LTD            |                                                                               |                      | Romcode Revision: 0x00000000 |  |  |
|                                     |                                                                               |                      | License Flags 1: 0x7f        |  |  |
| Address: 2000th Rd U. S. NY 11417 C |                                                                               | License Flags 2: OxO |                              |  |  |
| +49 0011223344-100<br>Fax:          |                                                                               |                      |                              |  |  |
|                                     |                                                                               |                      | Ordered Licenses             |  |  |
| Licensee Information (d             |                                                                               |                      |                              |  |  |
|                                     |                                                                               |                      | Master Protocols:            |  |  |
| First Name:                         | John                                                                          |                      |                              |  |  |
| Surname:                            | Doe                                                                           | ≻                    | One General Master License   |  |  |
| e-Mail:                             | License@doe.com                                                               | $\mathbf{r}$         | AS-Interface Master          |  |  |
| Telephone:                          | 0011223344-55                                                                 | ⋟                    | CANopen Master               |  |  |
| Fax:                                | 0011223344-100                                                                | ⋟                    | DeviceNet Master             |  |  |
| Customer Number: 123456789          |                                                                               | ≻                    | EtherCat Master              |  |  |
| Company:                            | Doe Example LTD                                                               | $\mathbf{r}$         | EtherNet/IP Scanner          |  |  |
| Address:                            | 2000th Rd                                                                     | $\mathbf{r}$         | PROFIBUS Master              |  |  |
| Country:                            | U.S.                                                                          | >                    | PROFINET IO RT Controller    |  |  |
| City Zip:                           | NY 11417                                                                      |                      | SERCOS III Master            |  |  |
| Order Number:                       | 987654321                                                                     |                      |                              |  |  |
| Tax Ident. Number: test             |                                                                               |                      | Utilities:                   |  |  |
|                                     |                                                                               |                      |                              |  |  |
|                                     |                                                                               |                      | SYCON.net                    |  |  |

*Figure 31: Example: Order e-mail License request*

The order e-mail **License request** contains:

- the **E-mail...** of the selected subsidiary (a),
- · the automatically generated **XML file** (b) *EmailOrderRequest\_- [Devicenumber]\_[Serialnumber].xml* with a summary info of the **order information**,
- · the **Order address** (c),
- · the **License information** (d),
- · the **License type** (e),
- · the **Device information** (f),
- · the **ordered licenses** (g).
- Ø Send the order e-mail **License request**.
- $\Rightarrow$  The order process is complete.

### 5.7.2 Ordering the license by fax or by telephone

You can place your order by fax or by telephone.

- Ø In the **License** pane, click **Print fax form** (6) or **Telephone…** (7).
- Ê The summary of the ordering data *PrintOrderRequest\_[Devicenumber]\_[Serialnumber].html* is opened in a browser window.

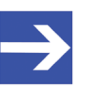

#### **Note:**

If your browser does not display the order data or the window **Move element** or **Copy element** is displayed, check the safety settings of your system.

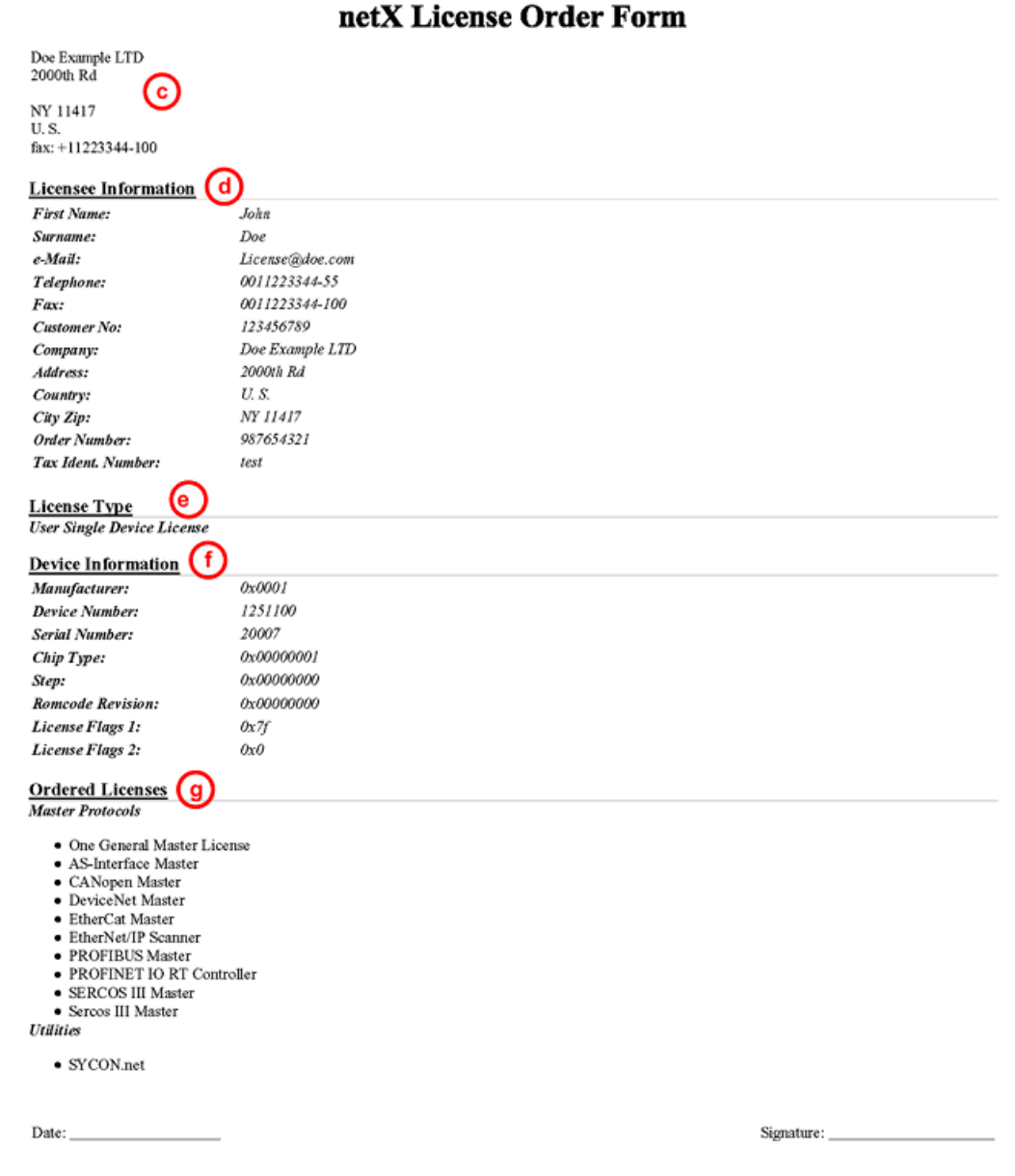

*Figure 32: Example: Order data form PrintOrderRequest*

The order data form contains:

- · the **Order address (c)** ,
- · the **License information** (c),
- · the **License type** (e),
- · the **Device information** (f),
- · the **ordered Licenses** (g).
- $\triangleright$  Print the order data form, sign it and send it by fax.
- Ø In the **License** pane, use the Fax number (10), which is displayed after the subsidiary, was selected.

Or:

- $\triangleright$  Keep ready the data form and communicate the order data via telephone.
- $\triangleright$  In the **License** pane, use the telephone number (11), which is displayed after the subsidiary, was selected.
- $\Rightarrow$  The order process is complete.

### 5.7.3 Exporting license request to a file

If you are working on a process computer without an e-mail client, you can export your order information to a file, save the file to a removable disk and place your order manually via e-mail from a different PC.

- Ø In the **License** pane, click **Export license request…** (8).
- Ê The window **Browse for folder** is displayed.
- $\triangleright$  Choose for or create a new folder on a removable disk.
- Ø Save the automatically generated **XML file** *EmailOrderRequest\_- [Devicenumber]\_[Serialnumber].xml* with a summary info of the **order information** to this folder.
- $\triangleright$  Send this file from a PC with an e-mail client manually via e-mail.
- $\triangleright$  Therefore use an e-mail address, which is displayed after the subsidiary was selected in the **License** pane (see Position (9), figure *[License](#page-45-0) [pane](#page-45-0)* [\[](#page-45-0)[}](#page-45-0) [page 46\]](#page-45-0)).
- $\Rightarrow$  The order process is complete.

# 5.8 How to get the license and transfer it to the device

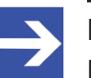

#### **Note:**

License files can only be delivered via e-mail. The e-mail contains a link to download the license file.

According to the license you ordered, you will receive an e-mail containing a **Link to download the license file**. This leads to a server PC on which the license file is provided. Using the received link you will have to save the license file on your PC and then transfer the license to your device. If your e-mail client is on another PC as your device, you must save your license file e. g. to an USB stick.

#### **Steps on how to proceed**

- 1. Save the license file to a PC or a disk.
	- Ø Click to the **Link to download the license file** in the e-mail.
	- Ø Save the license file *\*.nxl* to a PC or a removable disk.
- 2. Download the license file to the device.
	- $\triangleright$  Respectively connect the removable disk with the license file to the PC, which is connected to your device.
	- Ø In the **License** pane, click **Download license** (12) in the **License** pane in the configuration software.
	- $\rightarrow$  The file selection window **Open** is displayed.
	- Ø Therein select the license file *netX License Files (\*.nxl)*.
	- Ø Click **Open**.
	- $\Diamond$  The license file is transferred to the device.
	- $\rightarrow$  After this the license is present in the device and is activated with the next device reset.

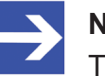

#### **Note:**

To activate the license in the device for the first time, a device reset is required.

- 3. Activate device reset
	- $\triangleright$  To check whether the license has been activated, follow the steps in section *[Which licenses are present in the device?](#page-46-0)* [\[](#page-46-0)[}](#page-46-0) [page 47\].](#page-46-0)

# 6 Configuration

## 6.1 Overview configuring device parameters

Under "Configuration", you can configure your device.

- · The **Network settings** include the description of the EtherNet/IP Scanner station and the IP settings.
- · The **Scan list** dialog pane shows all defined connections to EtherNet/IP Adapter devices configured in the EtherNet/IP Scanner configuration.
- · The **Process data** dialog pane serves as an external process data interface for the EtherNet/IP Scanner [DTM](#page-112-0).
- · The **Address table** shows a list of all addresses used in the process data image.
- · In the **Quick connect table**, you can configure the accelerated reattach option for the Adapter devices on an EtherNet/IP network.
- · Device-specific settings can be made in the **Scanner settings** dialog pane.

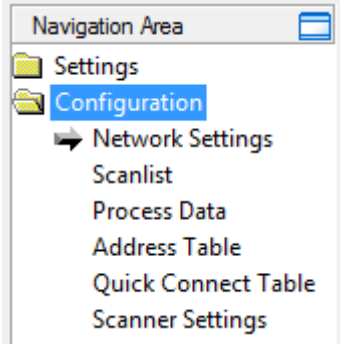

*Figure 33: Navigation area - Configuration*

#### **Configuring device parameters**

The following steps are required to configure the parameters of the EtherNet/IP Scanner device using the EtherNet/IP Scanner DTM:

- 1. Set the Scanner settings.
	- Ø In the navigation area, select **Configuration** > **Network settings**.
	- $\triangleright$  Set the network settings.
	- $\triangleright$  Apply all settings.

For 'Quick Connect' the Adapter devices must be configured as MDI or MDIX.

- 2. Configure Scan list.
	- Ø In the navigation area, select **Configuration** > **Scan list**.
	- $\triangleright$  Select the required connection or set the IP address of the Adapter.
	- $\triangleright$  Apply all settings.
- 3. Setting process data
	- Ø In the navigation area, select **Configuration** > **Process data**.
	- $\triangleright$  Set symbolic names for the configured modules or measuring signals.
- $\triangleright$  Apply all settings.
- 4. If necessary, set the device address.
	- Ø In the navigation area, select **Configuration**> **Address table**.
- 5. Adjust the Scanner settings.
	- Ø In the navigation area, select **Configuration** > **Scanner settings**.
	- Ø Under **Start-up of bus communication** select **Automatic by the device** or **Controlled by application**.
	- Ø Under **Application monitoring**, set the **Watchdog time**.
	- Ø Under **Module alignment**, set **Byte boundaries** or **2 Byte boundaries**.
- 6. Close the master DTM configuration dialog.
	- Ø Click **OK** to close the master DTM configuration dialog and save the configuration.
- 7. Download configuration parameters to the EtherNet/IP Scanner device.
	- $\triangleright$  Adhere to the necessary safety precautions to prevent personnel injury and property damage that may occur in consequence of a communication stop or in consequence of a mismatching system configuration. You find the corresponding safety information in section *[Safety messages on firmware or configuration download](#page-14-0)* [\[](#page-14-0)[}](#page-14-0) [page 15\].](#page-14-0)

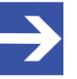

#### **Note:**

To transfer the configuration to the EtherNet/IP Scanner device, download the data of the configuration parameters into the EtherNet/IP Scanner device. See also section *[Download](#page-70-0) [configuration](#page-70-0)* [\[](#page-70-0)[}](#page-70-0) [page 71\].](#page-70-0)

For further information about configuration, see the sections

- · *[Network settings](#page-58-0)* [\[](#page-58-0)[}](#page-58-0) [page 59\]](#page-58-0)
- · *[Scan list](#page-60-0)* [\[](#page-60-0)[}](#page-60-0) [page 61\]](#page-60-0)
- · *[Process data](#page-62-0)* [\[](#page-62-0)[}](#page-62-0) [page 63\]](#page-62-0)
- · *[Address table](#page-63-0)* [\[](#page-63-0)[}](#page-63-0) [page 64\]](#page-63-0)
- · *[Quick connect table](#page-64-0)* [\[](#page-64-0)[}](#page-64-0) [page 65\]](#page-64-0)
- · *[Scanner settings](#page-66-0)* [\[](#page-66-0)[}](#page-66-0) [page 67\]](#page-66-0)

### <span id="page-58-0"></span>6.2 Network settings

The **Network settings** dialog pane displays the description and IP settings of the EtherNet/IP Scanner. To view the current network settings:

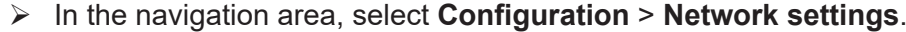

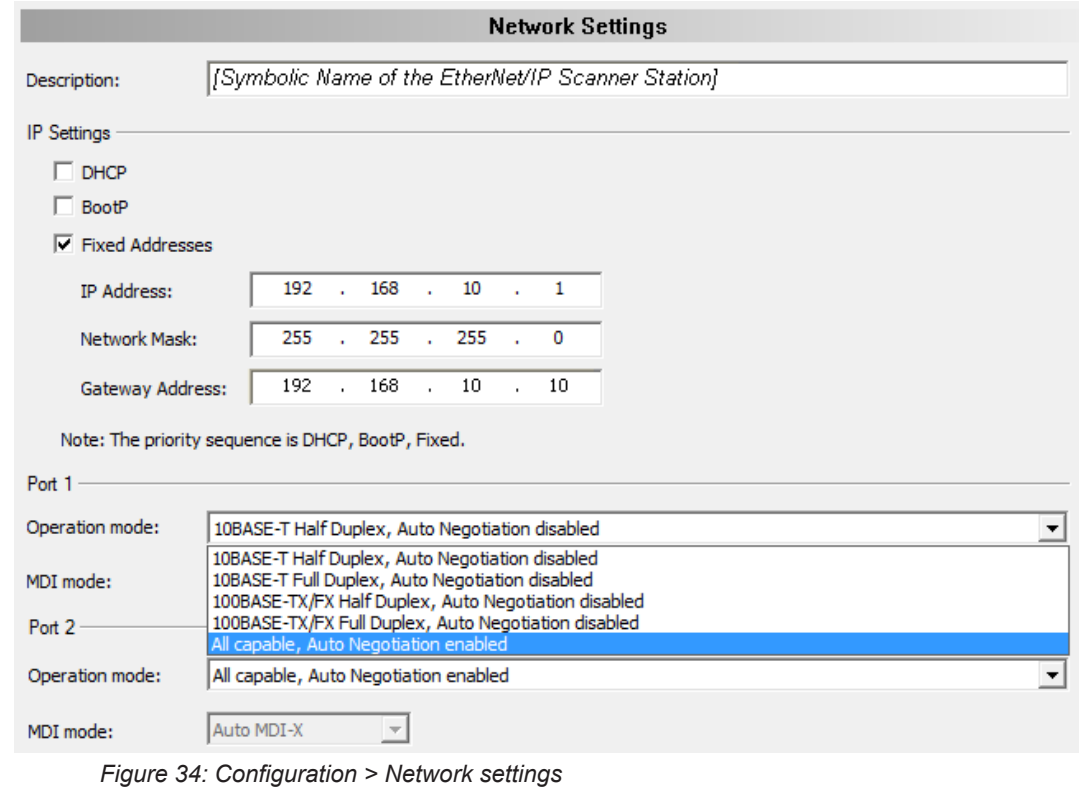

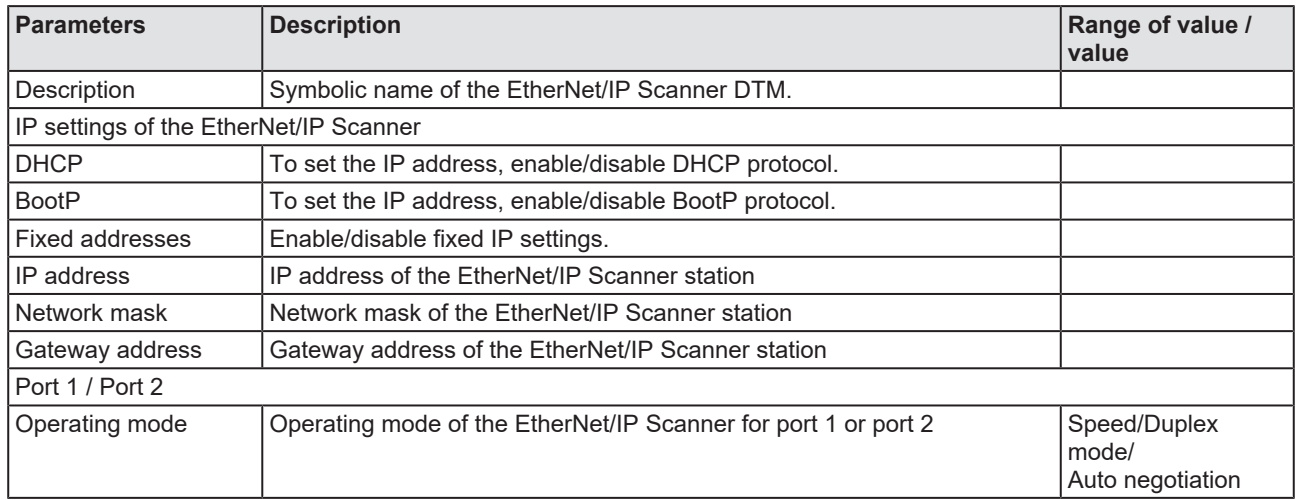

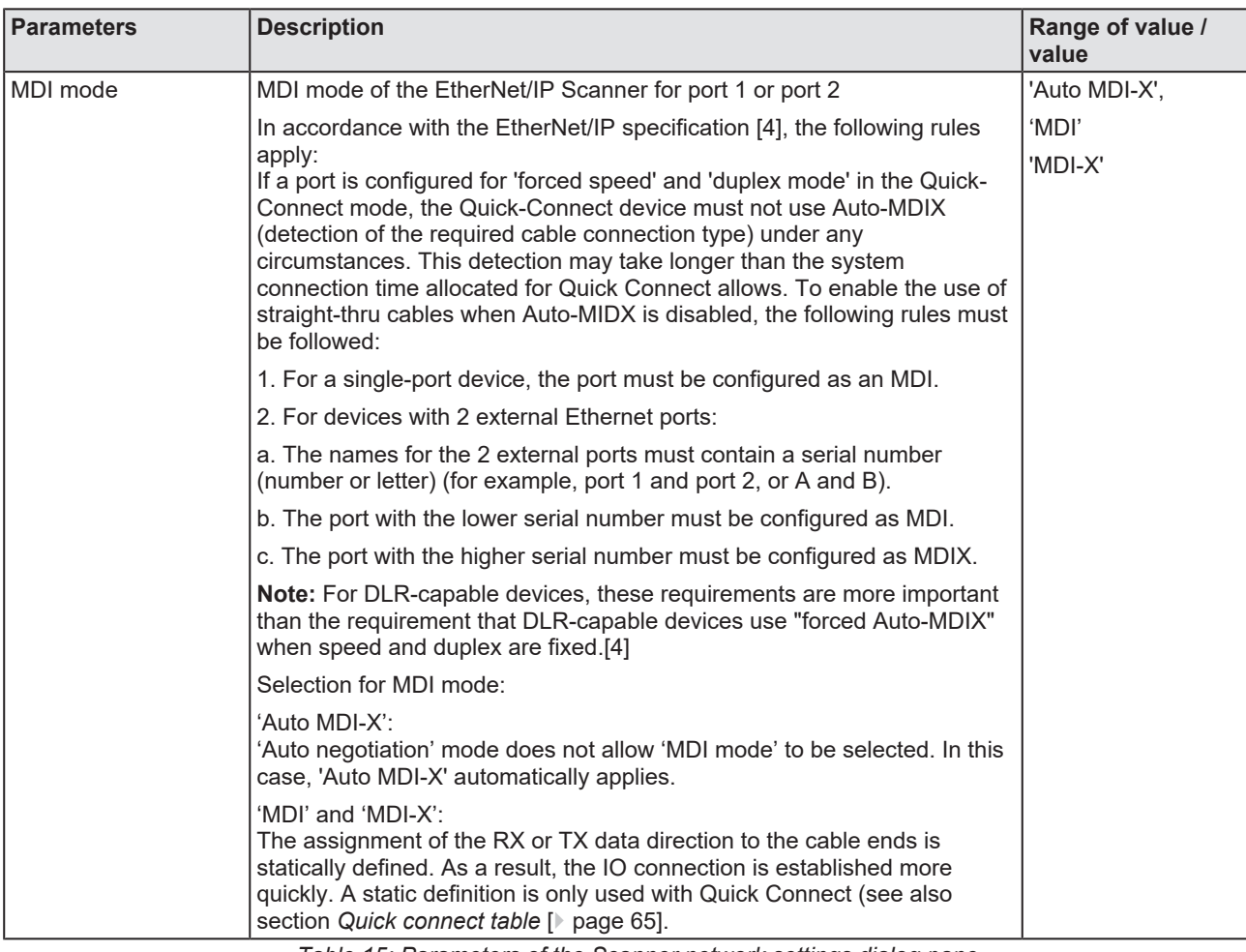

*Table 15: Parameters of the Scanner network settings dialog pane*

## <span id="page-60-0"></span>6.3 Scan list

The **Scan list** dialog pane shows all defined connections to EtherNet/IP Adapter devices that are configured in the EtherNet/IP Scanner configuration.

The IP addresses of the EtherNet/IP Adapter stations can be edited or set here.

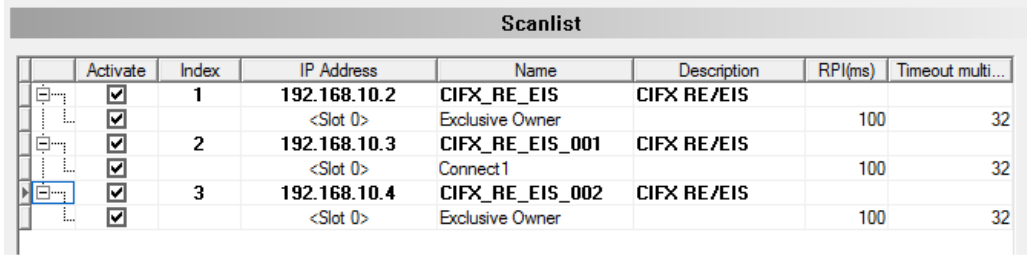

| $\mathbf{z}$ | <b>The Common</b> |  |
|--------------|-------------------|--|

*Figure 35: Configuration > Scan list (example)*

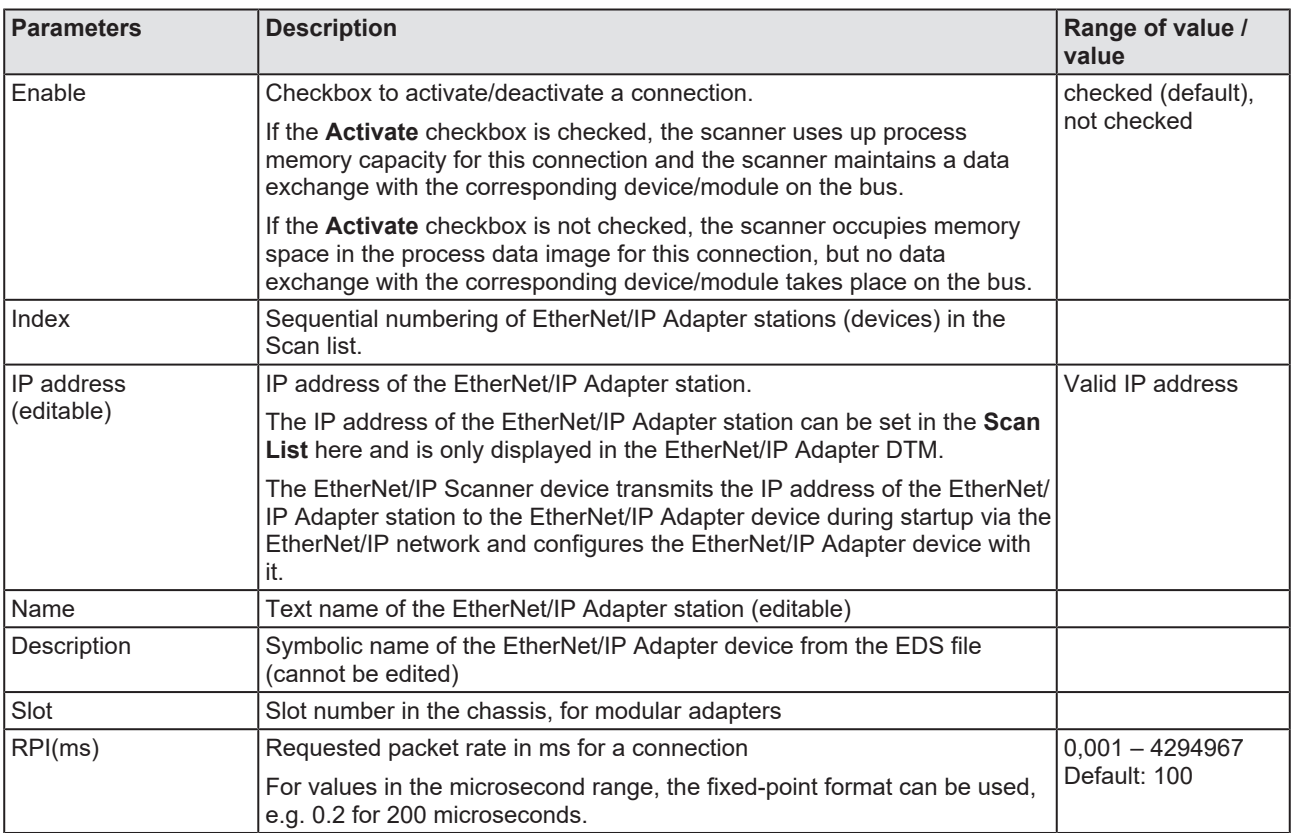

| Parameters         | <b>Description</b>                                                                                                    | Range of value /<br>value                                                                                                    |
|--------------------|----------------------------------------------------------------------------------------------------|----------------------------------------------------------------------------------------------------|
| Timeout multiplier | The connection timeout multiplier specifies the multiplication factor<br>applied to the Expected Packet Rate to obtain the Connection timeout<br>value.<br>Whenever the connection times out, devices/modules should stop<br>transmission over a connection, even if the pending close signal has been<br>sent. | Value / multiplier<br>$0 / x4$ (default).<br>$1 / x8$ .<br>2 / x16<br>3 / x32<br>$4 / x64$ ,<br>5 / x128.<br>6 / x256<br>7 / x512<br>8-255 / Reserved |

*Table 16: Parameters of the Scan list dialog pane*

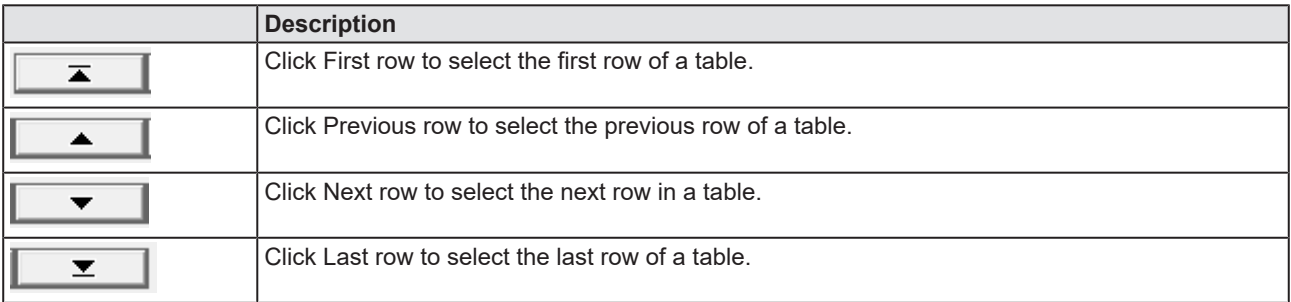

*Table 17: Select table rows*

### 6.3.1 Set the IP address for the EtherNet/IP Adapter station

To select the required connection or to set the IP address of the adapter:

- 1. In the navigation area, select **Configuration** > **Scan list**.
- 2. Check the **Activate** checkbox for the required connections.
- 3. In the **IP Address** column, set the **IP address** for the EtherNet/IP Adapter station.

### <span id="page-62-0"></span>6.4 Process data

For the EtherNet/IP Scanner [DTM](#page-112-0) the **Process data** pane serves as an external process data interface, e. g. for data transfer to a PLC unit. The process data pane lists the slave devices connected to the master, as well as the configured modules or input or output signals of the devices. This makes the fieldbus structure visible.

For the configured [module](#page-113-0)s, [submodule](#page-113-1)s or measuring signals names (tags) can be set (column "Tag").

In addition, it can be specified which signal data is to be made available on the OPC server (column [SCADA](#page-113-2)).

| Process Data |   |                                                |             |              |  |
|--------------|---|------------------------------------------------|-------------|--------------|--|
|              |   | Type                                           | Tag         | <b>SCADA</b> |  |
| $\Box$       | 酾 | CIFX RE/EIS V1.1 <192.168.10.2>                | CIFX RE EIS |              |  |
| Ė…           |   | Exclusive Owner <slot 0=""></slot>             | Module 0    |              |  |
|              |   | $\Box$ $\Box$ Input Assembly (Instance ID 101) | Input       |              |  |
|              |   | i 7 Output Assembly (Instance ID 100)          | Output      | 罓            |  |
|              |   |                                                |             |              |  |

*Figure 36: Process data (example adapter device)*

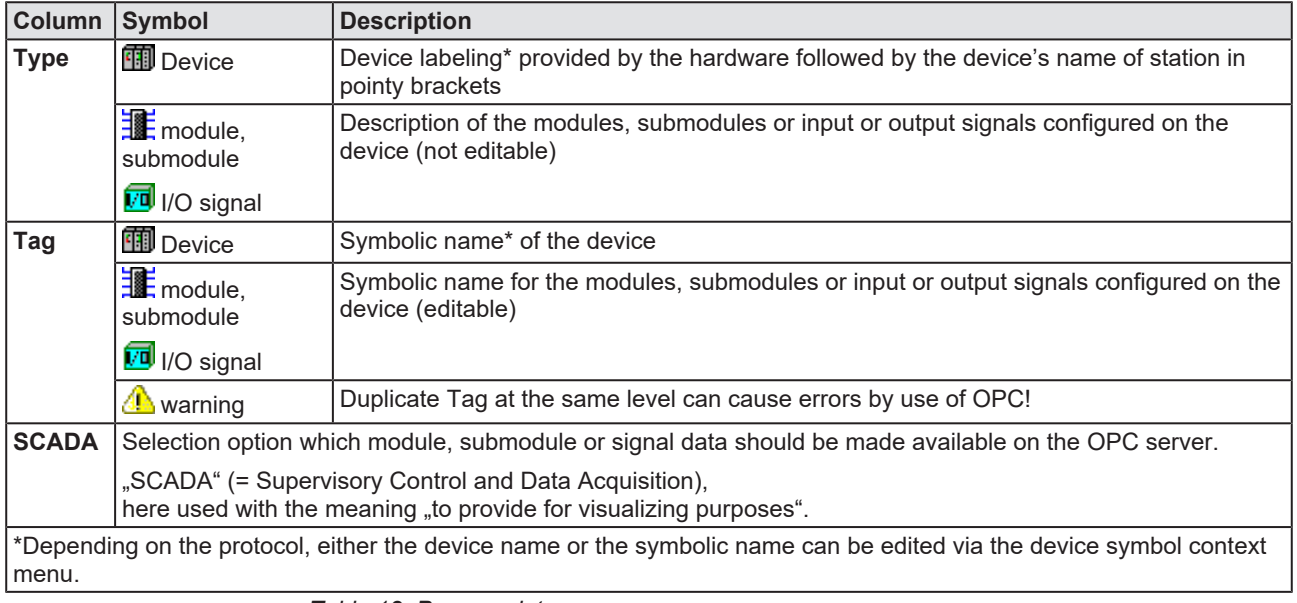

*Table 18: Process data*

## <span id="page-63-0"></span>6.5 Address table

The **Address table** dialog pane shows a list of all addresses used in the process data image. The displayed addresses refer to the used EtherNet/IP Scanner.

To configure the address data:

Ø Select **Configuration** > **Address table** in the navigation area.

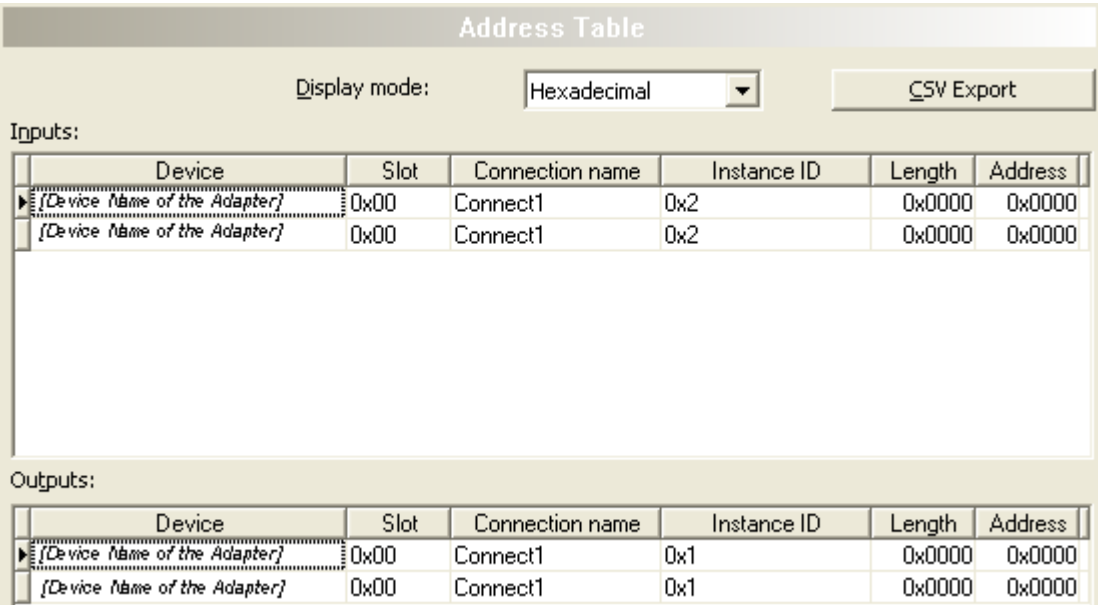

*Figure 37: Configuration > Address Table*

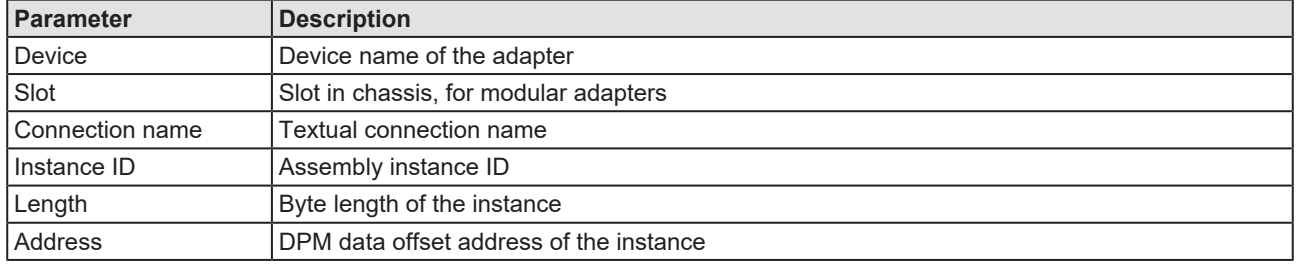

*Table 19: Address table pane parameters - inputs / outputs*

Display mode: Use **Display mode Display mode:** Thexadecimal **the Select data** to select data

 $\blacktriangledown$ 

display mode decimal or hexadecimal.

The **CSV export** option allows to export input- and output addresses as CSV file (CSV = comma separated value). Therefore:

- Ø Click to the **CSV export** button.
- $\Diamond$  A file saving dialog opens.
- $\triangleright$  Save the data as  $*$ .CSV file.

You can open the generated data by means of a spreadsheet application.

#### **Sort addresses**

 $\triangleright$  To sort the address data, click on the respective column header.

### <span id="page-64-0"></span>6.6 Quick connect table

"Quick connect" enables an adapter device to start up faster when reconnected in an EtherNet/IP network (e.g. after a tool change). For class A EtherNet/IP Adapter devices, the connection is established within 500 ms.

#### **Requirements**

- · The scanner device and the adapter device must support "Quick connect" in order to use "Quick connect" to the full.
- · The hardware installation must allow the transmission of the electrical lock signal to the EtherNet/IP Scanner device. A permanent I/O connection can be used for this purpose.
- The customer application must send the package EIP\_OBJECT\_CC\_SLAVE\_ACTIVATE\_REQ (0x1A48) triggered by the electrical lock signal to the scanner stack to open the connection to the EtherNet/IP Scanner device.

#### **Configuration steps**

Ø Select **Configuration > Quick connect table**.

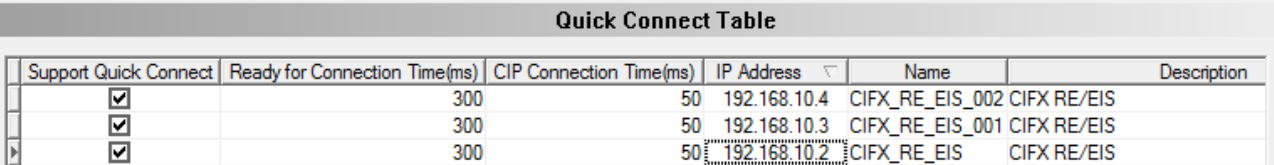

*Figure 38: Configuration > Quick connect table*

- Ø Check if **Support quick connect** is checked.
- ð If **Support quick connect** is checked, the time displayed under **Ready to connect time** is always written to the configuration software database. This time comes directly from the EDS file of the adapter device.

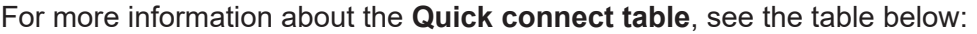

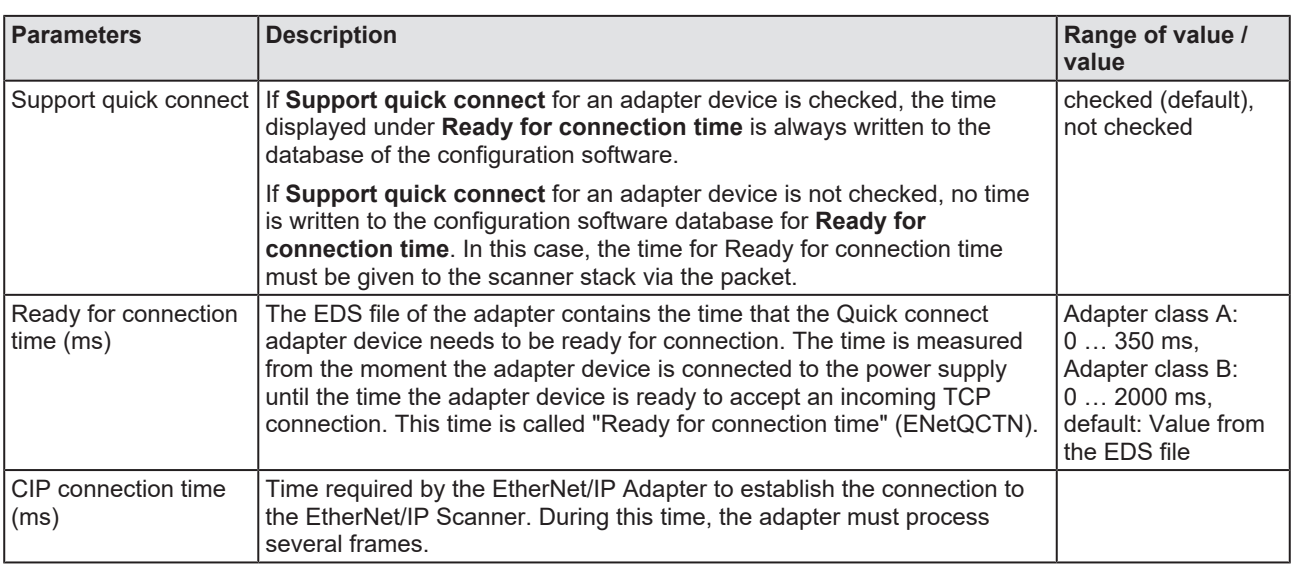

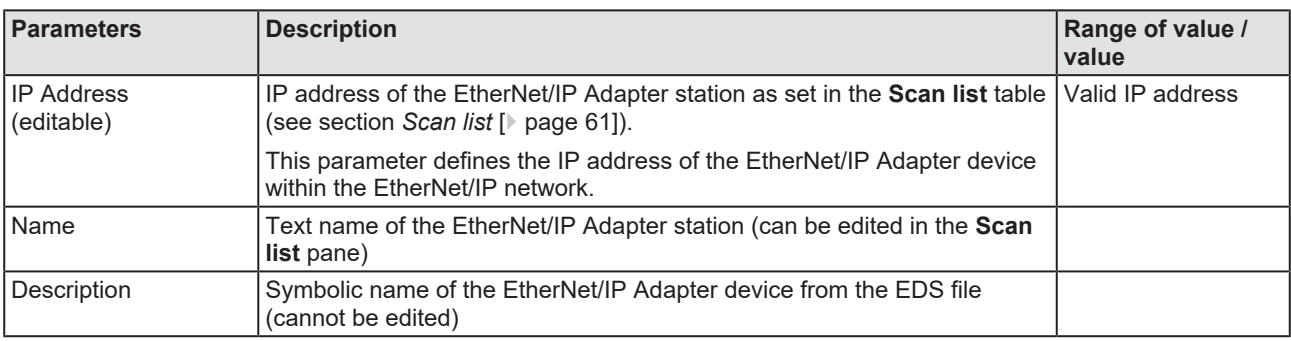

*Table 20: Parameters of the Quick connect table*

## <span id="page-66-0"></span>6.7 Scanner settings

Device-specific settings can be made in the **Scanner settings** dialog pane. These settings only take effect after the configuration has been downloaded to the device. For download information, see *[Download](#page-70-0) [configuration](#page-70-0)* [\[](#page-70-0)[}](#page-70-0) [page 71\].](#page-70-0)

Ø Go to **Configuration** > **Scanner settings**.

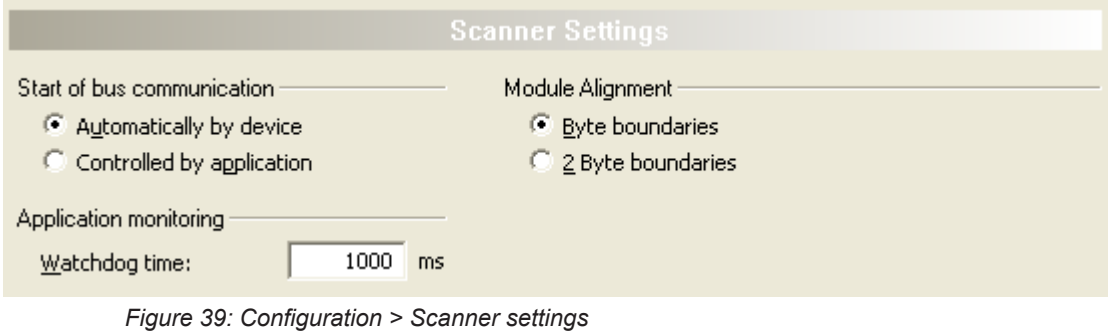

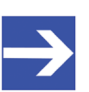

#### **Note:**

The setting options in the **Scanner settings** dialog pane shown here may differ from the settings for customer-specific versions of the configuration software.

### 6.7.1 Start of bus communication

| Start of bus communication  |  |
|-----------------------------|--|
|                             |  |
| Automatically by device     |  |
| C Controlled by application |  |
|                             |  |

*Figure 40: EtherNet/IP Scanner settings > Start of bus communication*

If **Automatically by device** is selected, the EtherNet/IP Scanner device will start with the data exchange on the bus after the initialization has been finished.

When **Controlled by application** is selected, the application program must activate the data exchange on the bus.

### 6.7.2 Application monitoring

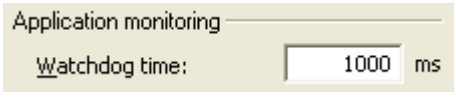

*Figure 41: EtherNet/IP Scanner settings > Application monitoring*

The **Watchdog time** determines the time within which the device watchdog must be re-triggered from the application program while the application program monitoring is activated. When the watchdog time value is equal to 0 the watchdog is deactivated and the application program monitoring is deactivated too.

The permissible range of values of the watchdog time is 20 to 65535. By default the watchdog time value equals to 1000 ms.

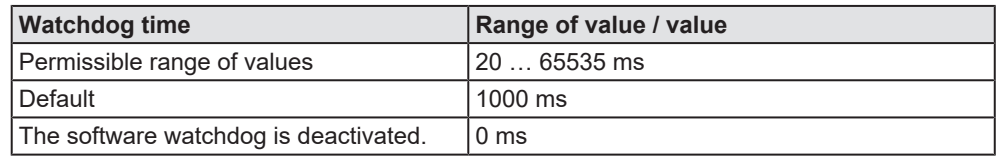

*Table 21: Range of value / Value for the watchdog time*

### 6.7.3 Module alignment

Module Alignment

<sup>6</sup> Byte boundaries

C 2 Byte boundaries

*Figure 42: EtherNet/IP Scanner settings > Module alignment*

The **Module alignment** defines the addressing mode of the process data image. The addresses (offsets) of the process data are always interpreted as byte addresses. The **Module alignment** then defines the addressing mode, **Byte boundaries** or **2 Byte boundaries**.

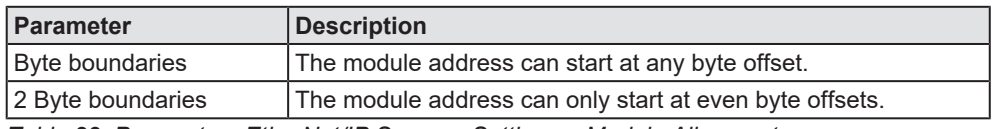

*Table 22: Parameters EtherNet/IP Scanner Settings > Module Alignment*

# <span id="page-68-0"></span>6.8 Connecting/disconnecting device

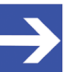

**Note:**

Several EtherNet/IP Scanner [DTM](#page-112-0) functions, e. g. diagnosis or the configuration download in [SYCON.net](#page-113-3), require an online connection from the EtherNet/IP Scanner DTM to the EtherNet/IP Scanner device.

#### **Connecting device**

To establish an online connection from the EtherNet/IP Scanner device to the EtherNet/IP Scanner DTM, take the following steps:

#### Under **Settings** in the **Driver** pane:

- $\triangleright$  Verify that the default driver is checked and respectively check another or multiple drivers.
- $\triangleright$  Configure the driver if necessary.

Under **Settings** in the **Device assignment** pane:

- $\triangleright$  Scan for the devices (with or without firmware).
- $\triangleright$  Select the device (with or without firmware) and apply the selection.

Before you download the firmware, adhere to the necessary safety precautions to prevent personnel injury and property damage that may occur in consequence of a communication stop. For details, refer to section *[Safety messages on firmware or configuration download](#page-14-0)* [\[](#page-14-0)[}](#page-14-0) [page 15\].](#page-14-0)

Under **Settings** in the **Firmware download** pane, if not yet a firmware was loaded to the device:

 $\triangleright$  Selecting and downloading the firmware.

Under **Settings** in the **Device assignment** pane, if not yet a firmware was loaded to the device:

- $\triangleright$  Scan for the device (with firmware) once more.
- $\triangleright$  Select the device (with firmware) once more.

An overview of the descriptions for these steps you find in the section *[Overview settings for driver and device assignment](#page-20-0)* [\[](#page-20-0)[}](#page-20-0) [page 21\].](#page-20-0)

- $\triangleright$  In the DTM interface dialog, select the **OK** button, to apply the selection and to close the DTM interface dialog.
- Ø Right-click on the EtherNet/IP Scanner icon.
- Ø Select the **Connect** command from the context menu.
- $\triangleright$  The EtherNet/IP Scanner device now is connected to the EtherNet/IP Scanner DTM via an online connection. In the network view, the device description at the device icon of the master is displayed with a green colored background.

#### **Disconnecting device**

To disconnect an online connection from the EtherNet/IP Scanner device to the EtherNet/IP Scanner DTM, take the following steps:

- Ø In the DTM interface dialog, select the **OK** button, to close the DTM interface dialog.
- $\triangleright$  Right-click on the EtherNet/IP Scanner icon.
- Ø Select the **Disconnect** command from the context menu.
- $\Rightarrow$  In the network view, the device description is not any more displayed with a green colored background. Now the online connection from EtherNet/IP Scanner device to the EtherNet/IP Scanner DTM.

## <span id="page-70-0"></span>6.9 Download configuration

The device configuration is created "offline" in the [DTM](#page-112-0) (application program). A download to the device is required, to transfer the configuration with the parameter data to the device.

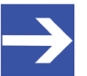

**Note:**

To download configuration parameter data to the EtherNet/IP Scanner device an online connection from the EtherNet/IP Scanner DTM to the EtherNet/IP Scanner device is required. Further information can be found in *[Connecting/disconnecting](#page-68-0) [device](#page-68-0)* [\[](#page-68-0)▶ [page 69\].](#page-68-0)

#### **A WARNING** Communication stop caused by configuration download, **faulty system operation possible or loss of device parameters**

Before you initiate a configuration download process, while the bus is still in operation status:

- $\triangleright$  Stop the application program.
- $\triangleright$  Make sure that all network devices are in a fail-safe condition.

#### **A WARNING** Mismatching system configuration, faulty system or **device operation possible**

 $\triangleright$  In the device, use only a configuration suitable for the system.

#### **NOTICE** Loss of device parameters caused by power disconnect **during configuration download**

 $\triangleright$  During configuration download process, do not interrupt the power supply to the PC or to the device, and do not perform a reset to the device!

#### **Download steps**

In order to transfer the configuration with the corresponding data of the configuration parameters to the EtherNet/IP Scanner device, download the data using the frame application netFrame in SYCON.net via **Device** > **Download** or context menu **Download**.

- $\triangleright$  Select **Download** in the context menu of the device.
- $\Diamond$  If the download is started as long as the slave devices are connected to the master device, the following message is displayed: "If you attempt to download during bus operation, communication between master and slaves is stopped. Do you really want to download?"

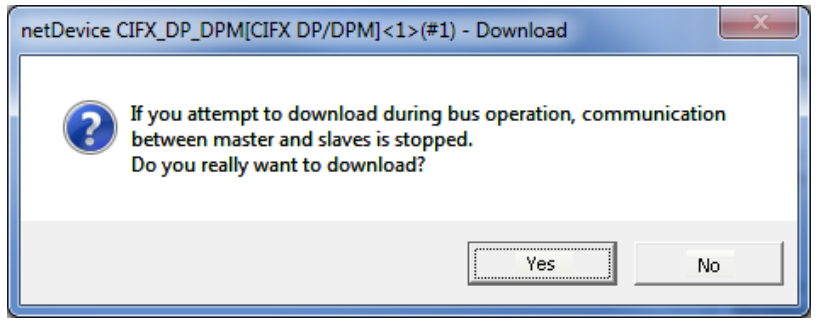

*Figure 43: netDevice Message: Download*

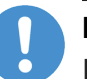

#### **Important:**

If the communication between the master device and the adapter devices is stopped, the data exchange between the master device and the adapter devices is stopped.

- Ø Click **Yes** if you intend to download the configuration.
- $\mathbb{R}$  Then the current configuration in the application program is down loaded to the device.
- Ø Otherwise click to **No**.
# 7 Diagnosis

# 7.1 Overview diagnosis

Under "Diagnosis", you can can diagnose your device. The dialog Diagnosis serves to diagnose the device behavior and communication errors. For diagnosis, the device must be in online state.

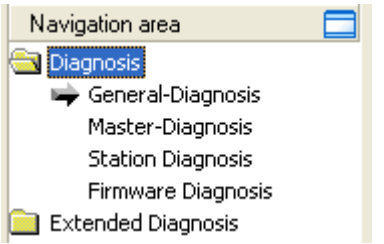

*Figure 44: Navigation area - Diagnosis EtherNet/IP Scanner [DTM](#page-112-0)*

### **Online connection to the device**

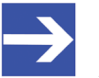

#### **Note:**

Accessing the **Diagnosis** panes of the EtherNet/IP Scanner DTM requires an online connection from the EtherNet/IP Scanner DTM to the EtherNet/IP Scanner device. For further information refer to section *[Connecting/disconnecting device](#page-68-0)* [\[](#page-68-0)[}](#page-68-0) [page 69\]](#page-68-0).

### **How to proceed**

- $\triangleright$  In the scanner DTM diagnosis dialog, check whether the communication is OK: **Diagnosis** > **General diagnosis** > **Device status "Communication"** must be green!
- Ø **"Communication"** is green: Open the **IO monitor** and test the input or output data.
- Ø **"Communication"** is not green: Use **Diagnosis** and **Extended diagnosis** for troubleshooting.

#### **Extended diagnosis**

The **Extended diagnosis** helps to find communication and configuration errors, when default diagnosis fails.

For further information, refer to chapter *[Extended Diagnosis](#page-78-0)* [\[](#page-78-0)[}](#page-78-0) [page 79\]](#page-78-0).

# 7.2 General diagnosis

Information regarding the Device State and other general diagnosis parameters are displayed in the **General Diagnosis** dialog.

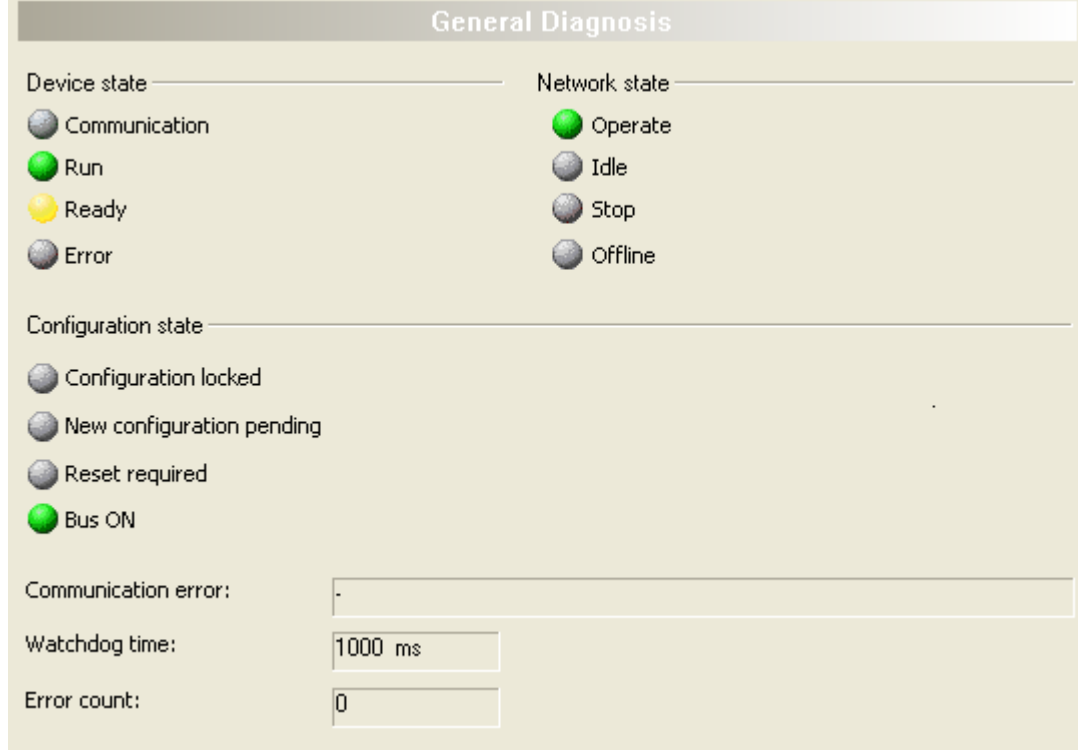

*Figure 45: General diagnosis*

| LED            | <b>Description</b>                                                                                                    | Color             | <b>State</b>                  |  |  |  |  |  |
|----------------|----------------------------------------------------------------------------------------------------|-------------------|-------------------------------|--|--|--|--|--|
|                | <b>Device state</b>                                                                                                    |                   |                               |  |  |  |  |  |
| Communicatio   | Shows whether the EtherNet/IP device executes the                                                                                                    | (green)           | In COMMUNICATION state        |  |  |  |  |  |
| n              | network communication.                                                                                                    | $\bigcirc$ (gray) | Not in COMMUNICATION<br>state |  |  |  |  |  |
| Run            | Shows whether the FtherNet/IP device has been                                                                                                    | (green)           | Configuration OK              |  |  |  |  |  |
|                | configured correctly.                                                                                                    | $\bigcirc$ (gray) | Configuration not OK          |  |  |  |  |  |
| Ready          | Shows whether the EtherNet/IP device has been                                                                                                    | yellow            | Device READY                  |  |  |  |  |  |
|                | started correctly. The EtherNet/IP device waits for a<br>configuration.                                                                                                    | $\bigcirc$ (gray) | Device not READY              |  |  |  |  |  |
| Error          | Shows whether the EtherNet/IP device records a<br>device status error. For further information about the                                                                                    | (red)             | <b>ERROR</b>                  |  |  |  |  |  |
|                | error characteristics and the number of counted errors<br>refer to the extended diagnosis.                                                                                                  | $\bigcirc$ (gray) | No ERROR                      |  |  |  |  |  |
|                | <b>Network state</b>                                                                                                    |                   |                               |  |  |  |  |  |
| <b>Operate</b> | Shows whether the EtherNet/IP device is in data                                                                                                    | (green)           | In OPERATION state            |  |  |  |  |  |
|                | exchange. In a cyclic data exchange the input data or<br>the output data of the EtherNet/IP Scanner is<br>transmitted to the EtherNet/IP Adapter.                                           | $\bigcirc$ (gray) | Not in OPERATION state        |  |  |  |  |  |
| Idle           | Shows whether the EtherNet/IP device is in data                                                                                                    | (yellow)          | In IDLE state                 |  |  |  |  |  |
|                | exchange.                                                                                                    | $\bigcup$ (gray)  | Not in IDLE state             |  |  |  |  |  |
| <b>Stop</b>    | Shows whether the EtherNet/IP device is in Stop state:                                                                                                    | $(\text{red})$    | In STOP state                 |  |  |  |  |  |
|                | There is no cyclic data exchange at the EtherNet/IP<br>network. The EtherNet/IP device was stopped by the<br>application program or it changed to the Stop state<br>because of a bus error. | $\bigcirc$ (gray) | Not in STOP state             |  |  |  |  |  |

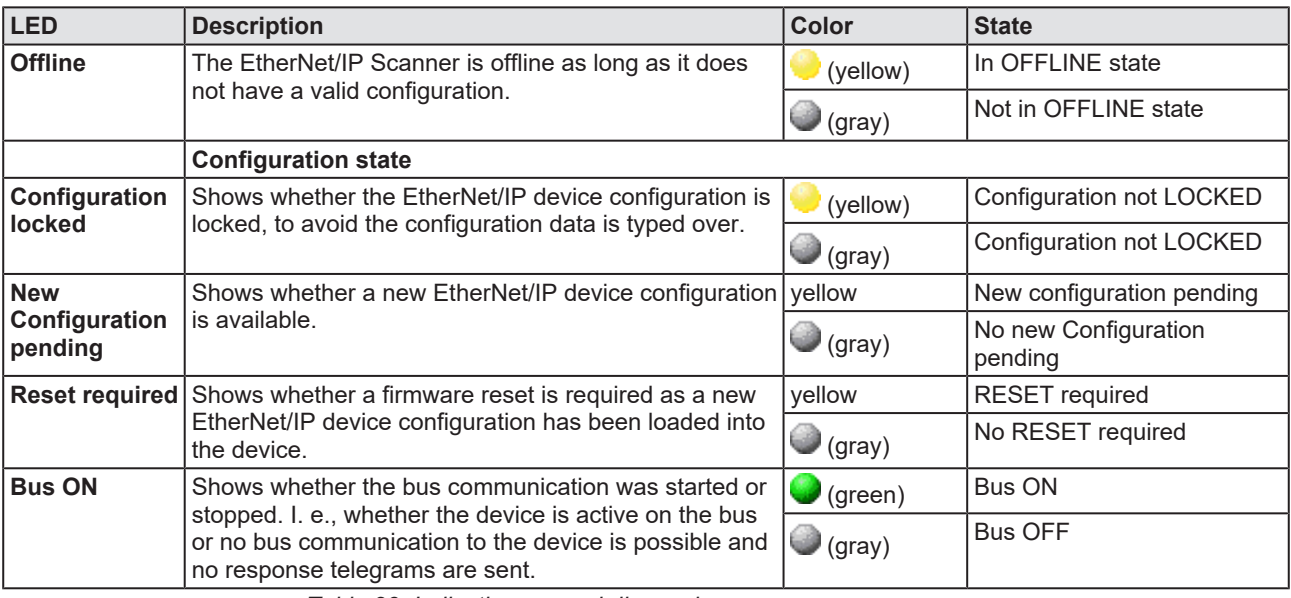

*Table 23: Indication general diagnosis*

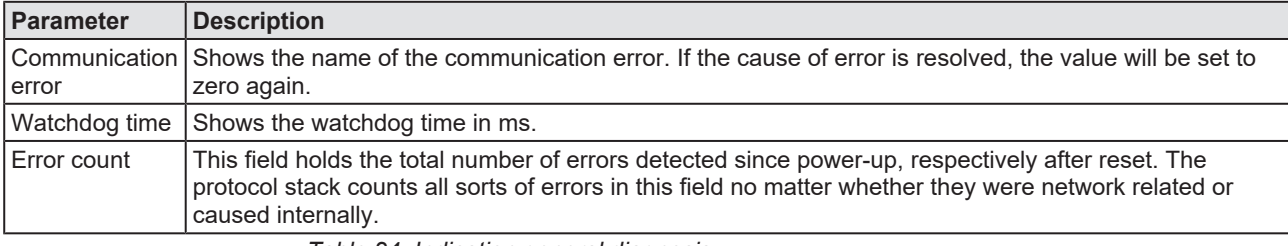

*Table 24: Indication general diagnosis*

# 7.3 Master diagnosis

Information regarding the slave state, slave errors and slaves configured, active or in diagnostic is displayed in the **Master Diagnosis** dialog.

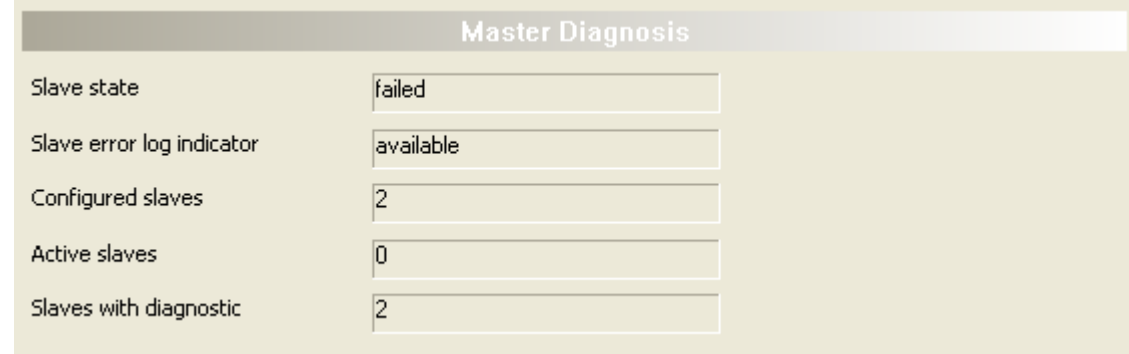

*Figure 46: Master diagnosis*

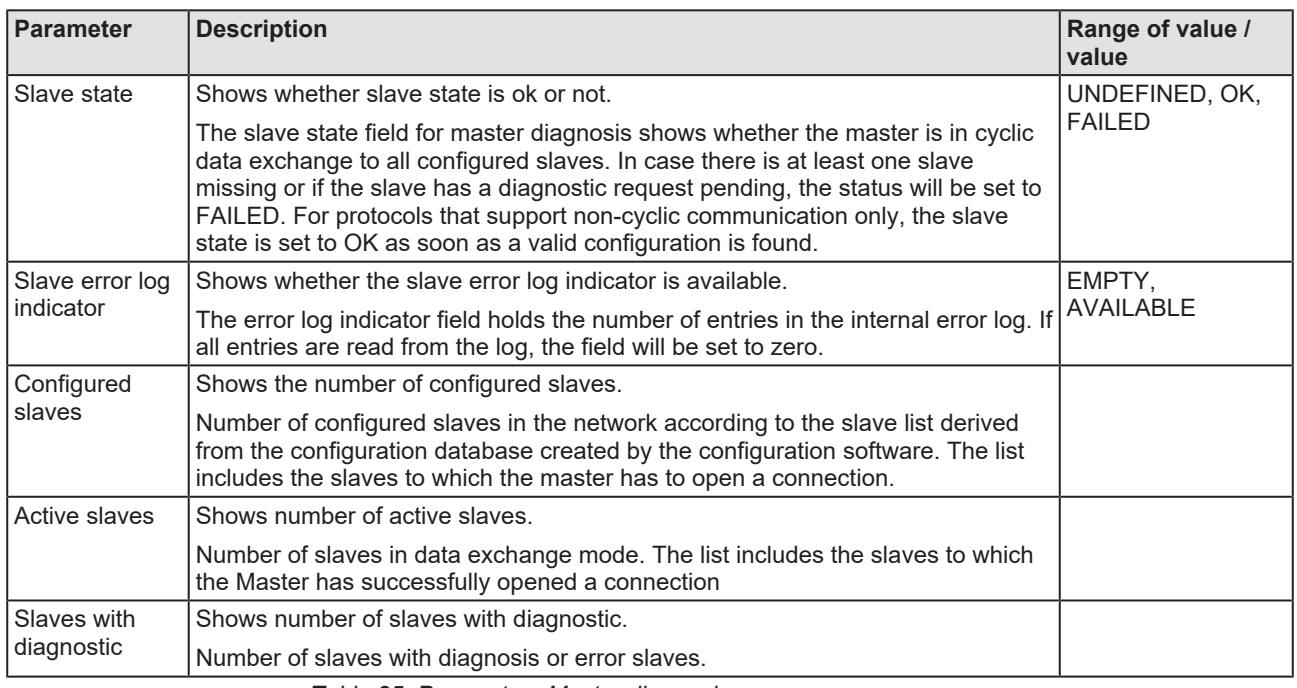

*Table 25: Parameters Master diagnosis*

# 7.4 Station diagnosis

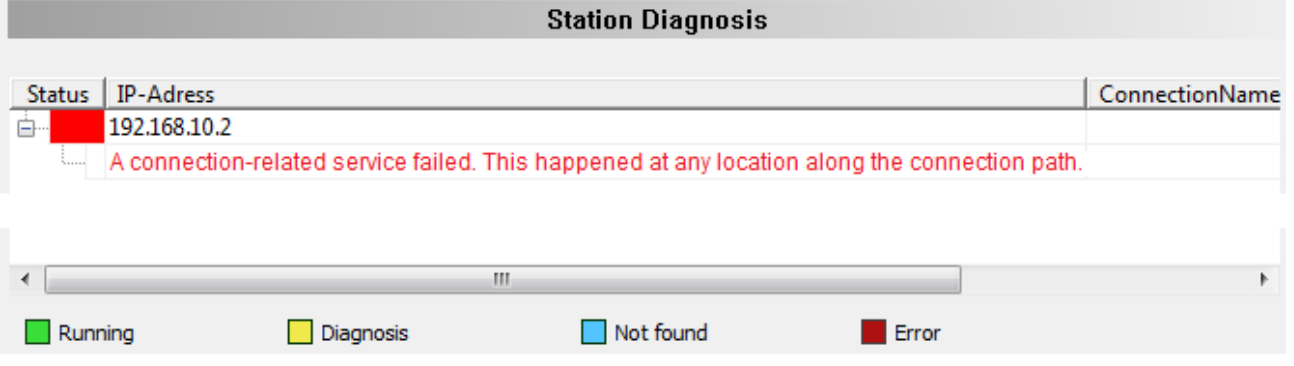

#### Station diagnosis

The Station diagnosis shows the status of the devices, which are connected to the EtherNet/IP Scanner DTM online. The [DTM](#page-112-0) updates this display cyclically.

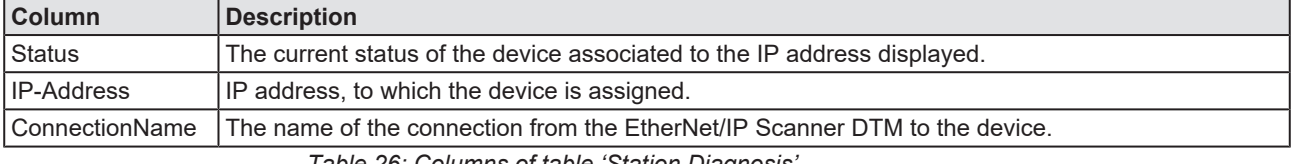

*Table 26: Columns of table 'Station Diagnosis'*

The legend below describes the possible values for the state of a device, which is assigned to a station address.

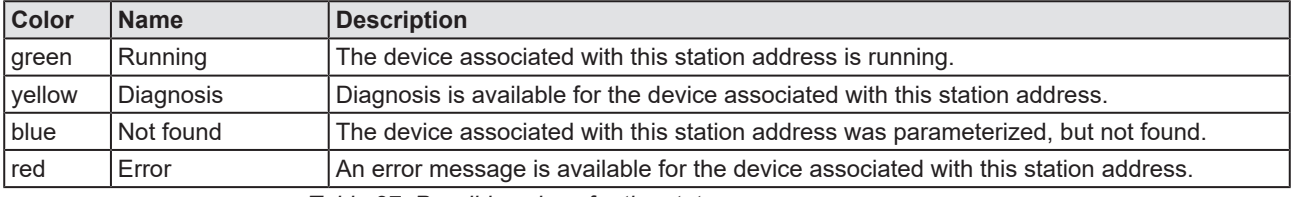

*Table 27: Possible values for the status*

# 7.5 Firmware diagnosis

In the dialog **Firmware Diagnosis**, the current task information of the firmware is displayed.

Under **Firmware** or **Version** the name of the firmware and version (including the date) are indicated.

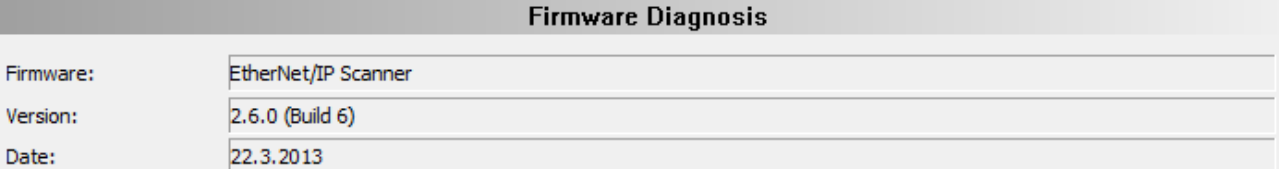

#### Task information:

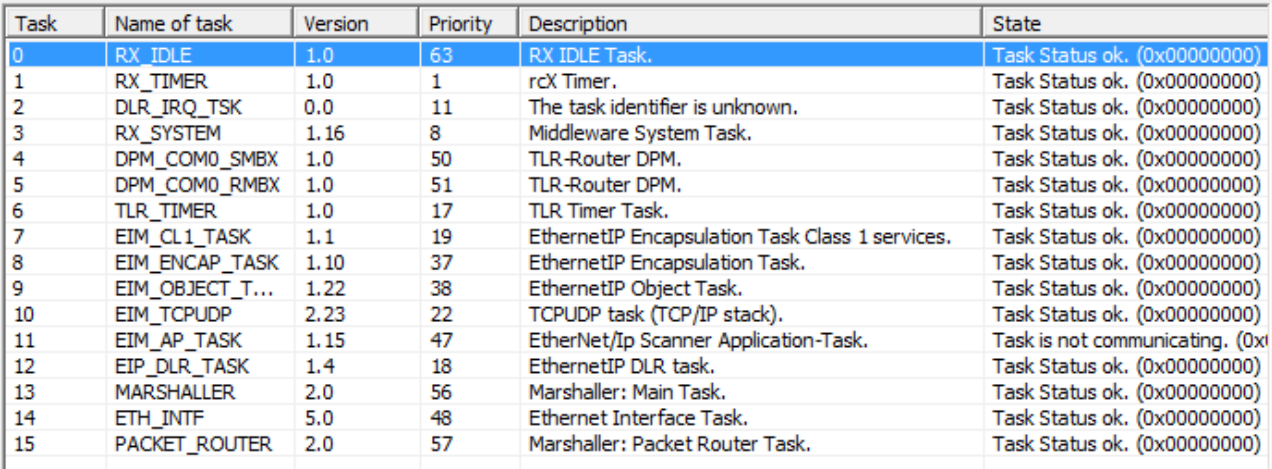

*Figure 47: Firmware Diagnosis*

### **Task information:**

The table **Task Information** is listing the task information of the single firmware tasks.

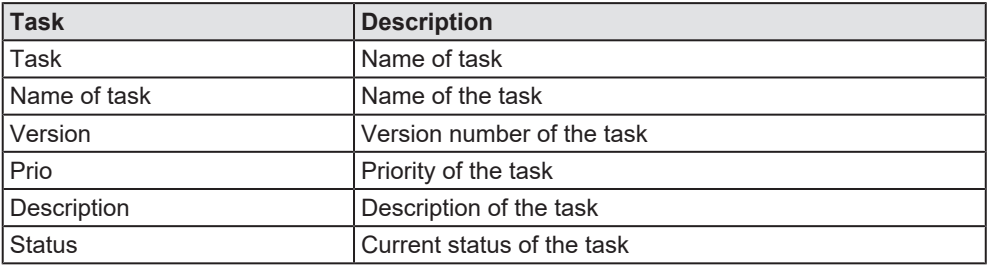

*Table 28: Description table task information*

# <span id="page-78-0"></span>8 Extended Diagnosis

# 8.1 Overview extended diagnosis

The "Extended Diagnosis" of the EtherNet/IP Scanner [DTM](#page-112-0) helps to find communication and configuration errors, when default diagnosis fails. Therefore, it contains a list of diagnosis structures as online counter, states and parameters.

The table below gives an overview for the extended diagnosis dialog panes descriptions of the EtherNet/IP Scanner DTM:

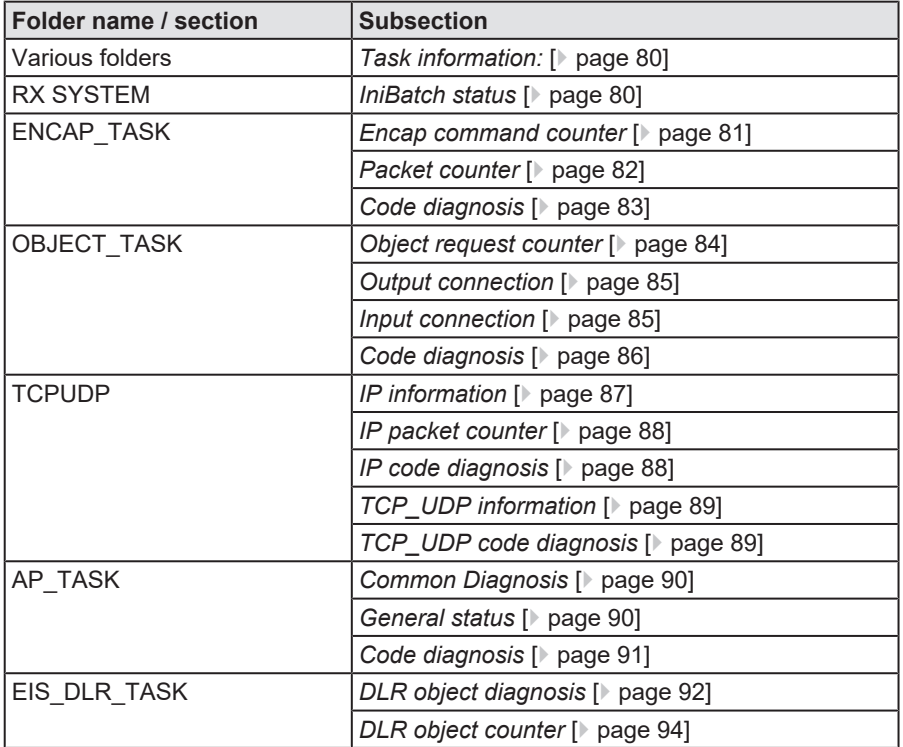

*Table 29: Descriptions of the Extended dialog panes*

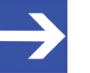

#### **Note:**

Accessing the **Extended Diagnosis** dialog panes of the EtherNet/ IP Scanner DTM requires an online connection from the EtherNet/IP Scanner DTM to the EtherNet/IP Scanner device. For further information refer to section *[Connecting/disconnecting](#page-68-0) [device](#page-68-0)* [\[](#page-68-0)[}](#page-68-0) [page 69\].](#page-68-0)

# 8.2 Task information:

<span id="page-79-0"></span>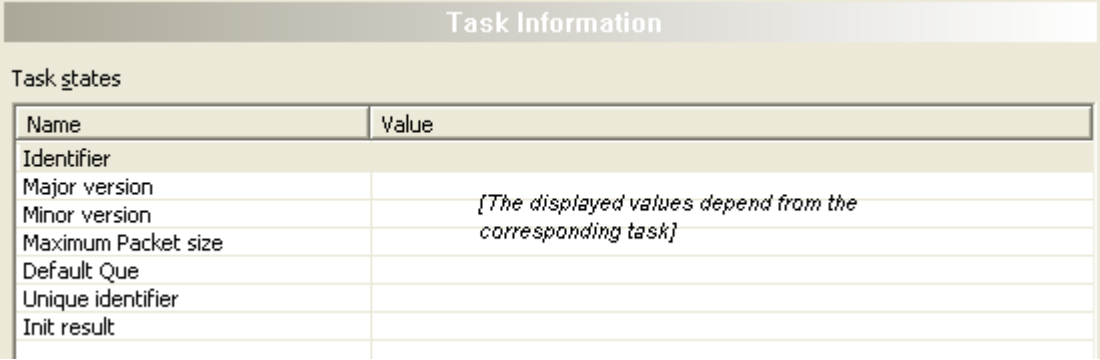

#### *Figure 48: Extended Diagnosis > [Folder Name] > Task Information Example Display*

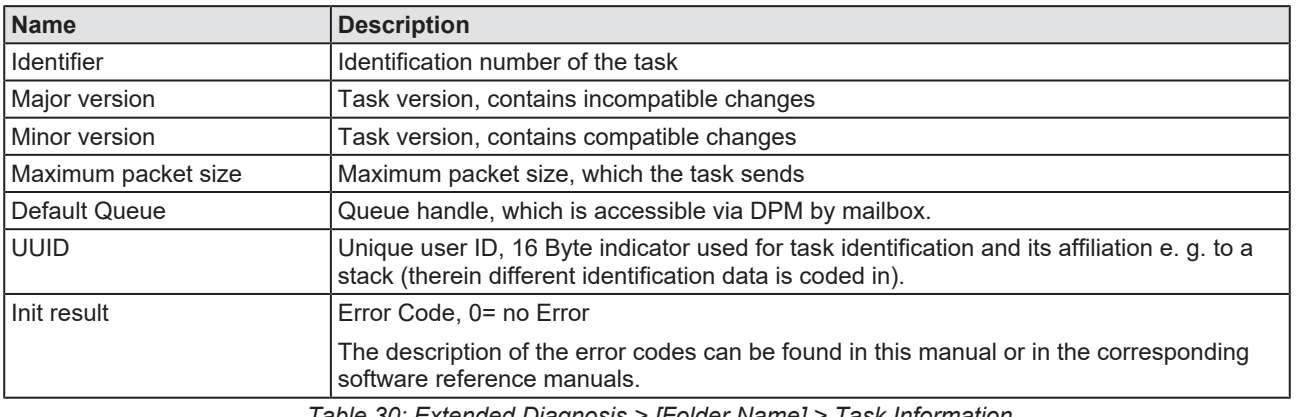

*Table 30: Extended Diagnosis > [Folder Name] > Task Information*

## <span id="page-79-1"></span>8.3 IniBatch status

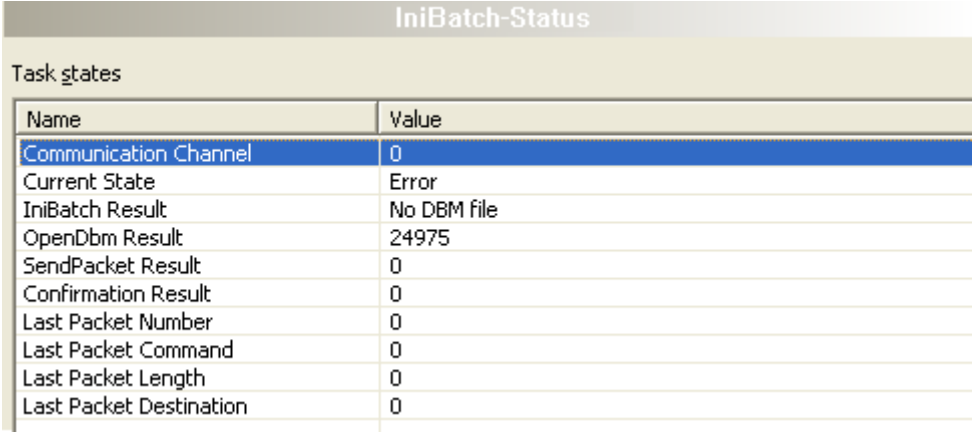

*Figure 49: Extended Diagnosis > [Folder name] > IniBatch Status example display*

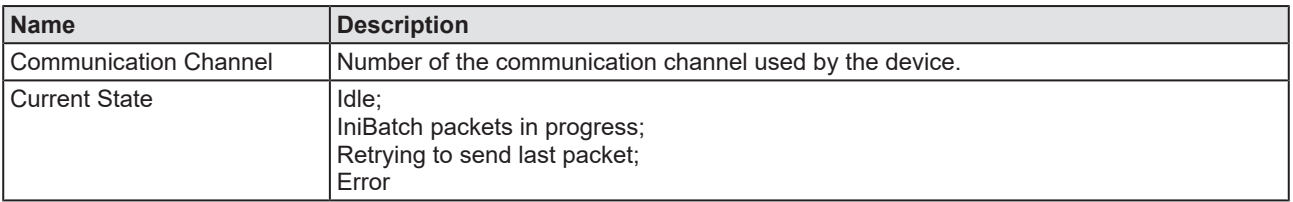

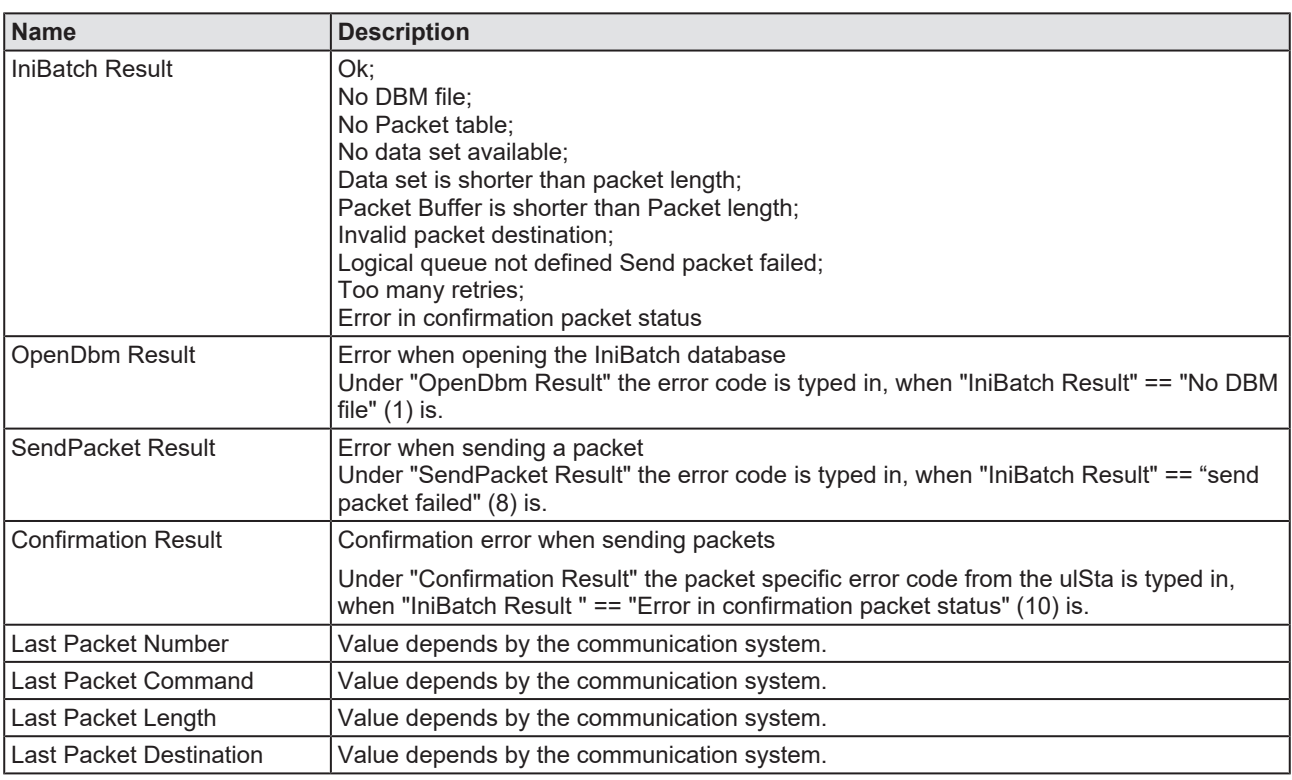

*Table 31: Extended Diagnosis > [Folder name] > IniBatch Status*

The task status "Confirmation Result" is bus specific. The other task status are rcx-related error codes.

# 8.4 ENCAP\_TASK

### 8.4.1 Encap command counter

<span id="page-80-0"></span>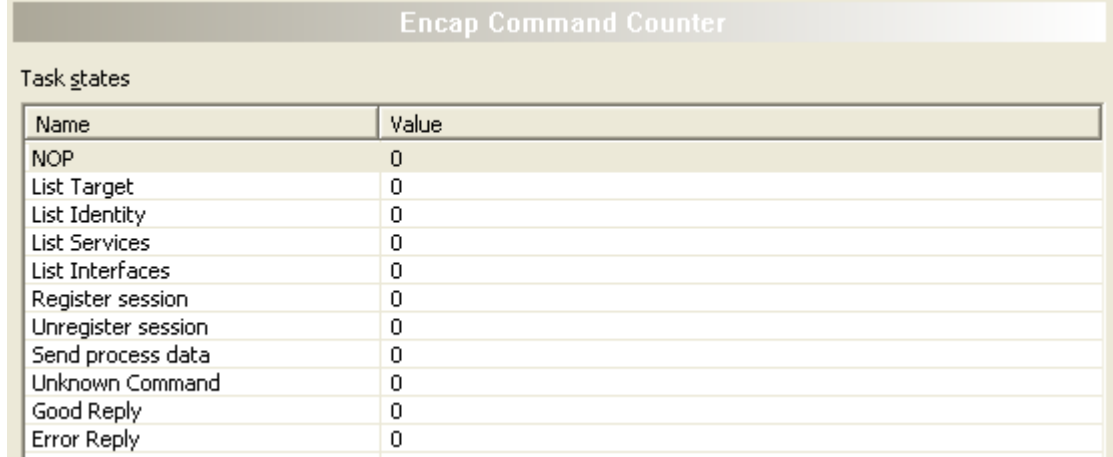

*Figure 50: Extended Diagnosis > EIM\_ENCAP\_TASK > Encap command counter*

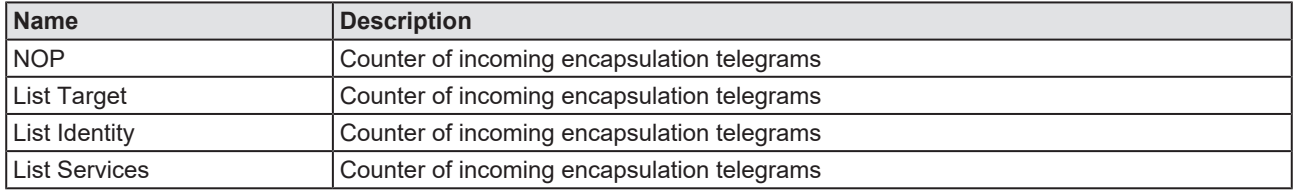

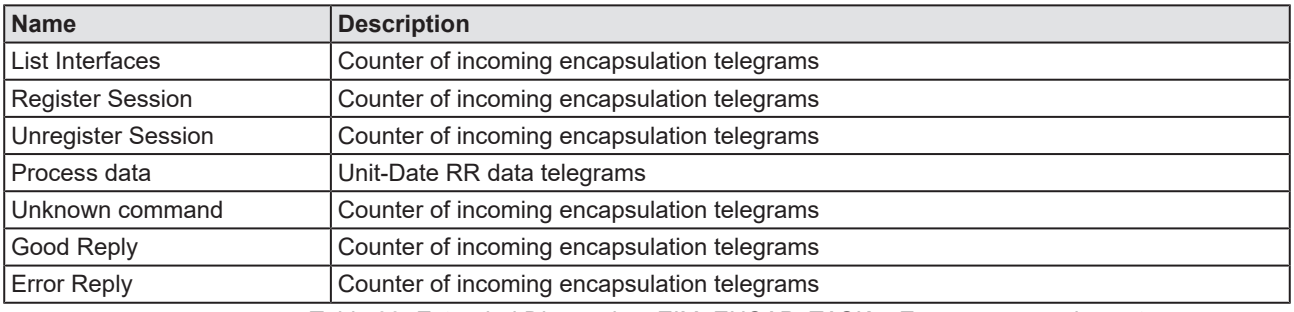

*Table 32: Extended Diagnosis > EIM\_ENCAP\_TASK > Encap command counter*

### 8.4.2 Packet counter

<span id="page-81-0"></span>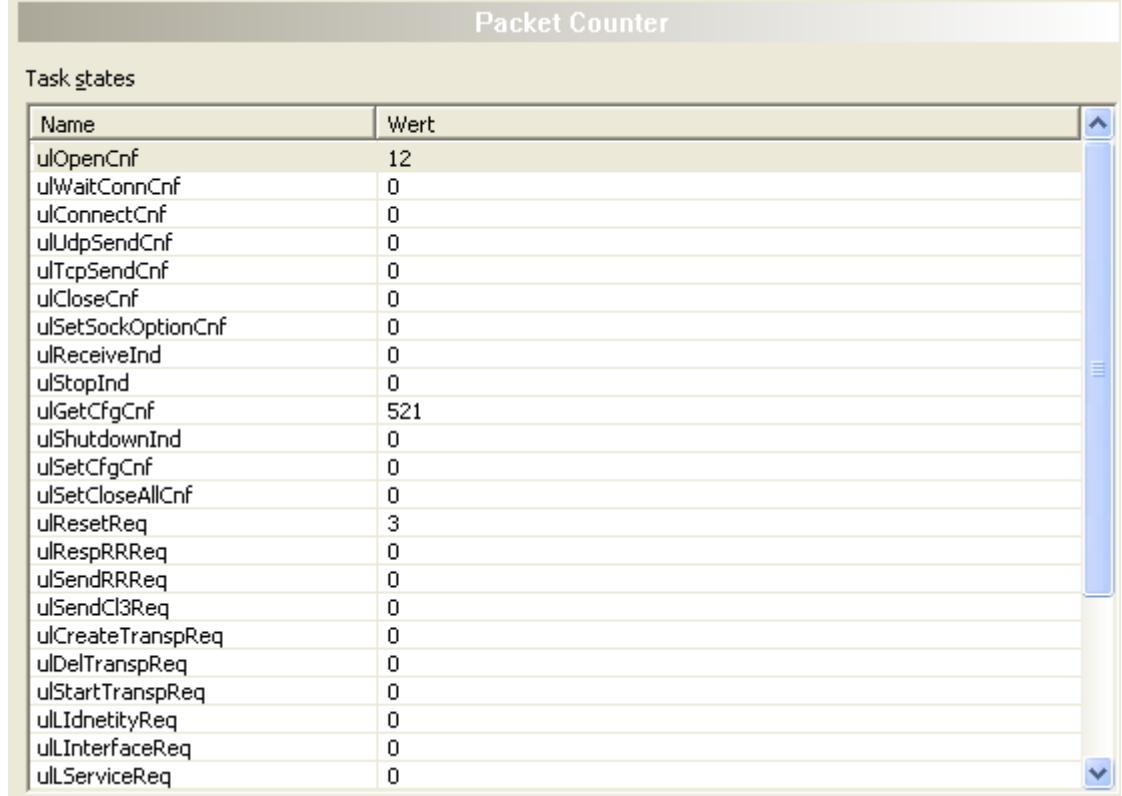

*Figure 51: Extended Diagnosis > EIM\_ENCAP\_TASK > Packet Counter*

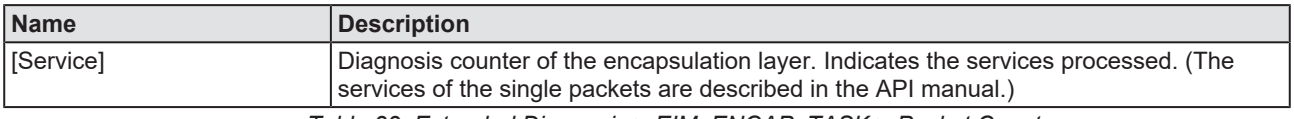

*Table 33: Extended Diagnosis > EIM\_ENCAP\_TASK > Packet Counter*

## 8.4.3 Code diagnosis

<span id="page-82-0"></span>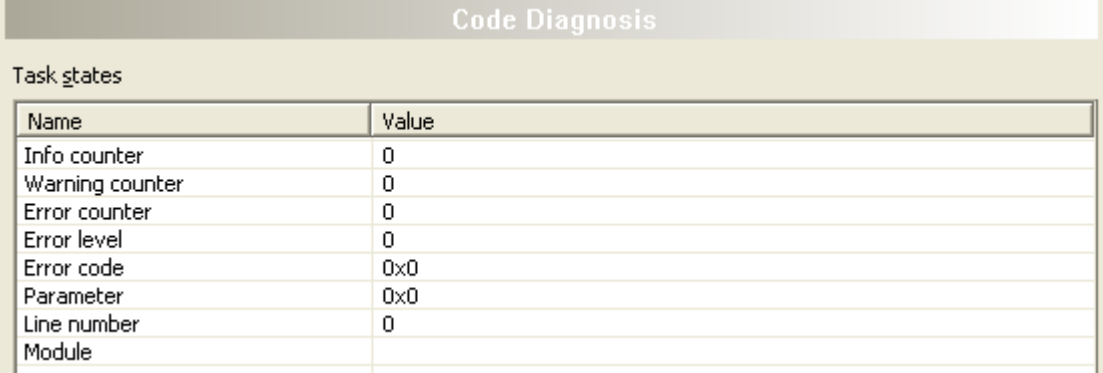

#### *Figure 52: Extended Diagnosis > EIM\_ENCAP\_TASK > Code*

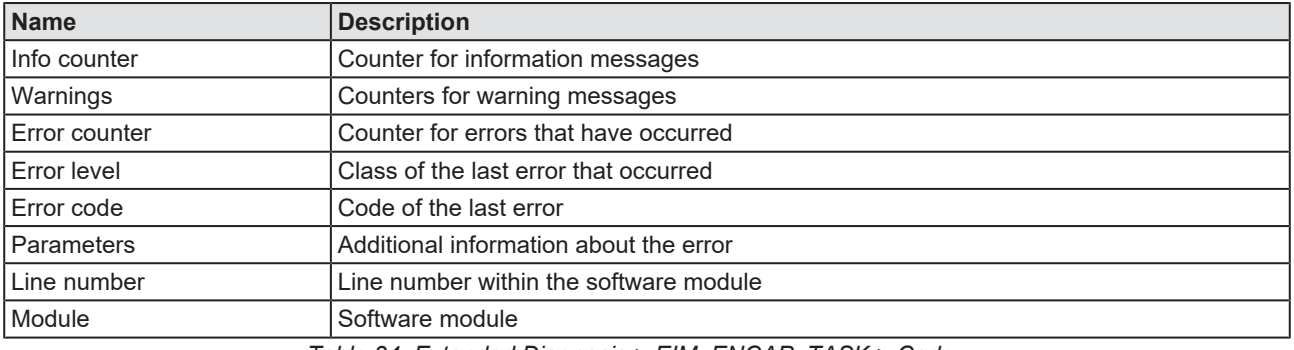

*Table 34: Extended Diagnosis > EIM\_ENCAP\_TASK > Code*

# 8.5 OBJECT\_TASK

## 8.5.1 Object request counter

<span id="page-83-0"></span>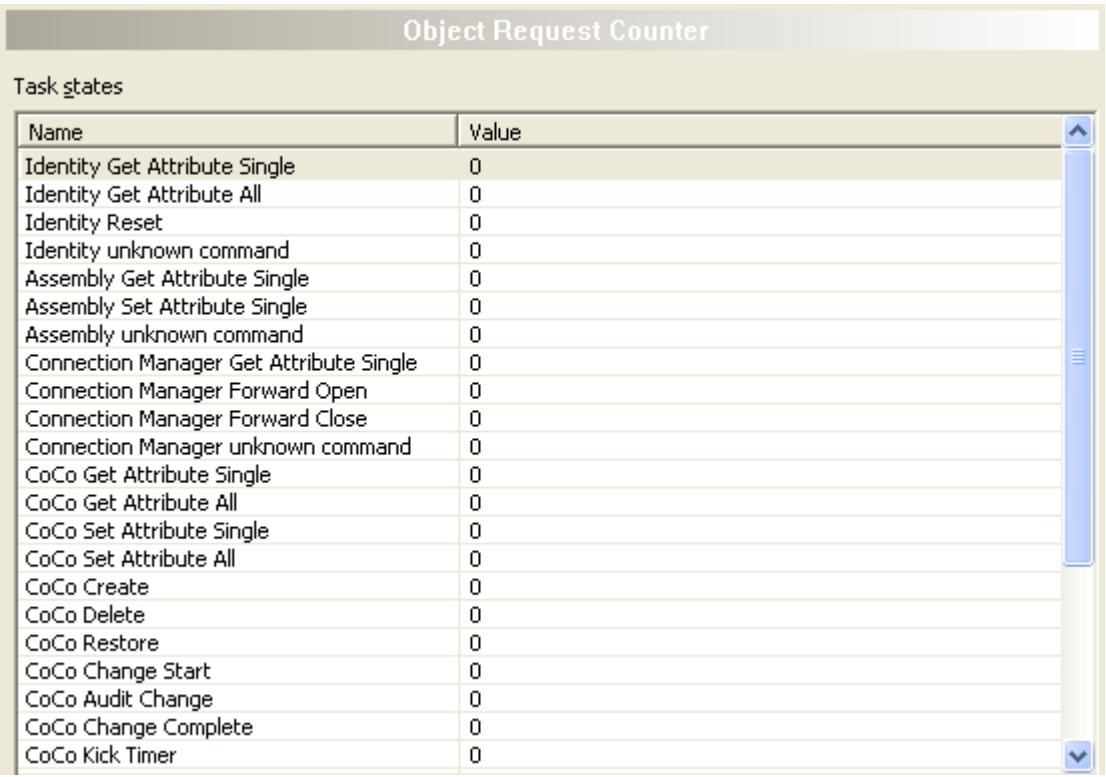

*Figure 53: Extended Diagnosis > EIM\_OBJECT\_TASK > Object Request Counter*

The object request counter table shows the number of services sent to different objects.

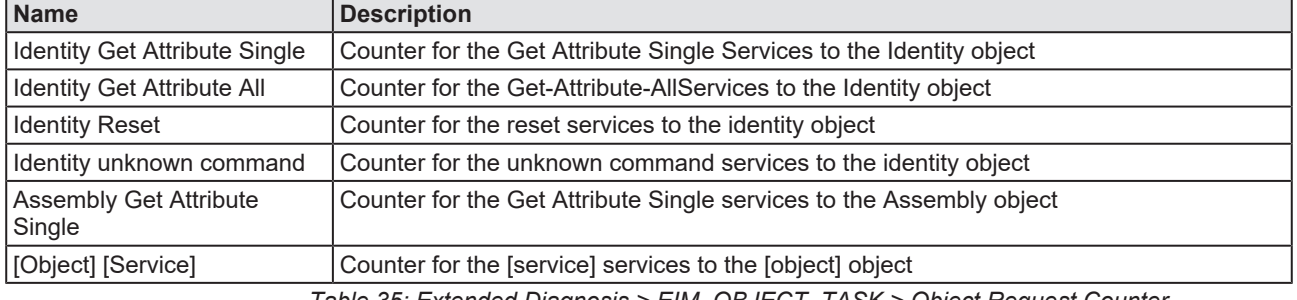

*Table 35: Extended Diagnosis > EIM\_OBJECT\_TASK > Object Request Counter*

### 8.5.2 Output connection

<span id="page-84-0"></span>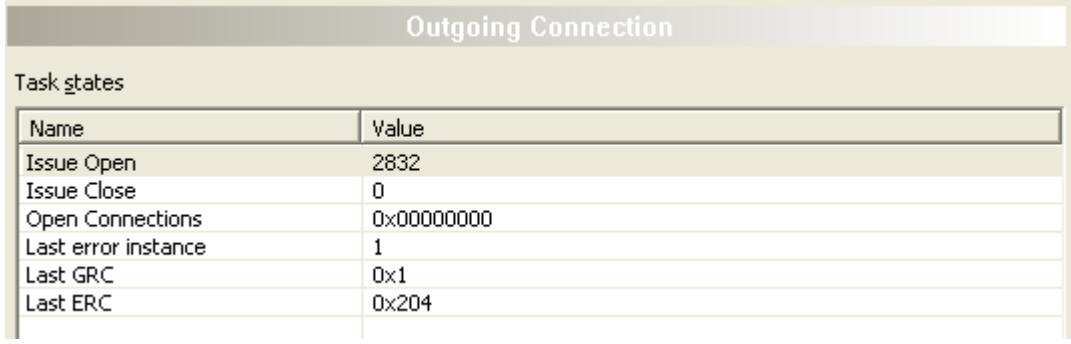

*Figure 54: Extended Diagnosis > EIM\_OBJECT\_TASK > Output connection*

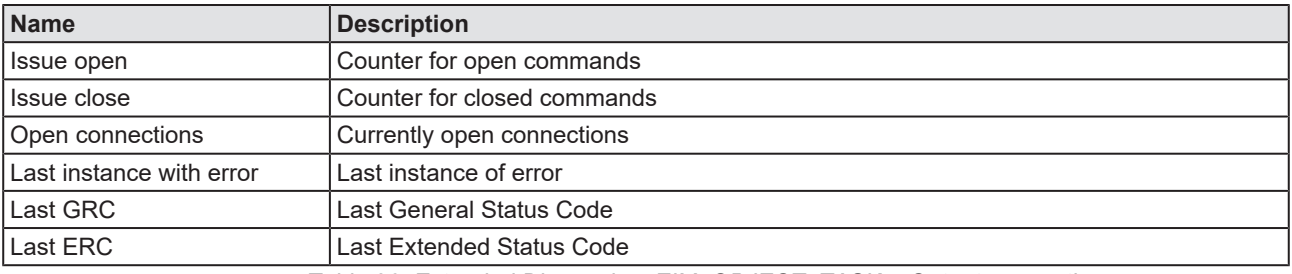

*Table 36: Extended Diagnosis > EIM\_OBJECT\_TASK > Output connection*

### 8.5.3 Input connection

<span id="page-84-1"></span>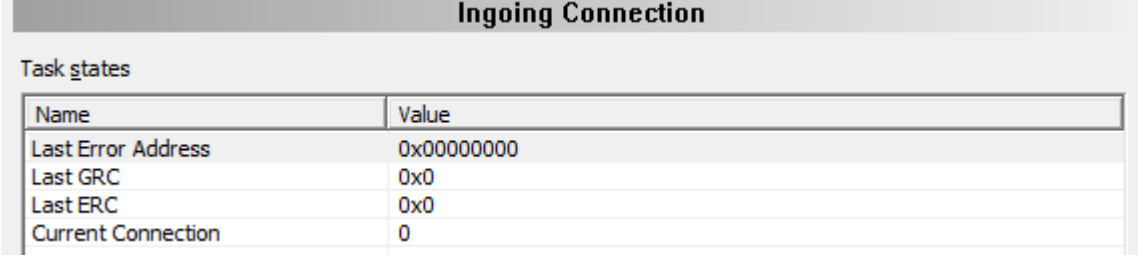

*Figure 55: Extended Diagnosis > EIM\_OBJECT\_TASK > Input connection*

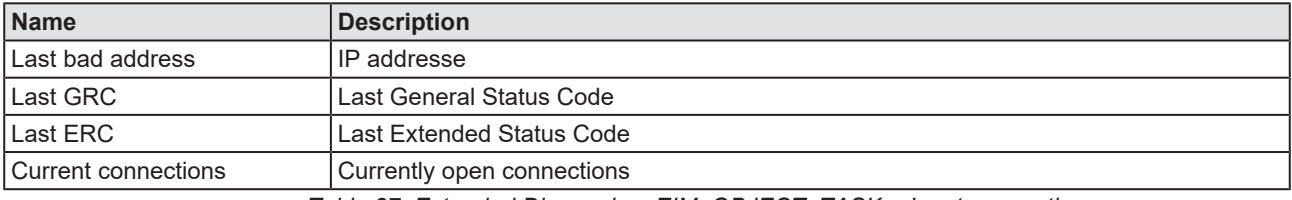

*Table 37: Extended Diagnosis > EIM\_OBJECT\_TASK > Input connection*

## 8.5.4 Code diagnosis

<span id="page-85-0"></span>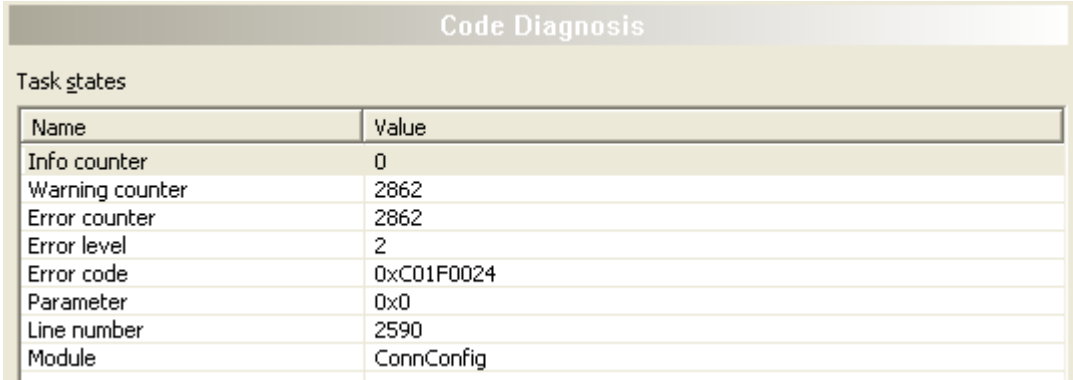

*Figure 56: Extended > OBJECT\_TASK > Code*

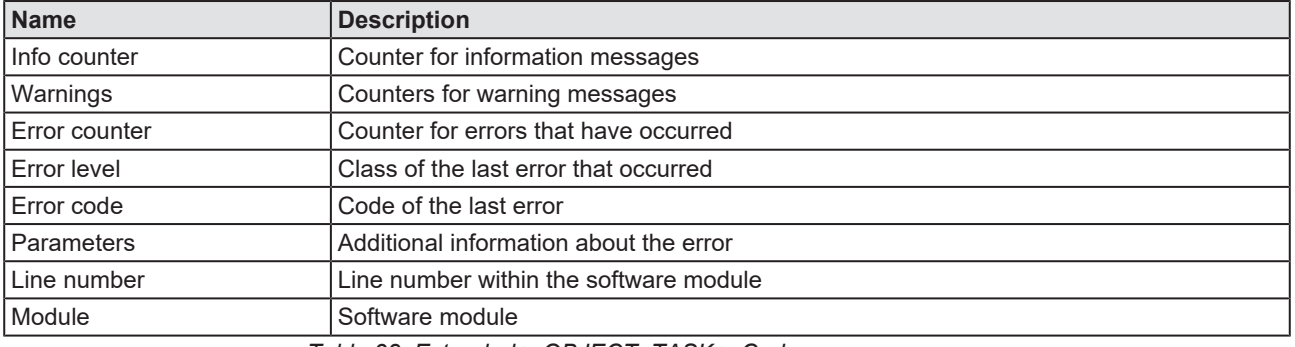

*Table 38: Extended > OBJECT\_TASK > Code*

# 8.6 TCPUDP

## 8.6.1 IP information

<span id="page-86-0"></span>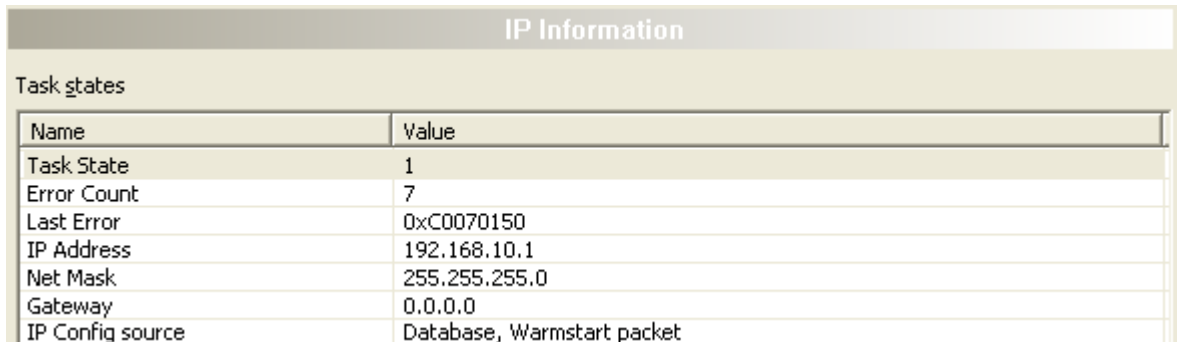

*Figure 57: Extended Diagnosis > EIM\_TCPUDP > IP Information*

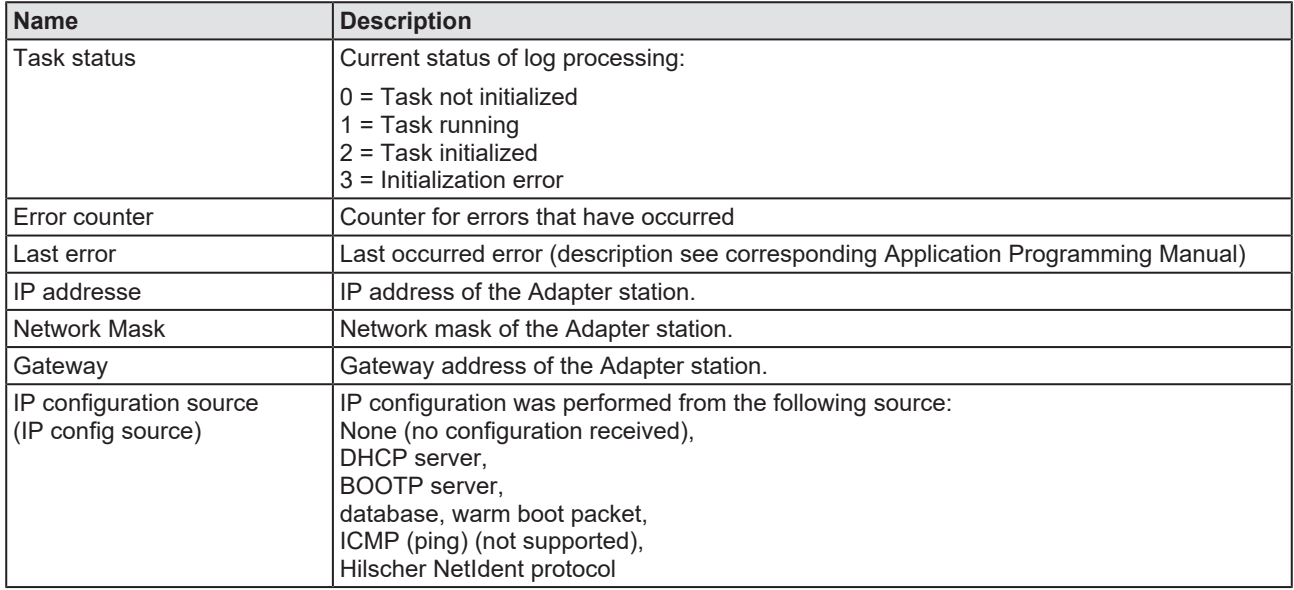

*Table 39: Extended Diagnosis > EIM\_TCPUDP > IP Information*

### 8.6.2 IP packet counter

<span id="page-87-0"></span>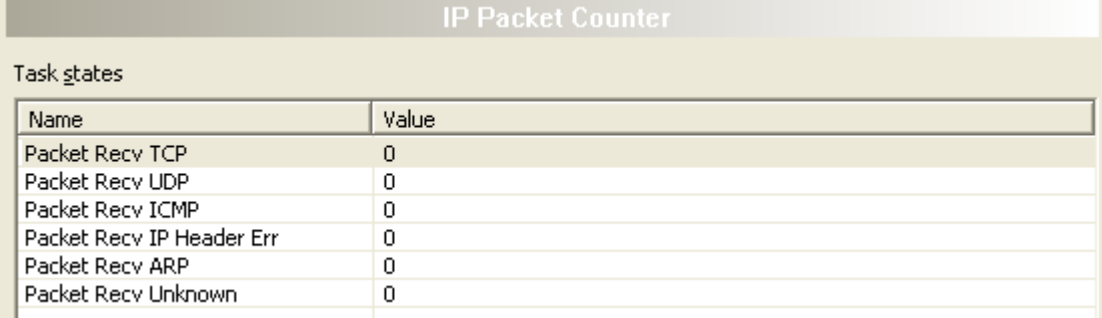

*Figure 58: Extended Diagnosis > EIM\_TCPUDP > IP Packet Counter*

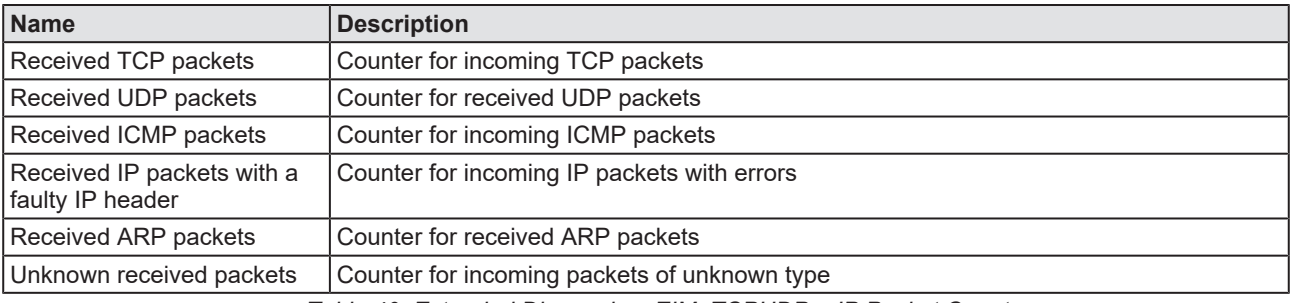

*Table 40: Extended Diagnosis > EIM\_TCPUDP > IP Packet Counter*

### 8.6.3 IP code diagnosis

<span id="page-87-1"></span>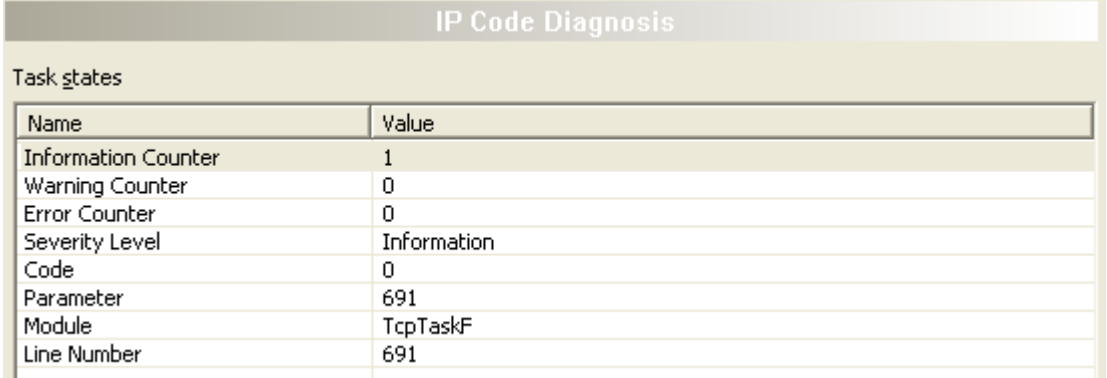

#### *Figure 59: Extended > EIM\_TCPUDP > IP Code*

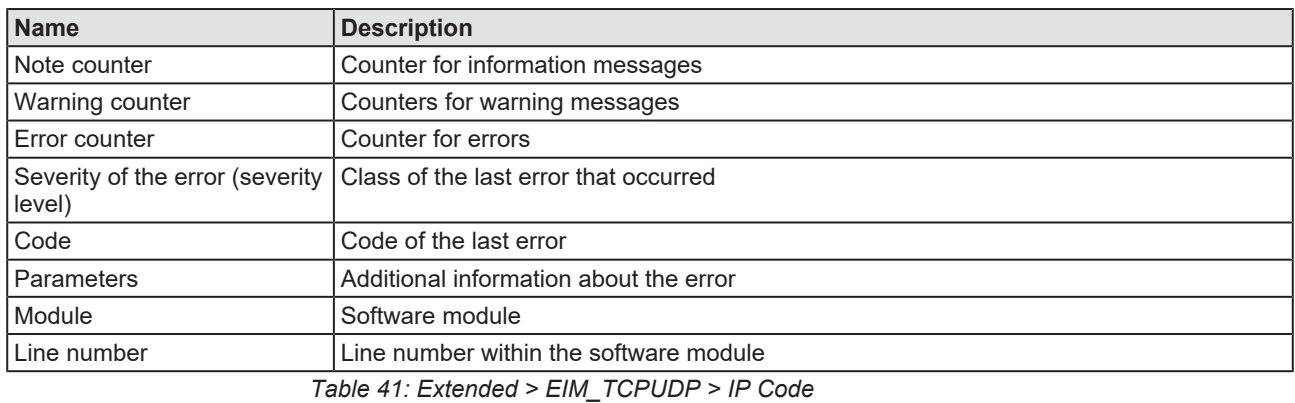

## 8.6.4 TCP\_UDP information

<span id="page-88-0"></span>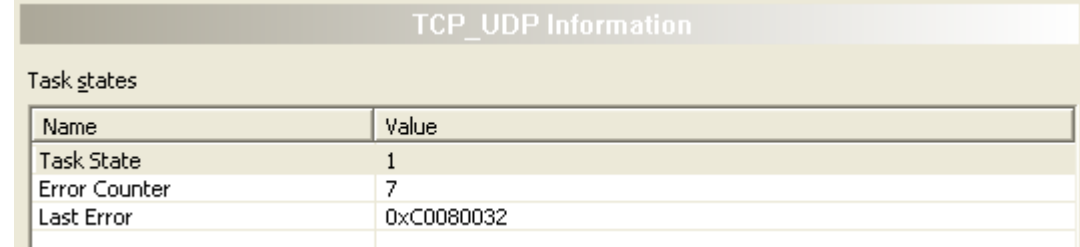

*Figure 60: Extended Diagnosis > EIM\_TCPUDP > TCP\_UDP Information*

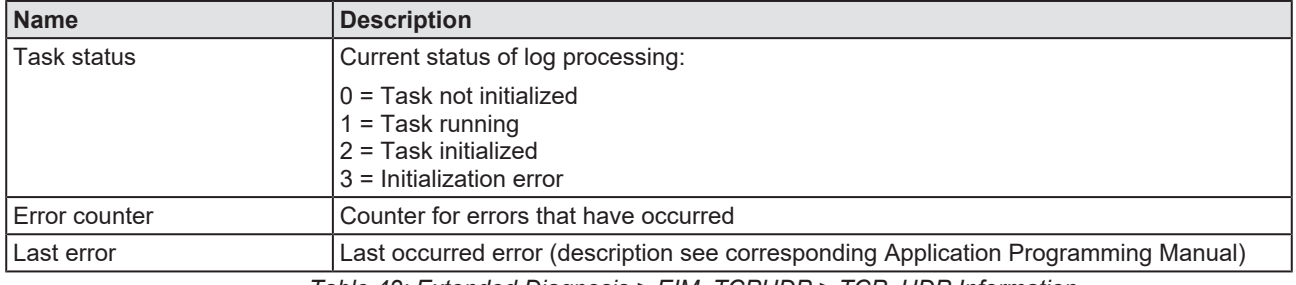

*Table 42: Extended Diagnosis > EIM\_TCPUDP > TCP\_UDP Information*

## 8.6.5 TCP\_UDP code diagnosis

<span id="page-88-1"></span>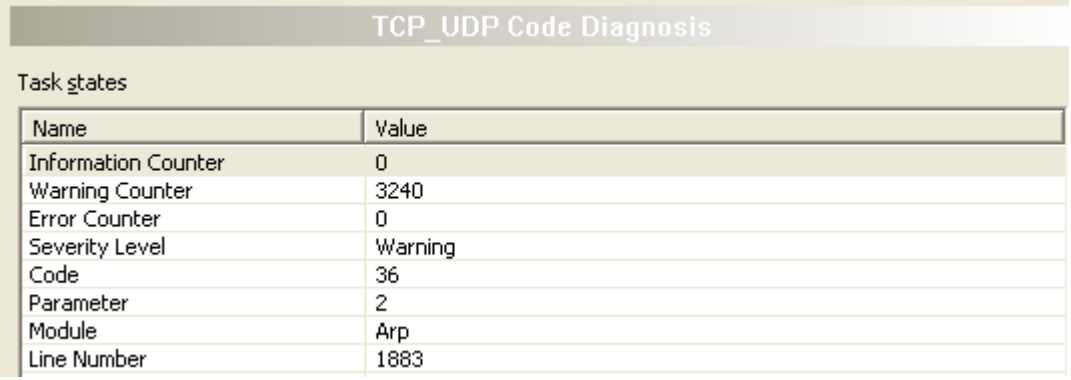

*Figure 61: Extended Diagnosis > EIM\_TCPUDP > TCP\_UDP Code Diagnosis*

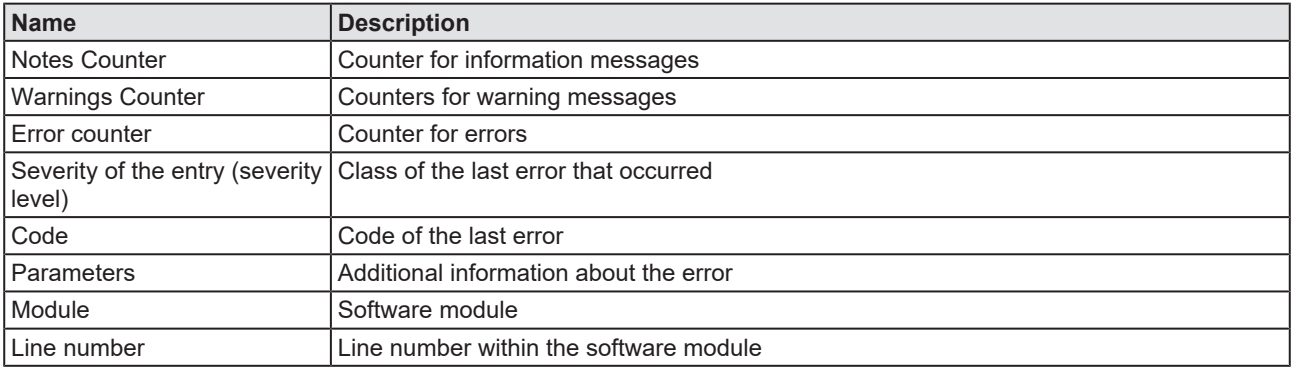

*Table 43: Extended Diagnosis > EIM\_TCPUDP > TCP\_UDP Code Diagnosis*

# 8.7 AP\_TASK

### 8.7.1 Common Diagnosis

<span id="page-89-0"></span>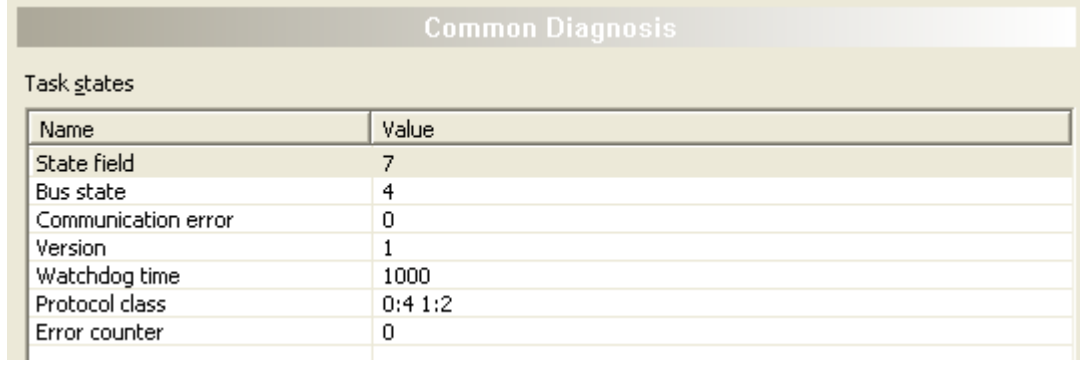

*Figure 62: Extended Diagnosis > EIM\_AP\_TASK > Common Diagnosis*

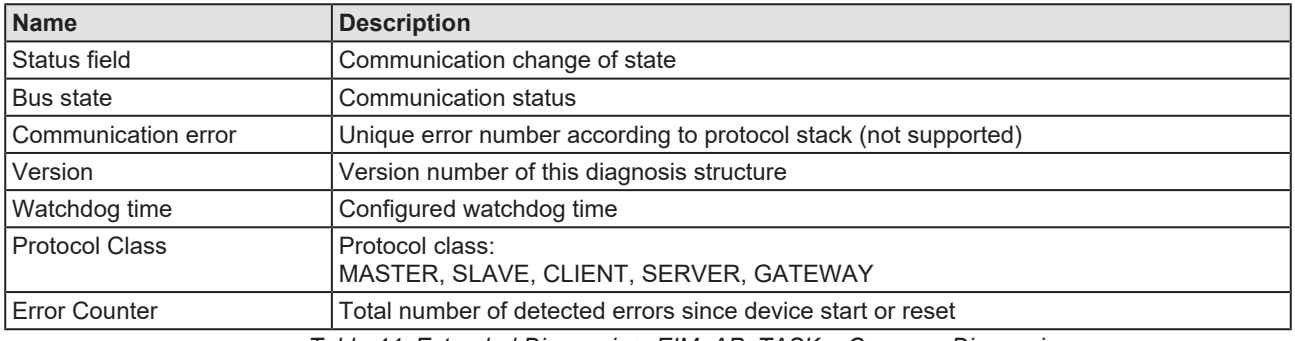

*Table 44: Extended Diagnosis > EIM\_AP\_TASK > Common Diagnosis*

### 8.7.2 General status

<span id="page-89-1"></span>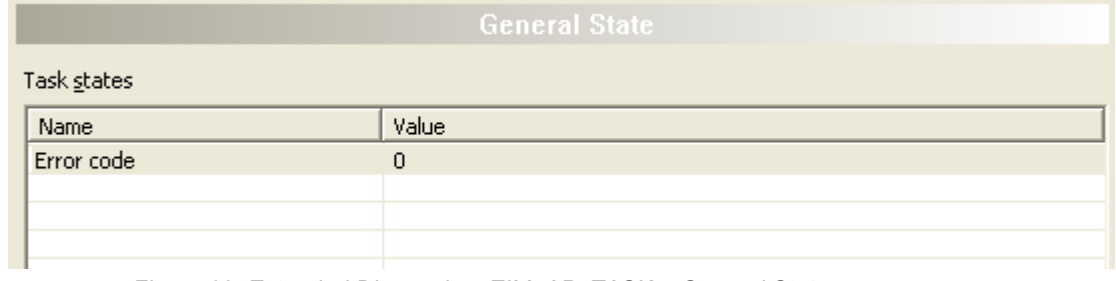

*Figure 63: Extended Diagnosis > EIM\_AP\_TASK > General Status*

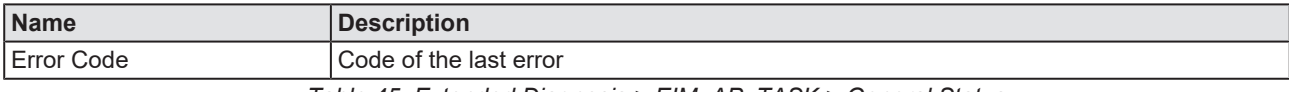

*Table 45: Extended Diagnosis > EIM\_AP\_TASK > General Status*

## 8.7.3 Code diagnosis

<span id="page-90-0"></span>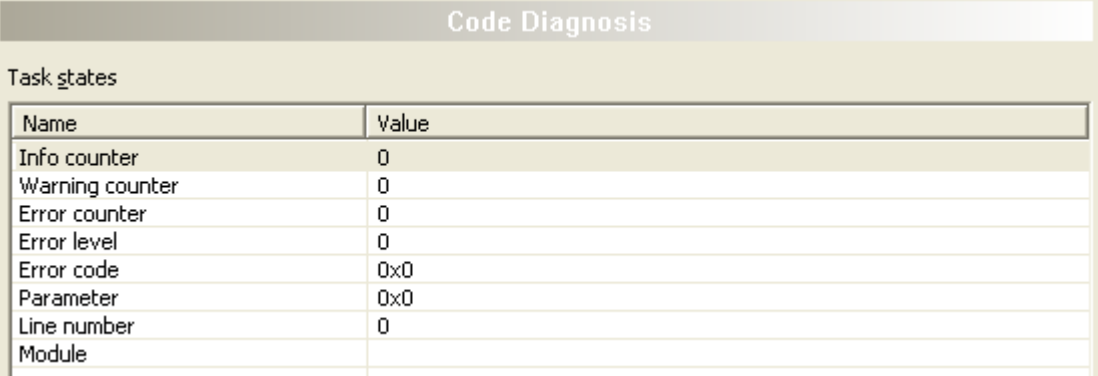

#### *Figure 64: Extended > AP\_TASK > Code*

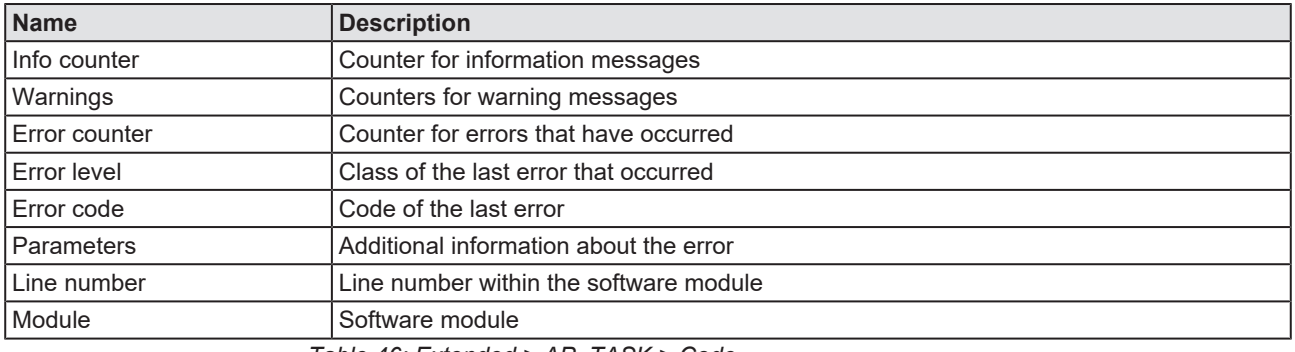

*Table 46: Extended > AP\_TASK > Code*

# 8.8 EIS\_DLR\_TASK

# 8.8.1 DLR object diagnosis

<span id="page-91-0"></span>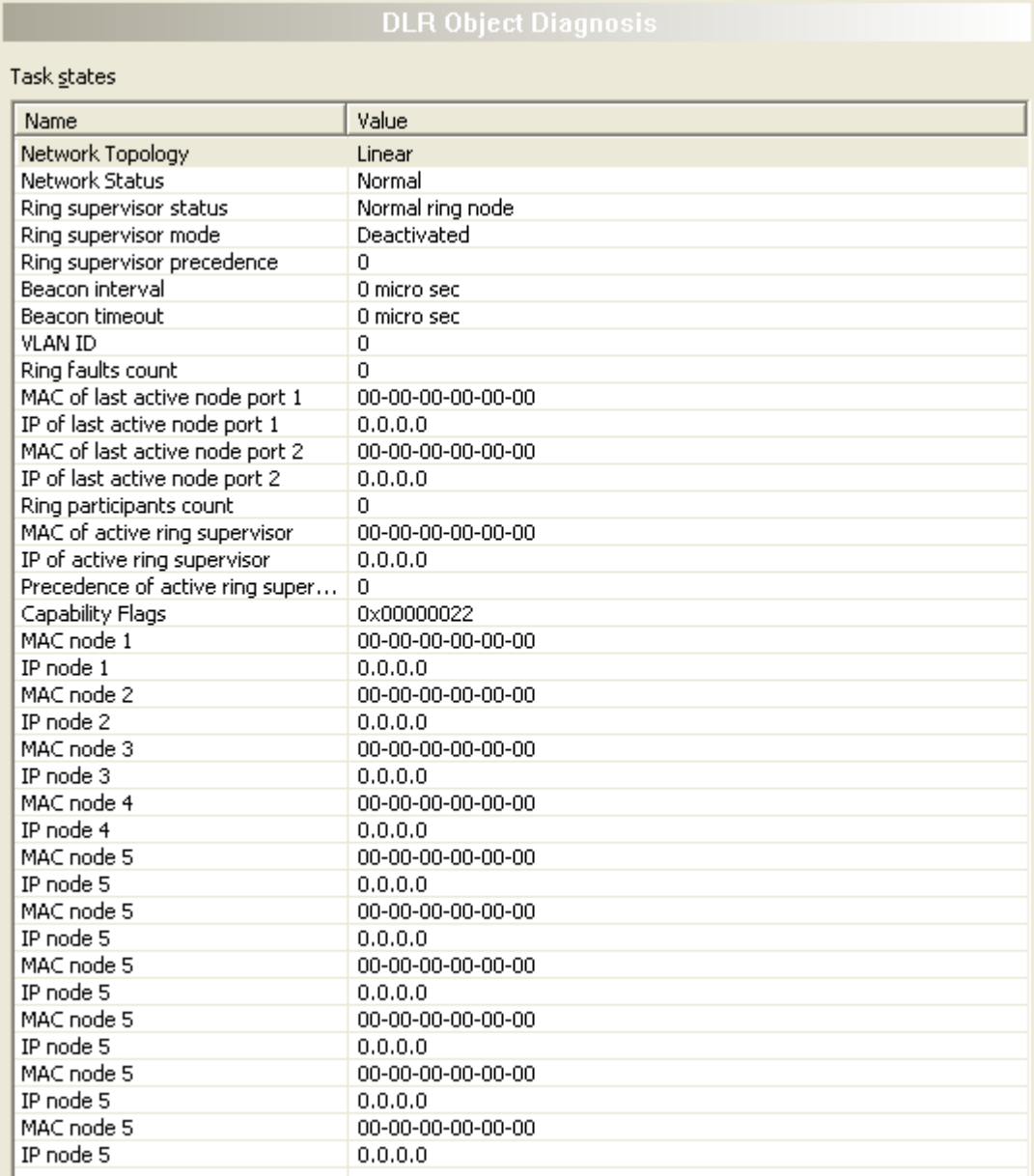

*Figure 65: Extended > EIS\_DLR\_TASK > DLR Object*

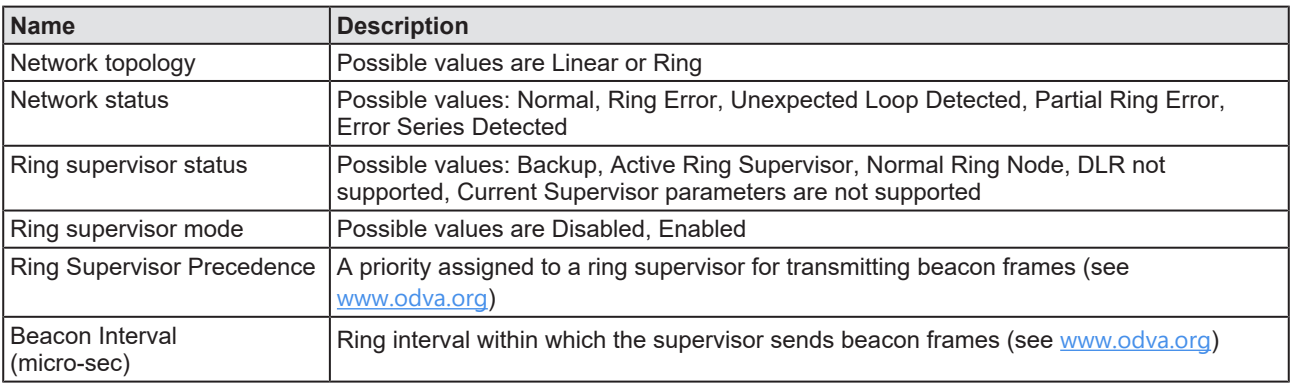

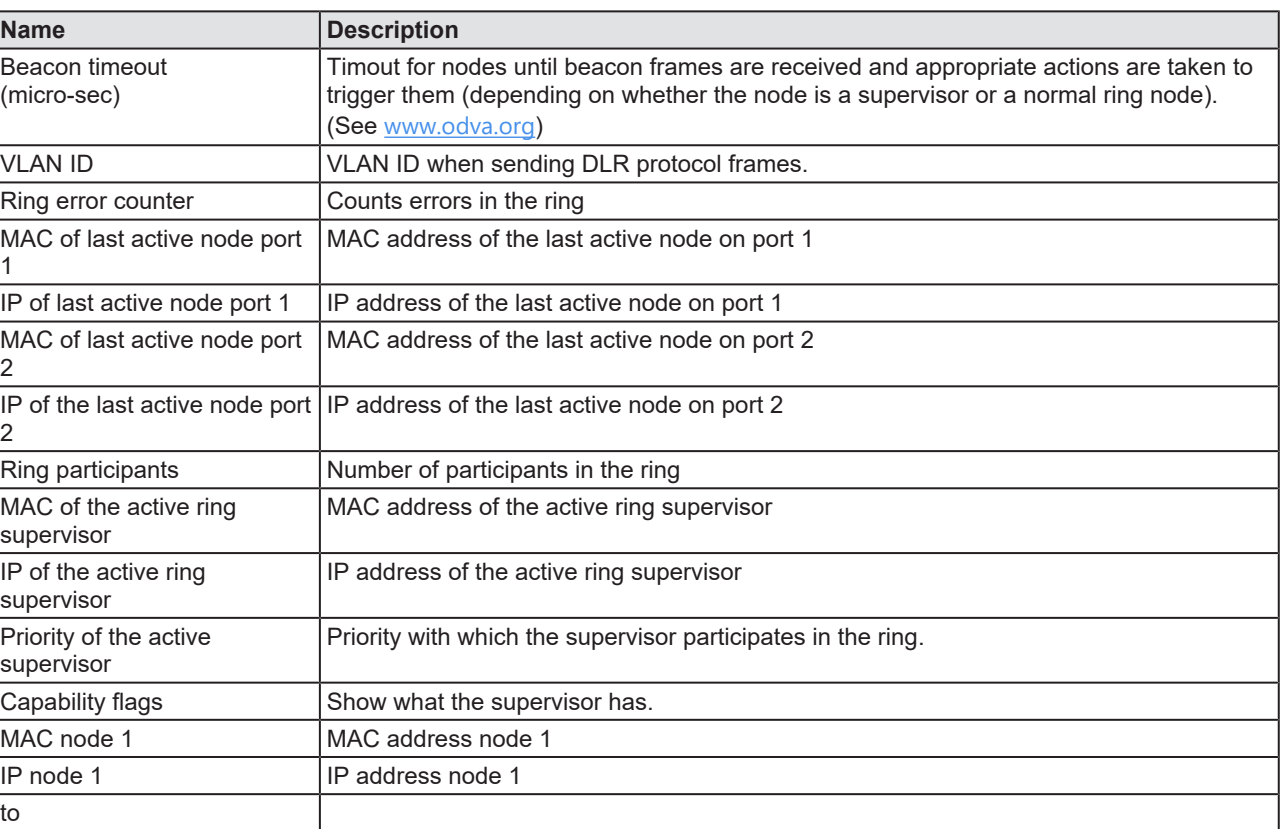

*Table 47: Extended > EIS\_DLR\_TASK > DLR Object*

MAC node 10 Node 2 MAC address IP node 10 Node 2 IP address

### 8.8.2 DLR object counter

<span id="page-93-0"></span>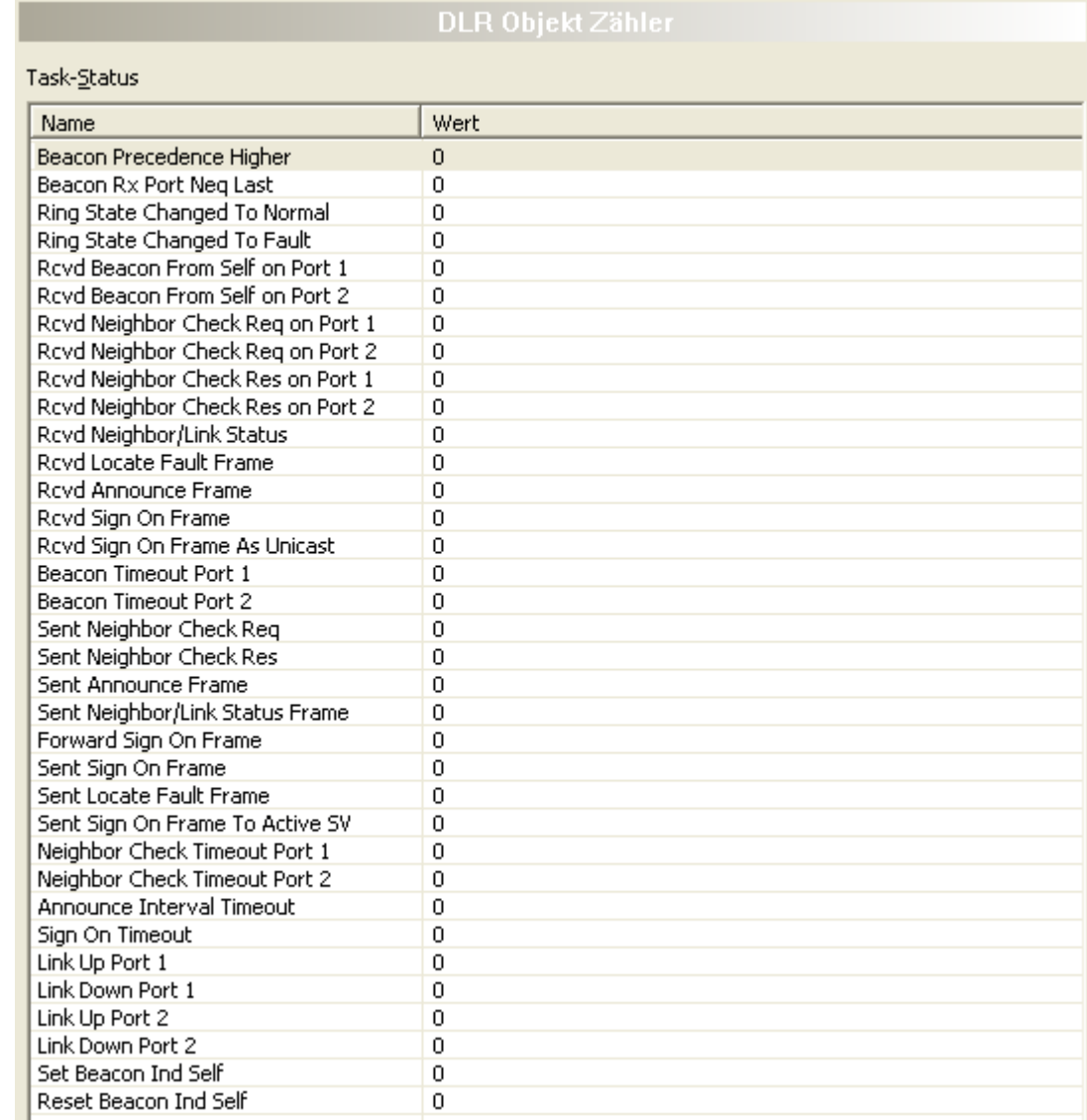

*Figure 66: Extended Diagnosis > EIS\_DLR\_TASK > DLR Object Counter*

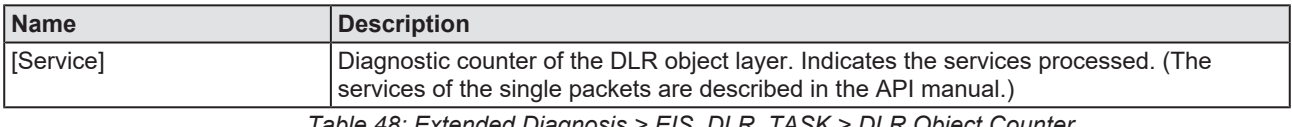

*Table 48: Extended Diagnosis > EIS\_DLR\_TASK > DLR Object Counter*

# 9 Tools

## 9.1 Overview tools

Under "Tools", the Packet monitor and the IO monitor are provided for test and diagnosis purposes.

- · In the "Packet Monitor", [data packet](#page-112-1)s are used to communicate with the firmware and are exchanged between the application (configuration software) and the firmware in the device.
- The "I/O Monitor" offers an easy way to display data of the process image and to change the output data.

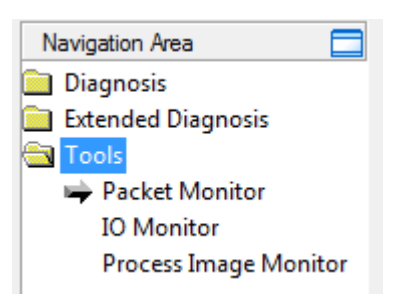

*Figure 67: Navigation area - Tools (example)*

### **Online connection to the device**

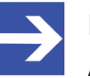

#### **Note:**

Accessing the **Tools** dialog panes of the EtherNet/IP Scanner DTM requires an online connection from the EtherNet/IP Scanner [DTM](#page-112-0) to the EtherNet/IP Scanner device. For further information refer to section *[Connecting/disconnecting device](#page-68-0)* [\[](#page-68-0)[}](#page-68-0) [page 69\]](#page-68-0).

### 9.2 Packet monitor

The Packet monitor serves for test and diagnosis purposes.

[Data packet](#page-112-1)s, i. e. messages are self-contained blocks of defined data length. The packets are used to communicate with the firmware and they are exchanged between the application (configuration software) and the firmware in the device. Packets can be sent once or cyclically to the connected device controlled by the user and packets received can be displayed.

Data packets comprise from a **Packet header** and the **Send data** or from a **Packet header** and the **Receive data**. The packet header can be evaluated by the receiver of the packet and contain the sender and receiver address, the data length, an ID number, status and error messages and the command or response code. The minimum packet size amounts 40 Byte for the packet header. The sending and receiving data is added.

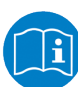

For further information to the packet description, refer to the Protocol API Manual.

### Ø Open the **Packet monitor** via **Tools** > **Packet monitor**.

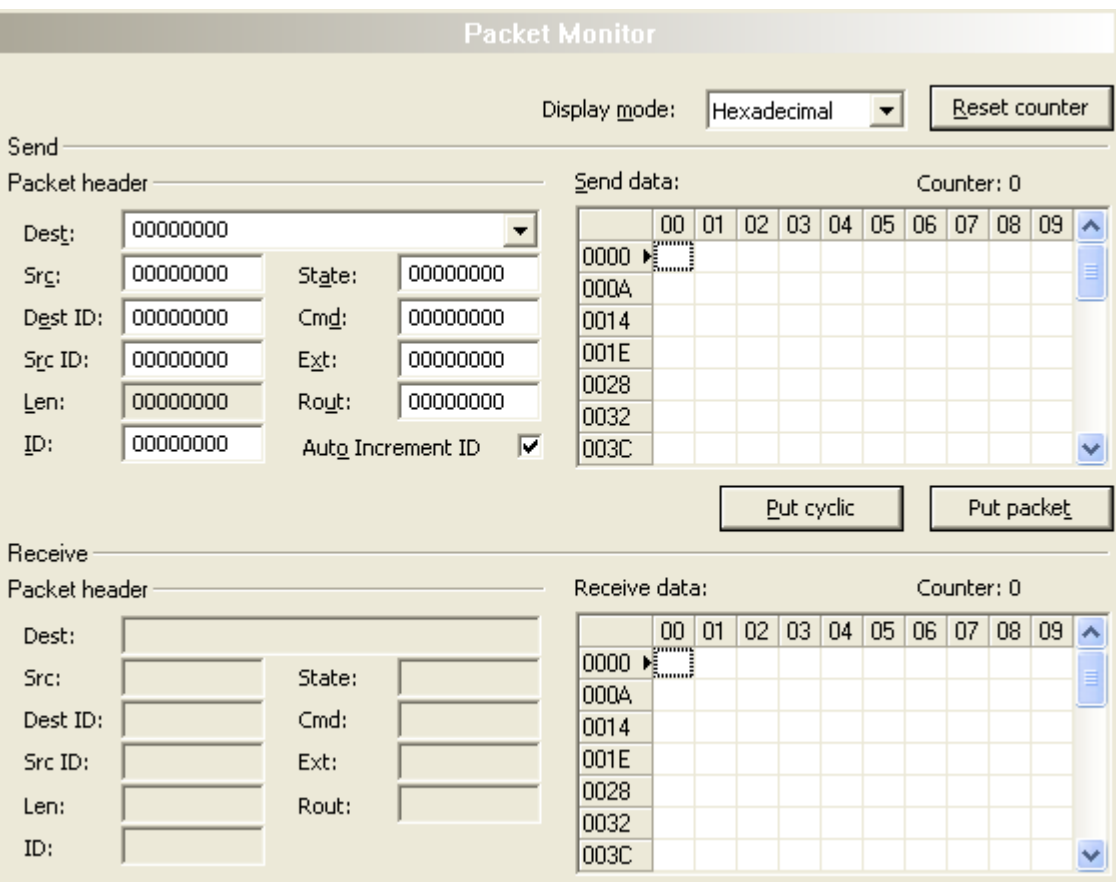

*Figure 68: Packet monitor*

**Display mode** switches the representation of the send and reception data between decimal and hexadecimal.

Ø Select **Reset counter** to reset the packet counter.

### 9.2.1 Sending packet

| Send<br>Packet header |          |                     |          |   | Send data: |   |   |   |            |   |   |   | Counter: 0 |   |                          |
|-----------------------|----------|---------------------|----------|---|------------|---|---|---|------------|---|---|---|------------|---|--------------------------|
| Dest:                 | 00000001 |                     |          |   |            | 0 | 2 | 3 | 4          | 5 | 6 | 7 | 8          | 9 | $\overline{\phantom{a}}$ |
| Srg:                  | 00000000 | State:              | 00000000 |   | 0<br>10    | ■ |   |   |            |   |   |   |            |   | ≣                        |
| Dest ID:              | 00000000 | $Cm\underline{d}$ : | 00002F00 |   | 20         |   |   |   |            |   |   |   |            |   |                          |
| Src ID:               | 00000000 | Ext:                | 00000000 |   | 30         |   |   |   |            |   |   |   |            |   |                          |
| Len:                  | 00000012 | Rout:               | 00000000 |   | 40<br>50   |   |   |   |            |   |   |   |            |   |                          |
| ID:                   | 00000001 | Auto Increment ID   |          | г | 60         |   |   |   |            |   |   |   |            |   |                          |
|                       |          |                     |          |   |            |   |   |   | Put cyclic |   |   |   | Put packet |   |                          |

*Figure 69: Send > Packet header and Send data*

### **Packet header**

Under **Send** > **Packet header** the elements of the packet header of the sending packet are displayed, which is transmitted from the application (configuration software) to the device. The packet header of the sending packets contain the elements described in the following table.

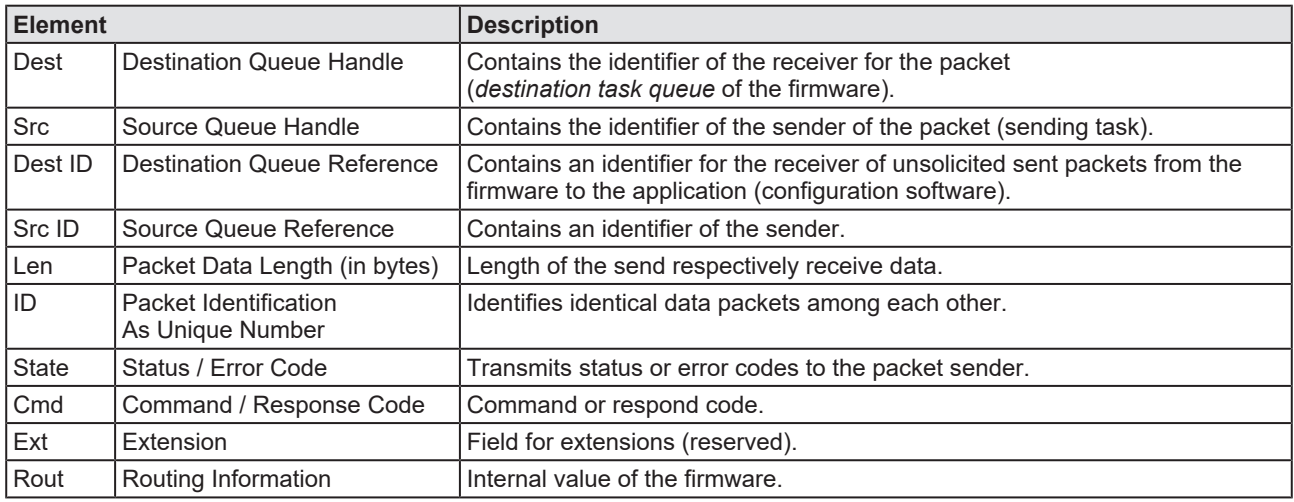

*Table 49: Descriptions Packet header*

- Ø Under **Dest** select the receiver (destination task queue).
- Ø Under **Cmd** select the command identification (Request).

**Auto Increment ID** is an increment for the identifier of the data packets and increments the ID by 1 for each newly sent packet.

#### **Send data**

Ø Under **Send** > **Send data** enter the send data of the packet, which shall be transmitted from the application (configuration software) to the mailbox of the device. The meaning of the transmitted data depends on the command or response code.

### **Sending packets once or cyclic**

- Ø To send packet "once", select **Put packet**.
- Ø To send packet "cyclic", select **Put cyclic**.

### 9.2.2 Receiving packet

| Receive       |          |        |          |               |    |               |    |    |    |            |    |    |    |    |    |   |  |
|---------------|----------|--------|----------|---------------|----|---------------|----|----|----|------------|----|----|----|----|----|---|--|
| Packet header |          |        |          | Receive data: |    |               |    |    |    | Counter: 0 |    |    |    |    |    |   |  |
| Dest:         | 00000001 |        |          |               |    | 0             |    | 2  | 3  | 4          | 5  | 6  | 7  | 8  | 9  | ㅅ |  |
| Src:          | 00000000 | State: | 00000000 | 10            |    | $\frac{1}{2}$ |    | 00 | 00 | 00         | 00 | 00 | 00 | 00 | 04 | ≣ |  |
|               |          |        |          |               | 10 | 00            | 00 | 01 | 00 | 01         | 00 | 00 | 00 |    |    |   |  |
| Dest ID:      | 00000000 | Cmd:   | 00002F01 |               | 20 |               |    |    |    |            |    |    |    |    |    |   |  |
| Src ID:       | 00000000 | Ext:   | 00000000 |               | 30 |               |    |    |    |            |    |    |    |    |    |   |  |
| Len:          | 00000012 | Rout:  | 00000000 |               | 40 |               |    |    |    |            |    |    |    |    |    |   |  |
|               |          |        |          |               | 50 |               |    |    |    |            |    |    |    |    |    |   |  |
| ID:           | 0000003E |        |          |               | 60 |               |    |    |    |            |    |    |    |    |    | Y |  |
|               |          |        |          |               |    |               |    |    |    |            |    |    |    |    |    |   |  |

*Figure 70: Packet header and Receive data*

### **Packet header**

Under **Receive** > **Packet header** the elements of the packet header of the receiving packet are displayed, which are transmitted back from the device to the application (configuration software). The packet header of the receiving packets contain the elements described in the following table.

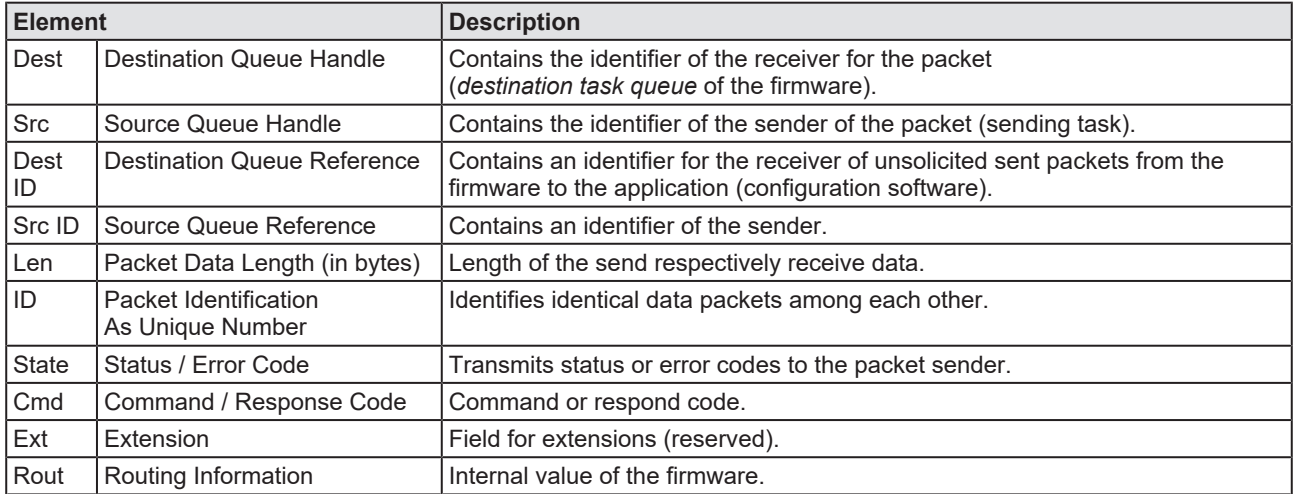

*Table 50: Descriptions Packet header*

#### **Receive data**

Under **Receive** > **Receive data** the receiving data of the packet, which is transmitted back from the device to the application (configuration software) is displayed.

# 9.3 I/O monitor

The IO monitor serves for test and diagnosis purposes. It provides to view data of the process data image and to change output data easily. The display is always in a Byte manner.

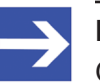

#### **Note:**

Only change and write output data if you know that no plant disturbances are caused by this. All output data written by the IO monitor is transmitted at the bus and have effect on subordinate drives, IO etc.

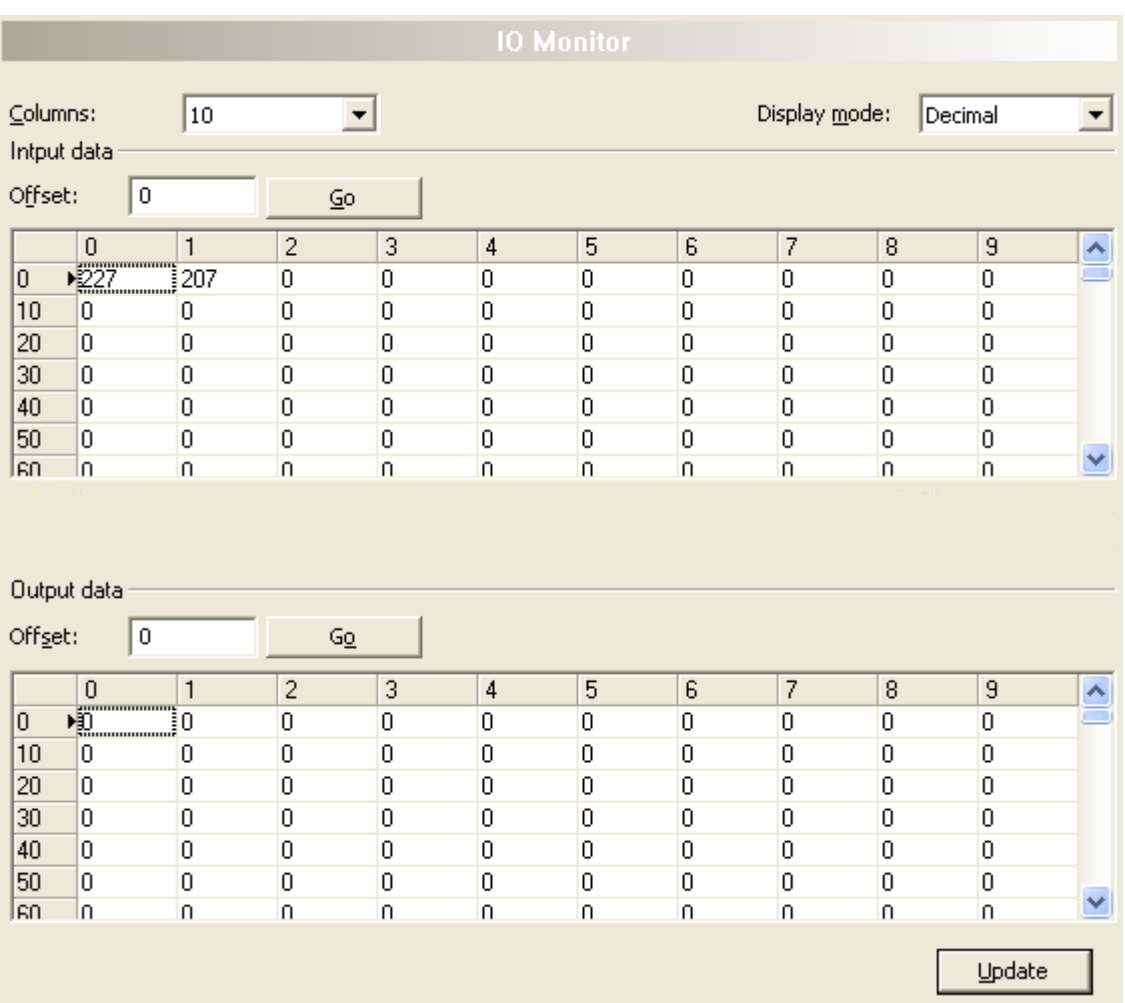

*Figure 71: IO monitor*

**Columns** switches the number of columns.

**Display mode** switches the representation of the input and output data between decimal and hexadecimal.

**Offset / Go** moves the indication of the data to the entered offset value.

- Ø Enter the output value and select **Update**.
- $\Rightarrow$  The data of the process image are always displayed, even if these bytes are not reserved by the configuration.

# 9.4 Process image monitor

The window **Process image monitor** lists the adapter devices connected to the scanner, as well as the configured modules or input or output signals of the devices. This makes visible the fieldbus structure and the data structure of the device's input and output data transmitted at the bus. Furthermore, the values of the signal data provided to the OPC server are displayed here.

Ø Open **Tools** > **Process image monitor**.

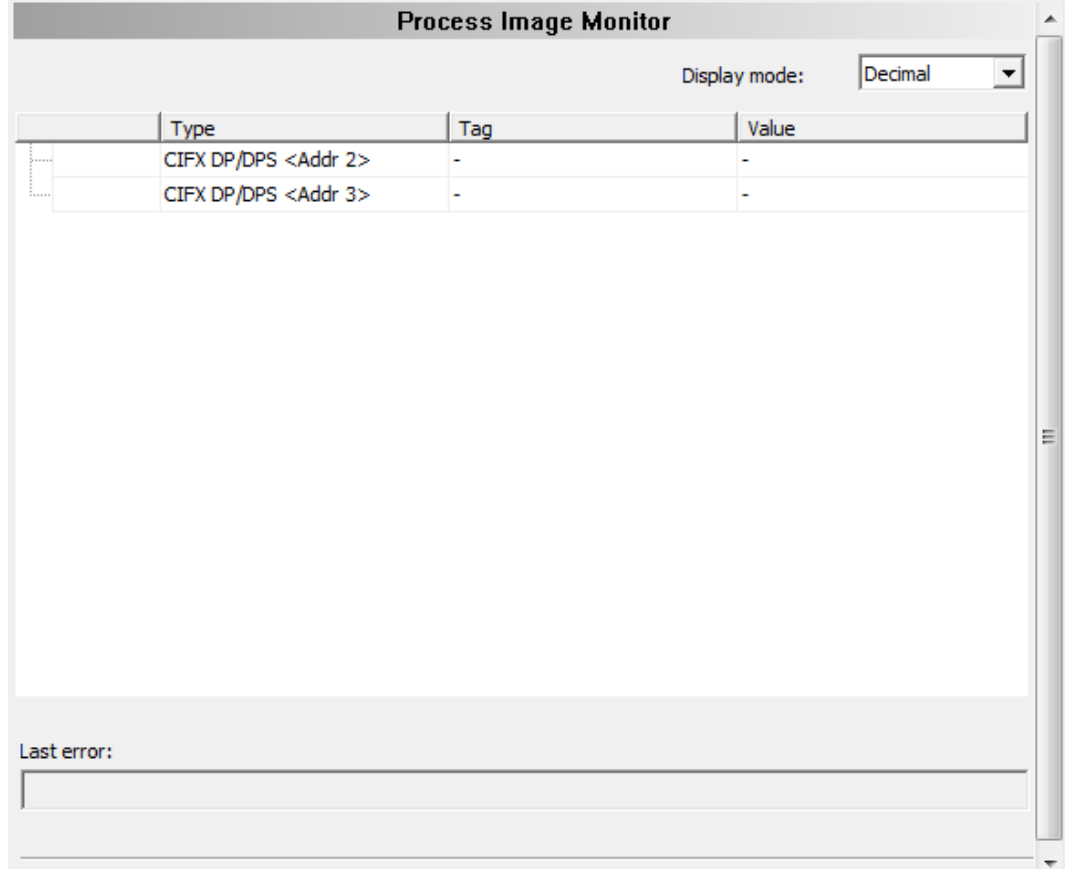

#### *Figure 72: Window "Process image monitor"*

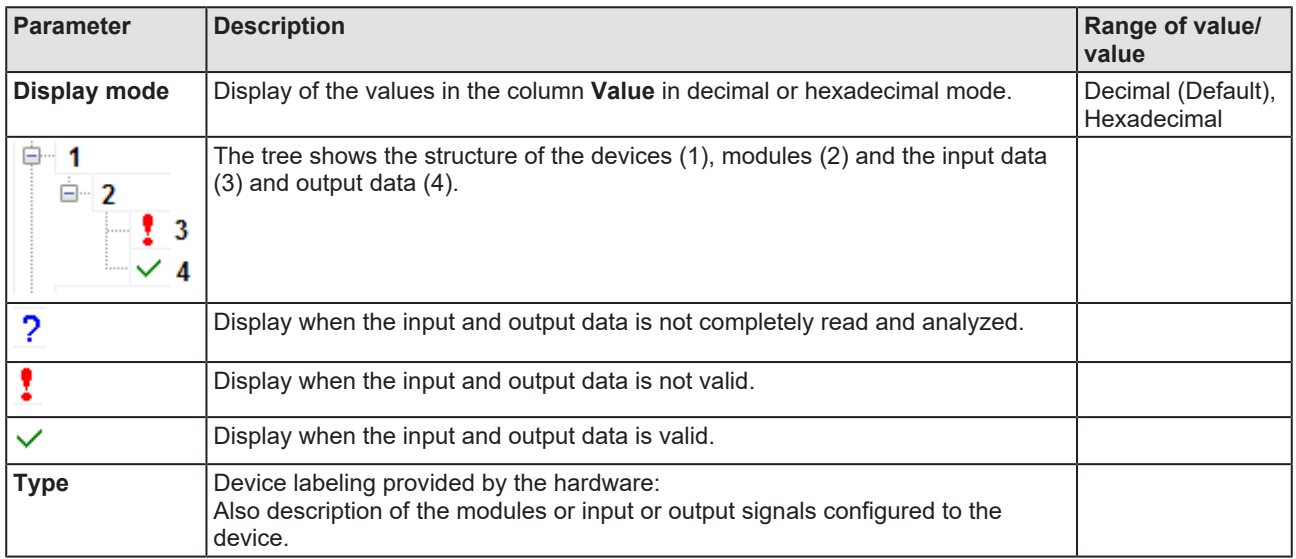

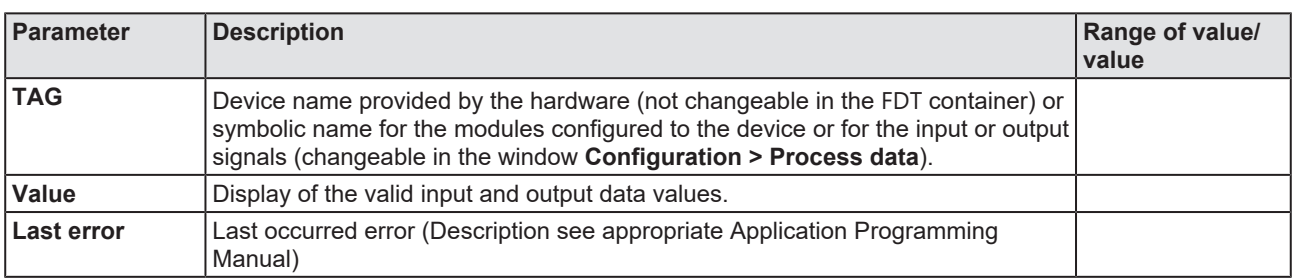

*Table 51: Notes to the "Process image monitor" window*

## 10.1 References

[1] FDT Joint Interest Group (www.fdt-jig.org, FDT-JIG Working Group): Device Type Manager (DTM) Style Guide, Version 1.0; FDT-JIG - Order No. <0001-0008-000>, English, 2005.

[2] Hilscher Gesellschaft für Systemautomation mbH: Protocol API, EtherNetIP Scanner, V 2.12.0, Protocol API Manual, Revision 16, DOC050702API16EN, English, 2022-04.

[3] ODVA Inc.: THE CIP NETWORKS LIBRARY, Volume 2, EtherNet/IP Adaptation of CIP, Edition 1.19, English, 2015-04.

[4] Hilscher Gesellschaft für Systemautomation mbH: API, Hilscher status and error codes, Firmware and driver, Revision 5, DOC100802API05EN, English, 2019-11.

### **Safety standard**

American National Standards Institute, Inc.: American National Standard, Product Safety Information in Product Manuals, Instructions, and Other Collateral Materials, ANSI Z535.6-2016, English, 2016.

# 10.2 User rights

User-rights are set within the [FDT](#page-112-2)-container. Depending on the level, the configuration is accessible by the user or read-only.

To access the **Settings**, **Configuration** and **Diagnosis** panes of the EtherNet/IP Scanner [DTM](#page-112-0) you do not need special user rights. Also all users can select the decimal or hexadecimal Display mode or sort table entries.

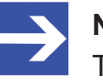

#### **Note:**

To edit, set or configure the parameters of the **Settings** and **Configuration** panes, you need user rights for "Maintenance", for "Planning Engineer" or for "Administrator".

The following tables give an overview of the user right groups and which user rights you need to configure the single parameters.

### 10.2.1 Settings

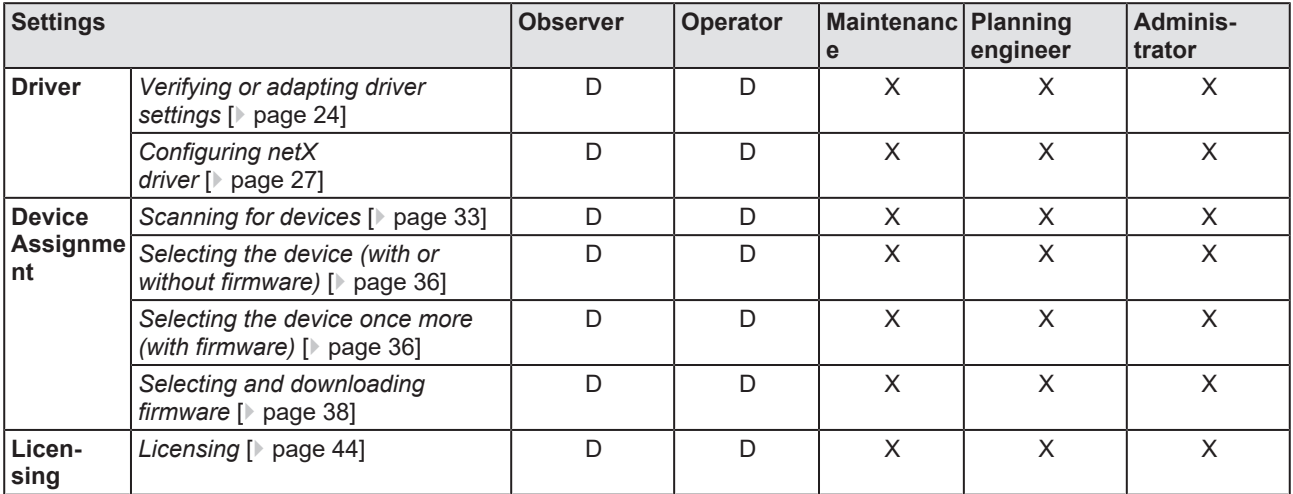

*Table 52: User rights settings (D = displaying, X = editing, configuring)*

### 10.2.2 Configuration

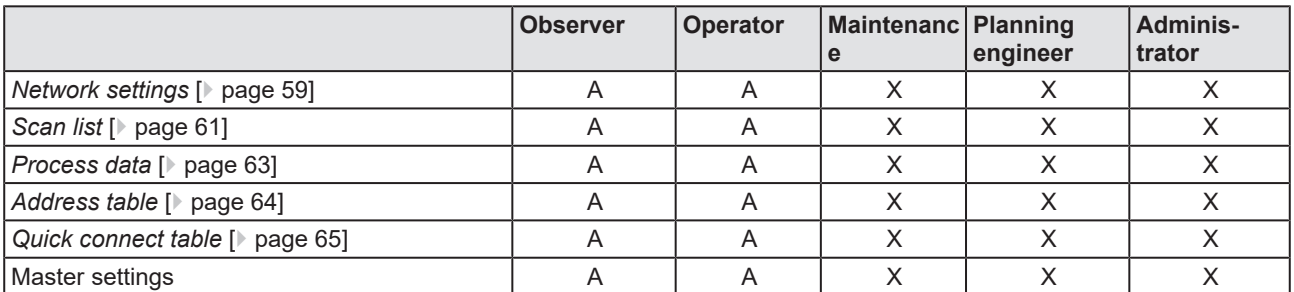

*Table 53: User rights configuration (D = displaying, X = editing, configuring)*

# 10.3 Conventions in this document

### **Instructions**

- 1. Operation purpose
- 2. Operation purpose
	- $\triangleright$  Instruction

### **Results**

Intermediate result

 $\Rightarrow$  Final result

### **Signs**

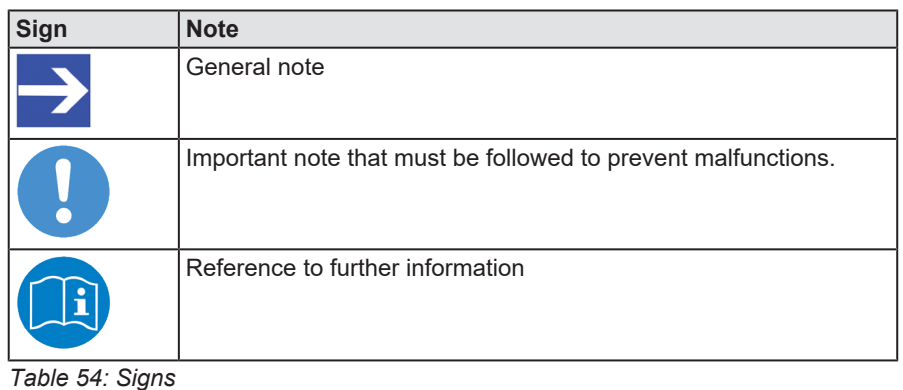

#### **Signal words**

| <b>Signal word</b> | <b>Description</b>                                                                              |
|--------------------|-------------------------------------------------------------------------------------------------|
| <b>ADANGER</b>     | Indicates a hazardous situation, which if not avoided, will result in death or serious injury.  |
| <b>AWARNING</b>    | Indicates a hazardous situation, which if not avoided, could result in death or serious injury. |
| <b>ACAUTION</b>    | Indicates a hazardous situation, which if not avoided, may result in minor or moderate Injury.  |
| <b>NOTICE</b>      | Indicates a property damage message.                                                            |

*Table 55: Signal words*

# 10.4 Legal notes

### **Copyright**

© Hilscher Gesellschaft für Systemautomation mbH

All rights reserved.

The images, photographs and texts in the accompanying materials (in the form of a user's manual, operator's manual, Statement of Work document and all other document types, support texts, documentation, etc.) are protected by German and international copyright and by international trade and protective provisions. Without the prior written consent, you do not have permission to duplicate them either in full or in part using technical or mechanical methods (print, photocopy or any other method), to edit them using electronic systems or to transfer them. You are not permitted to make changes to copyright notices, markings, trademarks or ownership declarations. Illustrations are provided without taking the patent situation into account. Any company names and product designations provided in this document may be brands or trademarks by the corresponding owner and may be protected under trademark, brand or patent law. Any form of further use shall require the express consent from the relevant owner of the rights.

### **Important notes**

Utmost care was/is given in the preparation of the documentation at hand consisting of a user's manual, operating manual and any other document type and accompanying texts. However, errors cannot be ruled out. Therefore, we cannot assume any guarantee or legal responsibility for erroneous information or liability of any kind. You are hereby made aware that descriptions found in the user's manual, the accompanying texts and the documentation neither represent a guarantee nor any indication on proper use as stipulated in the agreement or a promised attribute. It cannot be ruled out that the user's manual, the accompanying texts and the documentation do not completely match the described attributes, standards or any other data for the delivered product. A warranty or guarantee with respect to the correctness or accuracy of the information is not assumed.

We reserve the right to modify our products and the specifications for such as well as the corresponding documentation in the form of a user's manual, operating manual and/or any other document types and accompanying texts at any time and without notice without being required to notify of said modification. Changes shall be taken into account in future manuals and do not represent an obligation of any kind, in particular there shall be no right to have delivered documents revised. The manual delivered with the product shall apply.

Under no circumstances shall Hilscher Gesellschaft für Systemautomation mbH be liable for direct, indirect, ancillary or subsequent damage, or for any loss of income, which may arise after use of the information contained herein.

### **Liability disclaimer**

The hardware and/or software was created and tested by Hilscher Gesellschaft für Systemautomation mbH with utmost care and is made available as is. No warranty can be assumed for the performance or flawlessness of the hardware and/or software under all application conditions and scenarios and the work results achieved by the user when using the hardware and/or software. Liability for any damage that may have occurred as a result of using the hardware and/or software or the corresponding documents shall be limited to an event involving willful intent or a grossly negligent violation of a fundamental contractual obligation. However, the right to assert damages due to a violation of a fundamental contractual obligation shall be limited to contract-typical foreseeable damage.

It is hereby expressly agreed upon in particular that any use or utilization of the hardware and/or software in connection with

- Flight control systems in aviation and aerospace:
- · Nuclear fission processes in nuclear power plants;
- Medical devices used for life support and
- Vehicle control systems used in passenger transport

shall be excluded. Use of the hardware and/or software in any of the following areas is strictly prohibited:

- · For military purposes or in weaponry;
- · For designing, engineering, maintaining or operating nuclear systems;
- In flight safety systems, aviation and flight telecommunications systems;
- In life-support systems;
- · In systems in which any malfunction in the hardware and/or software may result in physical injuries or fatalities.

You are hereby made aware that the hardware and/or software was not created for use in hazardous environments, which require fail-safe control mechanisms. Use of the hardware and/or software in this kind of environment shall be at your own risk; any liability for damage or loss due to impermissible use shall be excluded.

### **Warranty**

Hilscher Gesellschaft für Systemautomation mbH hereby guarantees that the software shall run without errors in accordance with the requirements listed in the specifications and that there were no defects on the date of acceptance. The warranty period shall be 12 months commencing as of the date of acceptance or purchase (with express declaration or implied, by customer's conclusive behavior, e.g. putting into operation permanently).

The warranty obligation for equipment (hardware) we produce is 36 months, calculated as of the date of delivery ex works. The aforementioned provisions shall not apply if longer warranty periods are mandatory by law pursuant to Section 438 (1.2) BGB, Section 479 (1) BGB and Section 634a (1) BGB [Bürgerliches Gesetzbuch; German Civil Code] If, despite of all due care taken, the delivered product should have a defect, which already existed at the time of the transfer of risk, it shall be at our discretion to either repair the product or to deliver a replacement product, subject to timely notification of defect.

The warranty obligation shall not apply if the notification of defect is not asserted promptly, if the purchaser or third party has tampered with the products, if the defect is the result of natural wear, was caused by unfavorable operating conditions or is due to violations against our operating regulations or against rules of good electrical engineering practice, or if our request to return the defective object is not promptly complied with.

#### **Costs of support, maintenance, customization and product care**

Please be advised that any subsequent improvement shall only be free of charge if a defect is found. Any form of technical support, maintenance and customization is not a warranty service, but instead shall be charged extra.

### **Additional guarantees**

Although the hardware and software was developed and tested in-depth with greatest care, Hilscher Gesellschaft für Systemautomation mbH shall not assume any guarantee for the suitability thereof for any purpose that was not confirmed in writing. No guarantee can be granted whereby the hardware and software satisfies your requirements, or the use of the hardware and/or software is uninterruptable or the hardware and/or software is fault-free.

It cannot be guaranteed that patents and/or ownership privileges have not been infringed upon or violated or that the products are free from third-party influence. No additional guarantees or promises shall be made as to whether the product is market current, free from deficiency in title, or can be integrated or is usable for specific purposes, unless such guarantees or promises are required under existing law and cannot be restricted.

### **Confidentiality**

The customer hereby expressly acknowledges that this document contains trade secrets, information protected by copyright and other patent and ownership privileges as well as any related rights of Hilscher Gesellschaft für Systemautomation mbH. The customer agrees to treat as confidential all of the information made available to customer by Hilscher Gesellschaft für Systemautomation mbH and rights, which were disclosed by Hilscher Gesellschaft für Systemautomation mbH and that were made accessible as well as the terms and conditions of this agreement itself.

The parties hereby agree to one another that the information that each party receives from the other party respectively is and shall remain the intellectual property of said other party, unless provided for otherwise in a contractual agreement.

The customer must not allow any third party to become knowledgeable of this expertise and shall only provide knowledge thereof to authorized users as appropriate and necessary. Companies associated with the customer shall not be deemed third parties. The customer must obligate authorized users to confidentiality. The customer should only use the confidential information in connection with the performances specified in this agreement.

The customer must not use this confidential information to his own advantage or for his own purposes or rather to the advantage or for the purpose of a third party, nor must it be used for commercial purposes and this confidential information must only be used to the extent provided for in this agreement or otherwise to the extent as expressly authorized by the disclosing party in written form. The customer has the right, subject to the obligation to confidentiality, to disclose the terms and conditions of this agreement directly to his legal and financial consultants as would be required for the customer's normal business operation.

### **Export provisions**

The delivered product (including technical data) is subject to the legal export and/or import laws as well as any associated regulations of various countries, especially such laws applicable in Germany and in the United States. The products / hardware / software must not be exported into such countries for which export is prohibited under US American export control laws and its supplementary provisions. You hereby agree to strictly follow the regulations and to yourself be responsible for observing them. You are hereby made aware that you may be required to obtain governmental approval to export, reexport or import the product.

### 10.5 Registered trademarks

Windows® XP, Windows® Vista, Windows® 7, Windows® 8, Windows® 8.1 and Windows® 10 are registered trademarks of the Microsoft Corporation.

EtherNet/IP™ is a trademark of the ODVA (Open DeviceNet Vendor Association, Inc.).

CODESYS® is a registered trademark of 3S-Smart Software Solutions GmbH, Germany.

All other brands mentioned are property of their respective owner of the rights. Any company names and product designations provided in this document may be brands (company names or trademarks) of the corresponding owner and may be protected under trademark or patent law.
# List of figures

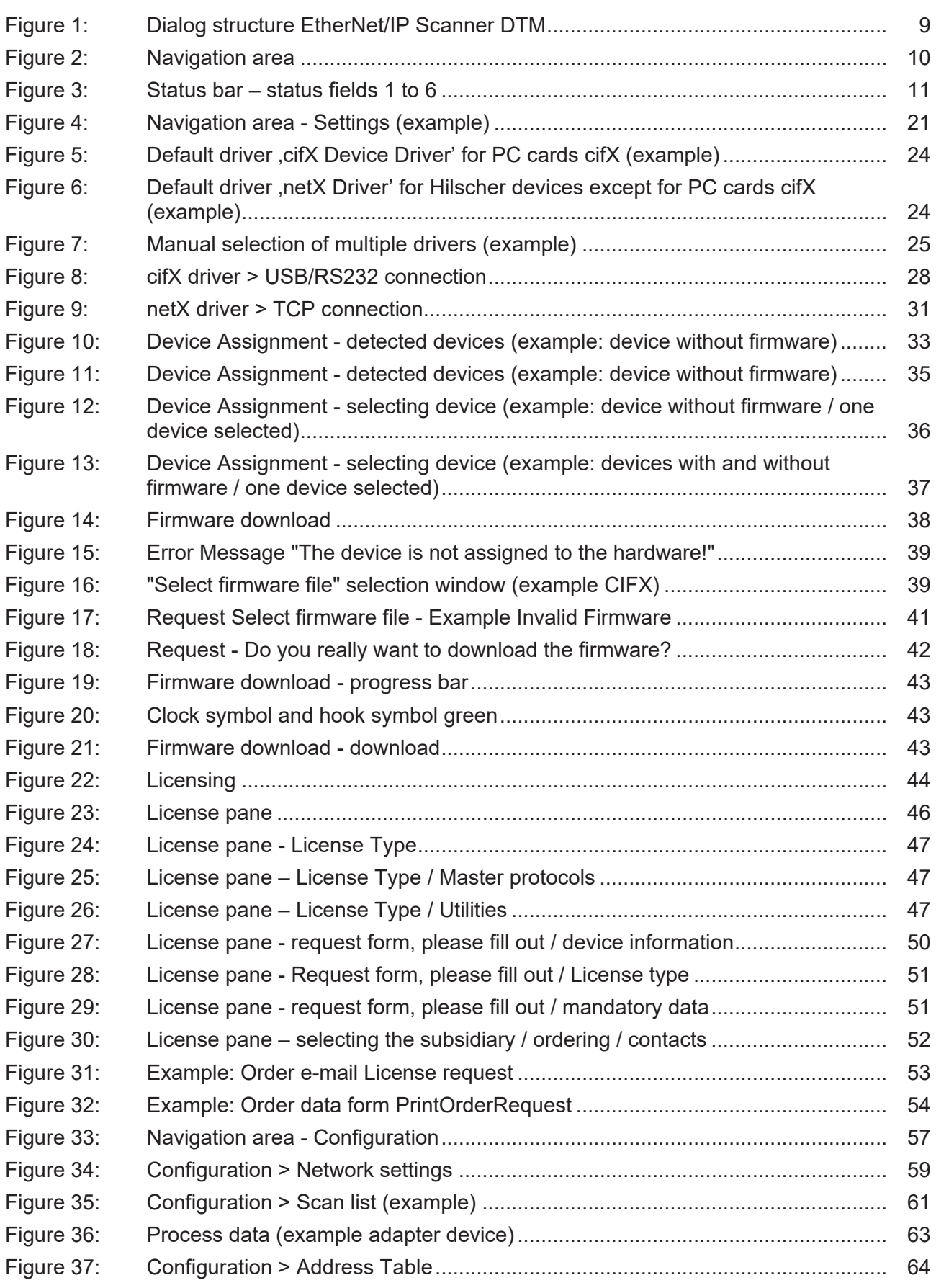

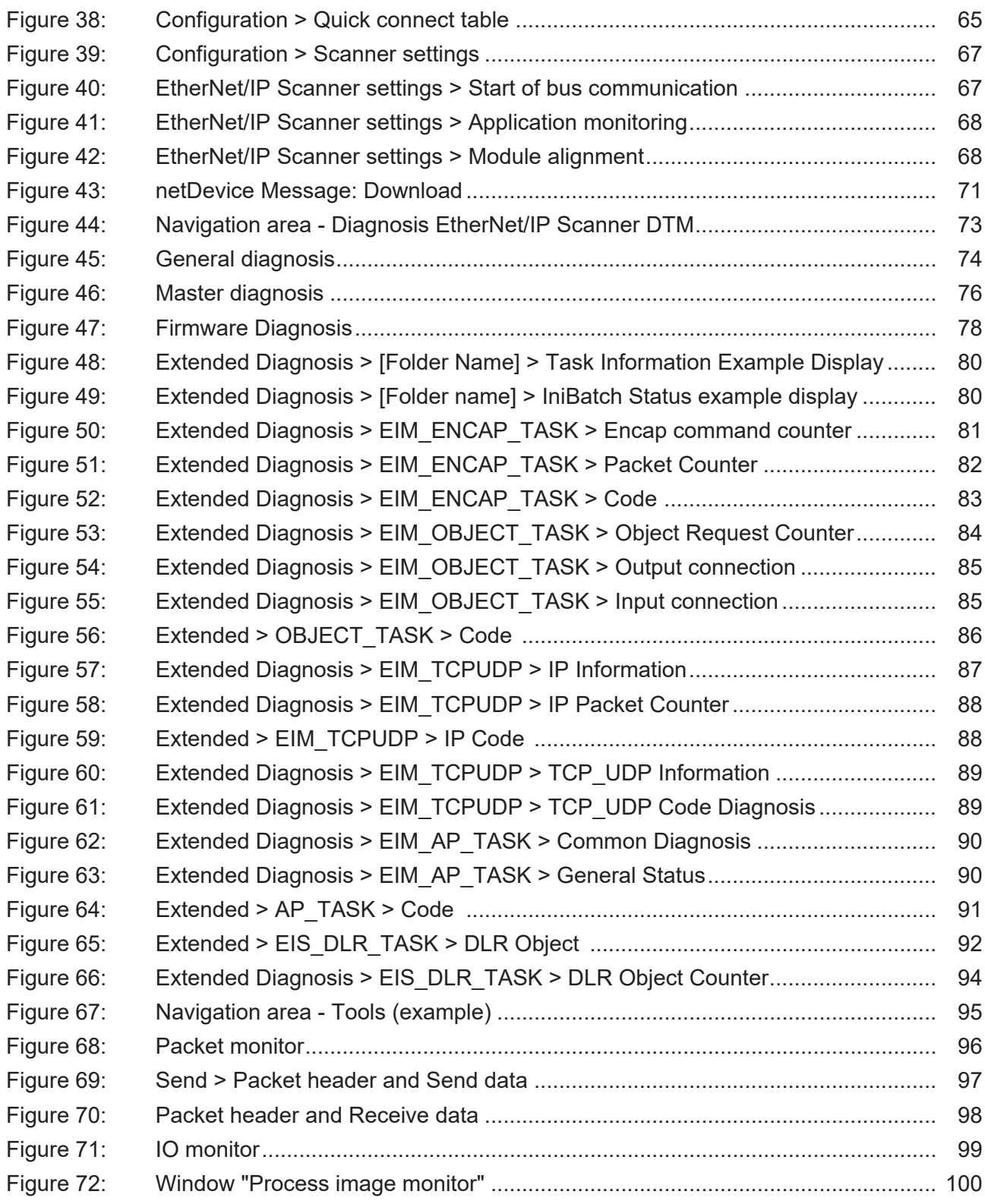

# List of tables

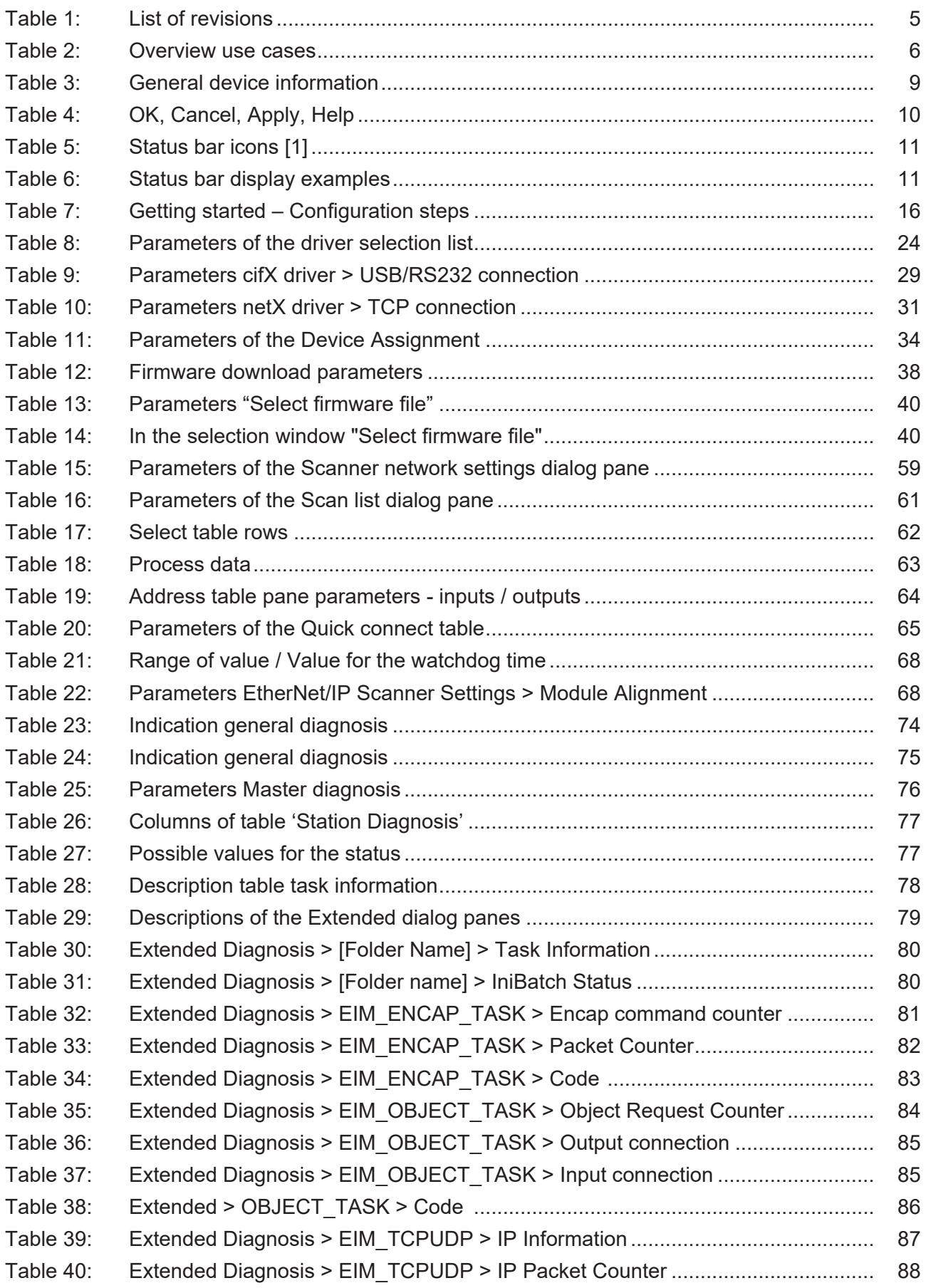

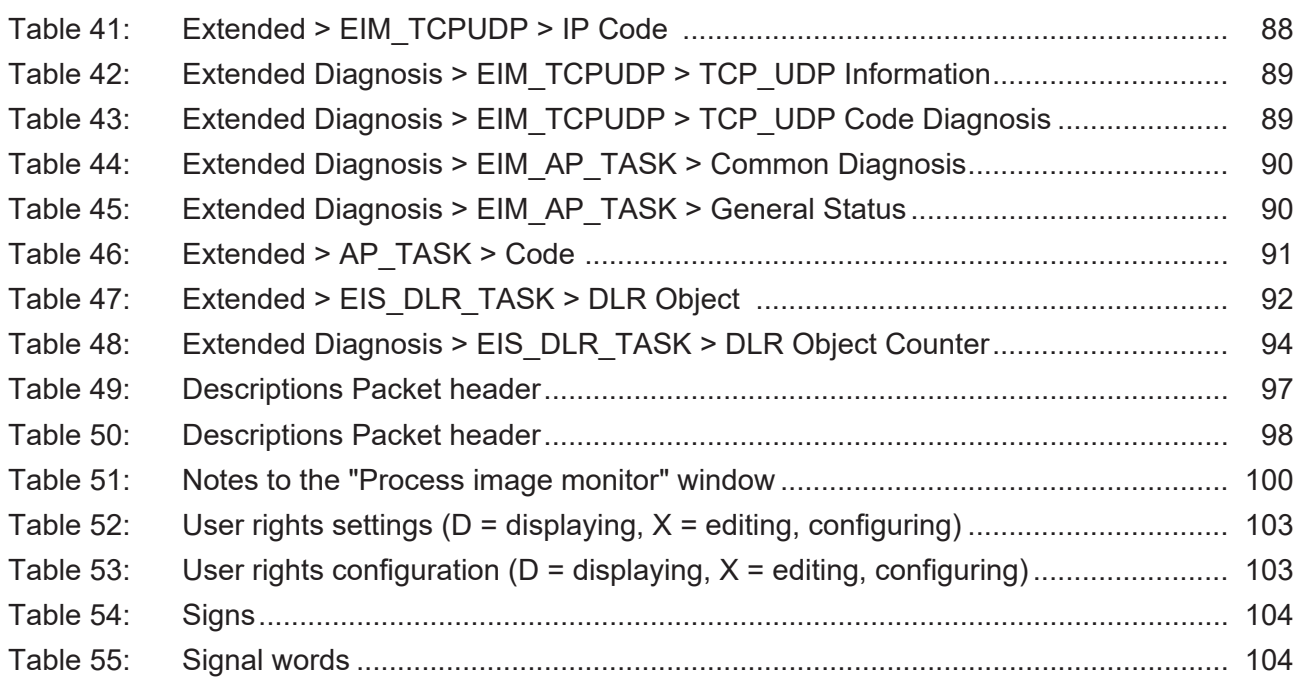

## **Glossary**

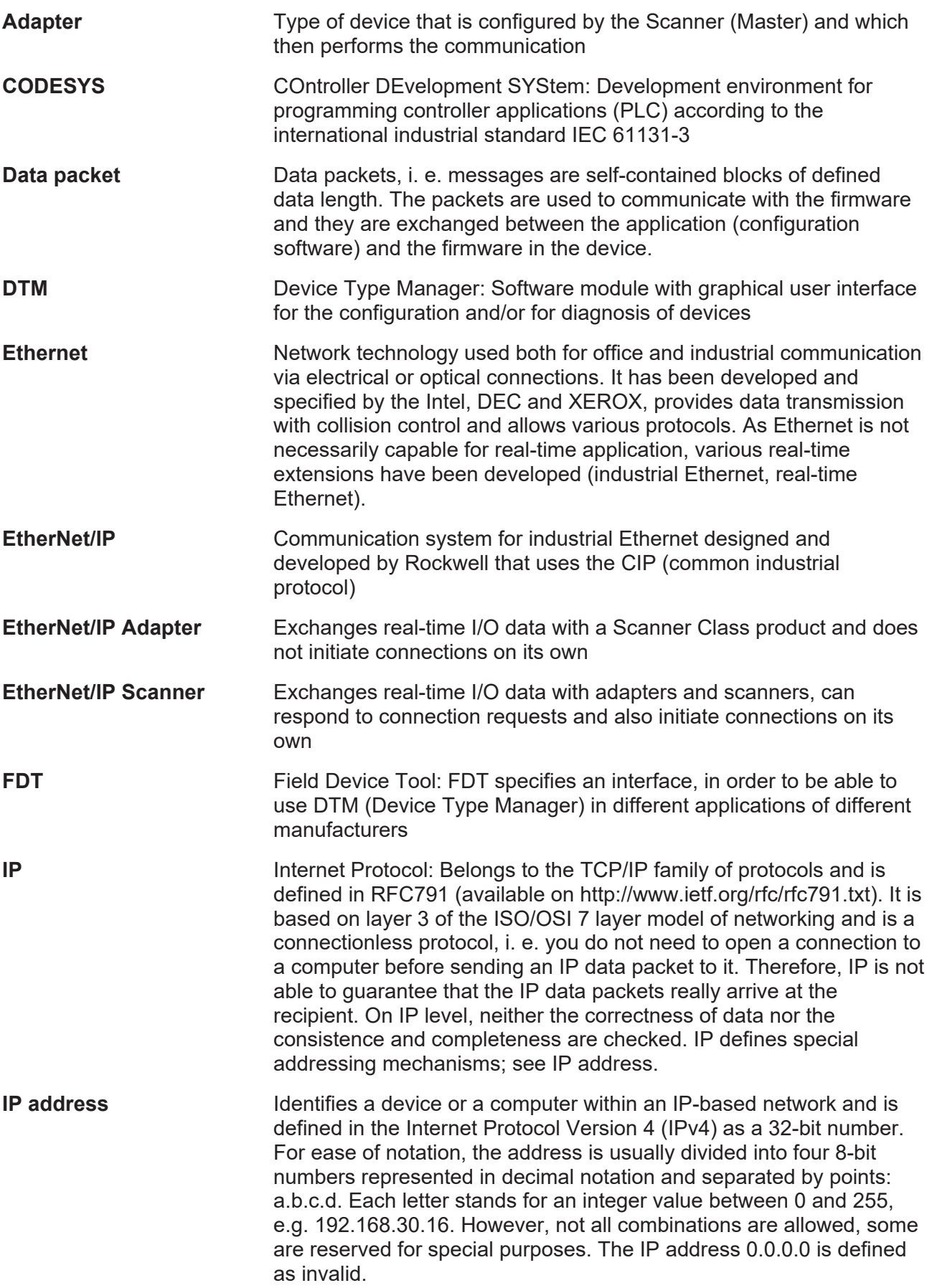

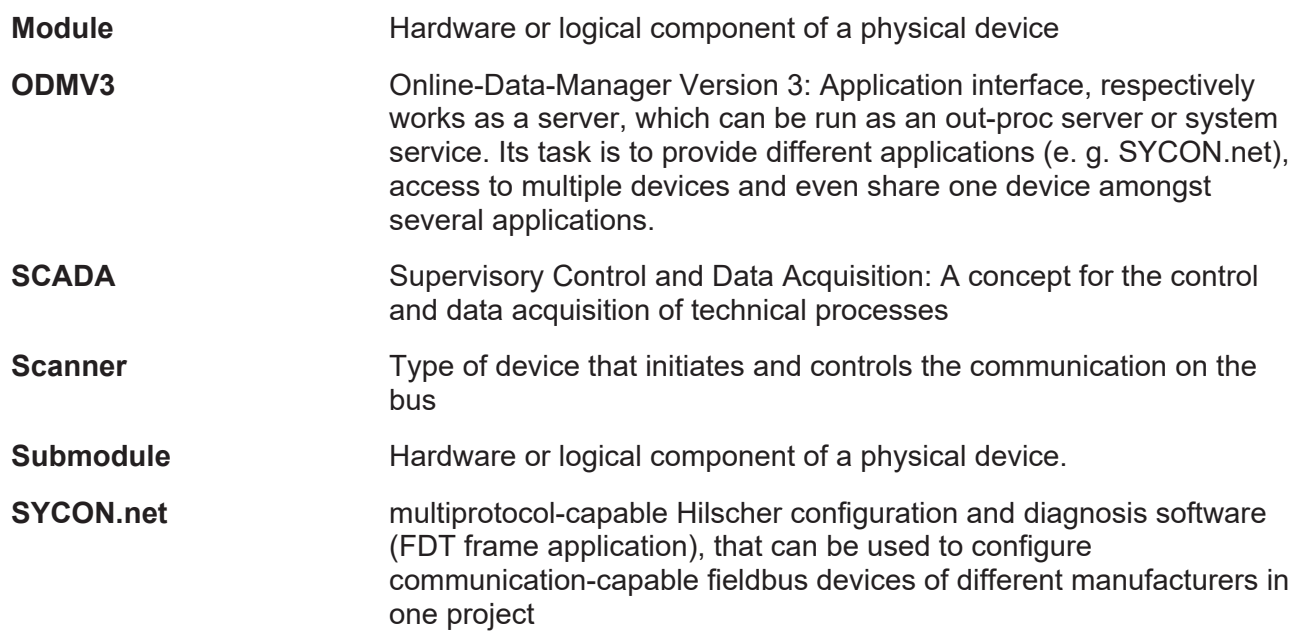

## **Contacts**

## **HEADQUARTER**

#### **Germany**

Hilscher Gesellschaft für Systemautomation mbH Rheinstraße 15 65795 Hattersheim Phone: +49 (0) 6190 9907-0 Fax: +49 (0) 6190 9907-50 E-mail: [info@hilscher.com](mailto:info@hilscher.com)

#### **Support**

Phone: +49 (0) 6190 9907-990 E-mail: [hotline@hilscher.com](mailto:hotline@hilscher.com)

#### **SUBSIDIARIES**

#### **China**

Hilscher Systemautomation (Shanghai) Co. Ltd. 200010 Shanghai Phone: +86 (0) 21-6355-5161 E-mail: [info@hilscher.cn](mailto:info@hilscher.cn)

#### **Support**

Phone: +86 (0) 21-6355-5161 E-mail: [cn.support@hilscher.com](mailto:cn.support@hilscher.com)

#### **France**

Hilscher France S.a.r.l. 69800 Saint Priest Phone: +33 (0) 4 72 37 98 40 E-mail: [info@hilscher.fr](mailto:info@hilscher.fr)

**Support** Phone: +33 (0) 4 72 37 98 40 E-mail: [fr.support@hilscher.com](mailto:fr.support@hilscher.com)

## **India**

Hilscher India Pvt. Ltd. Pune, Delhi, Mumbai, Bangalore Phone: +91 8888 750 777 E-mail: [info@hilscher.in](mailto:info@hilscher.in)

**Support** Phone: +91 8108884011 E-mail: [info@hilscher.in](mailto:info@hilscher.in)

## **Italy**

Hilscher Italia S.r.l. 20090 Vimodrone (MI) Phone: +39 02 25007068 E-mail: [info@hilscher.it](mailto:info@hilscher.it)

#### **Support**

Phone: +39 02 25007068 E-mail: [it.support@hilscher.com](mailto:it.support@hilscher.com)

#### **Japan**

Hilscher Japan KK Tokyo, 160-0022 Phone: +81 (0) 3-5362-0521 E-mail: [info@hilscher.jp](mailto:info@hilscher.jp)

#### **Support**

Phone: +81 (0) 3-5362-0521 E-mail: [jp.support@hilscher.com](mailto:jp.support@hilscher.com)

## **Republic of Korea**

Hilscher Korea Inc. 13494, Seongnam, Gyeonggi Phone: +82 (0) 31-739-8361 E-mail: [info@hilscher.kr](mailto:info@hilscher.kr)

**Support** Phone: +82 (0) 31-739-8363 E-mail: [kr.support@hilscher.com](mailto:kr.support@hilscher.com)

## **Austria**

Hilscher Austria GmbH 4020 Linz Phone: +43 732 931 675-0 E-mail: [sales.at@hilscher.com](mailto:sales.at@hilscher.com)

**Support** Phone: +43 732 931 675-0 E-mail: [at.support@hilscher.com](mailto:at.support@hilscher.com)

## **Switzerland**

Hilscher Swiss GmbH 4500 Solothurn Phone: +41 (0) 32 623 6633 E-mail: [info@hilscher.ch](mailto:info@hilscher.ch)

## **Support**

Phone: +41 (0) 32 623 6633 E-mail: [support.swiss@hilscher.com](mailto:support.swiss@hilscher.com)

## **USA**

Hilscher North America, Inc. Lisle, IL 60532 Phone: +1 630-505-5301 E-mail: [info@hilscher.us](mailto:info@hilscher.us)

## **Support**

Phone: +1 630-505-5301 E-mail: [us.support@hilscher.com](mailto:us.support@hilscher.com)